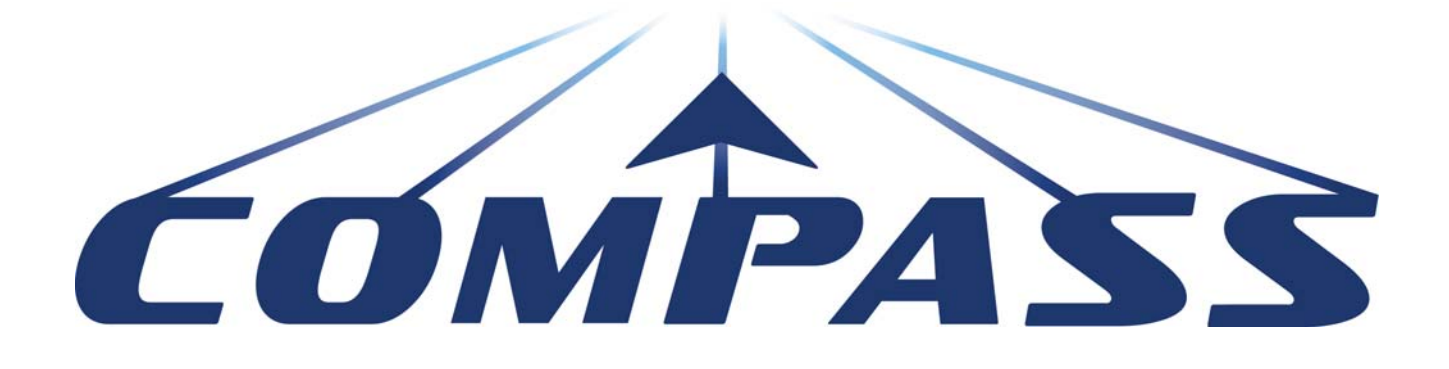

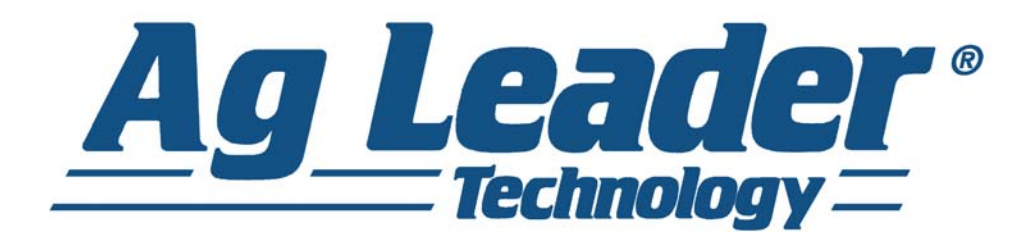

Bedienungsanleitung

Firmware-Version 6.0

Ag Leader PN 4003964-DEU Rev. D

# **Inhalt**

# Allgemein

## Über diese Anleitung

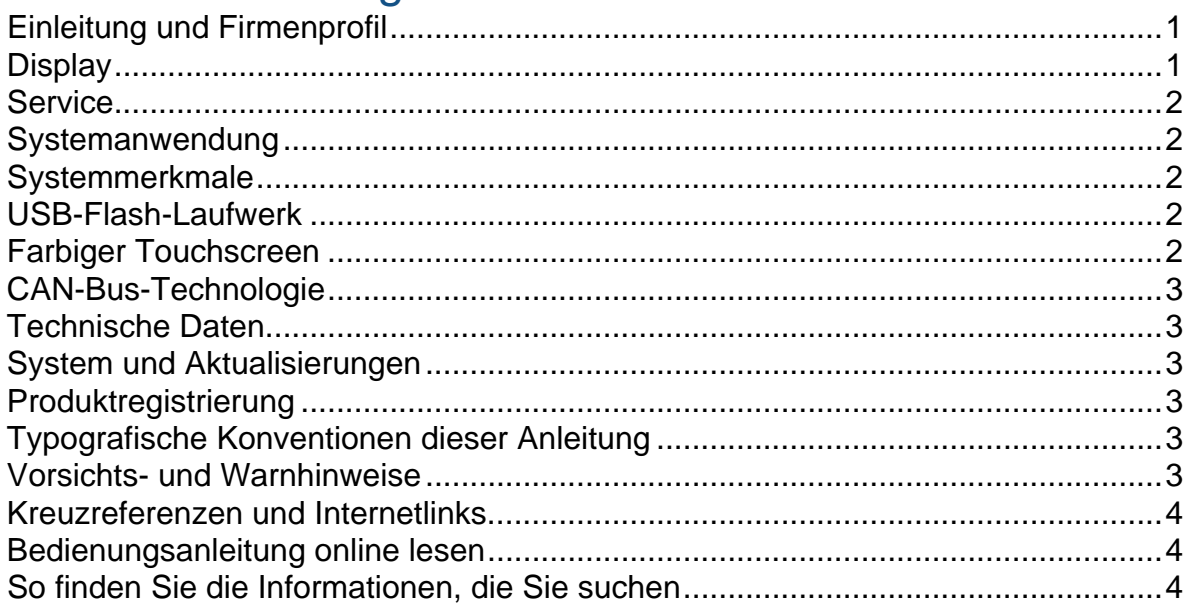

### Installation

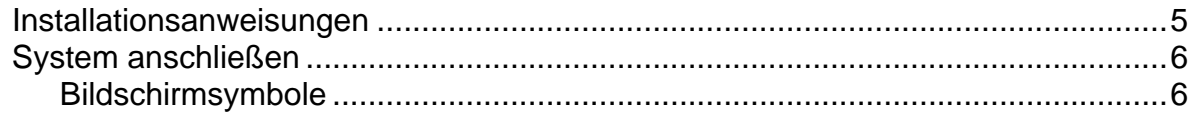

# Einrichtung

### Konfiguration

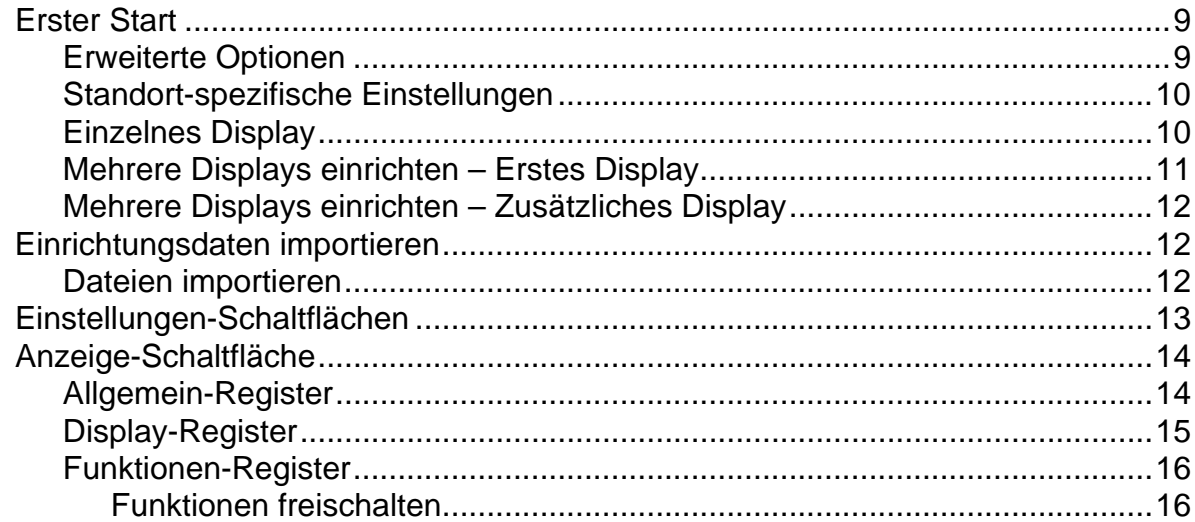

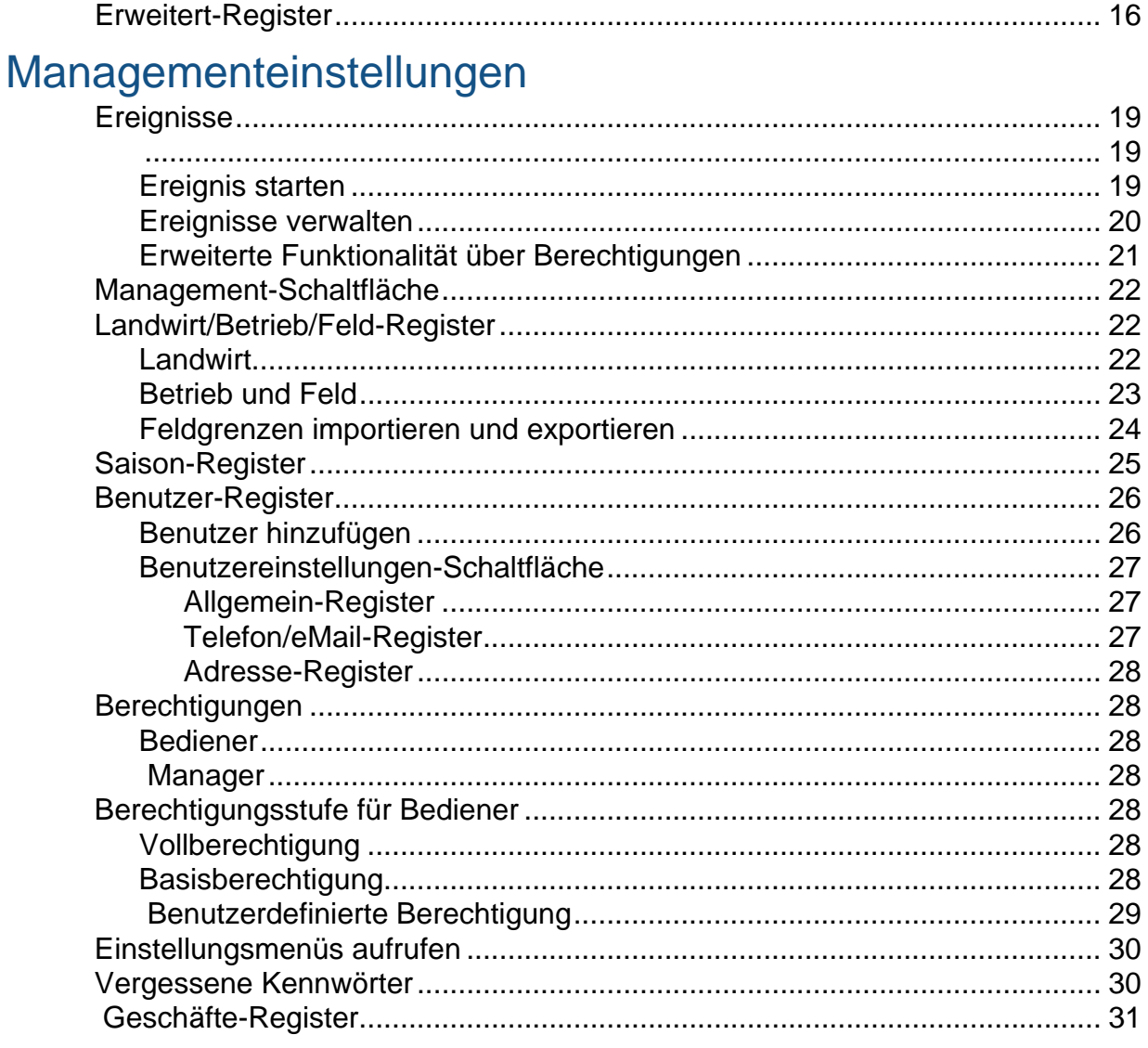

### Feldoperationen

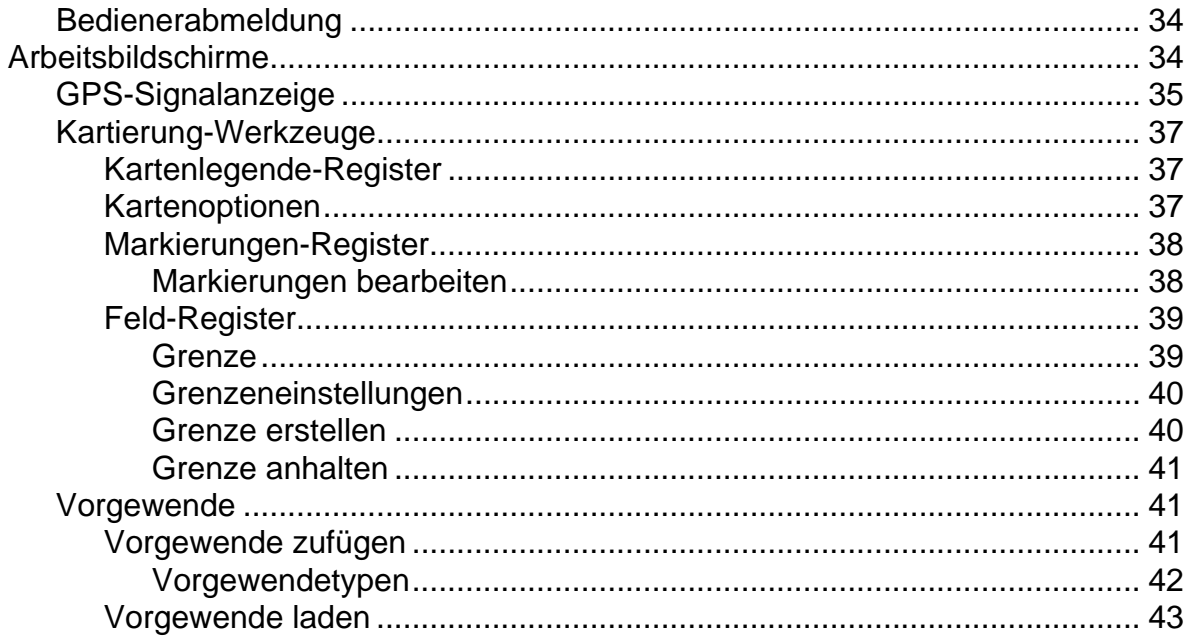

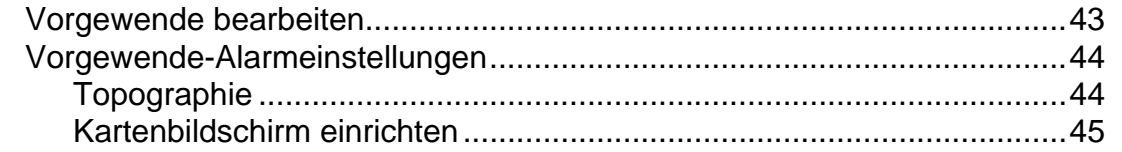

### **Externes Laufwerk**

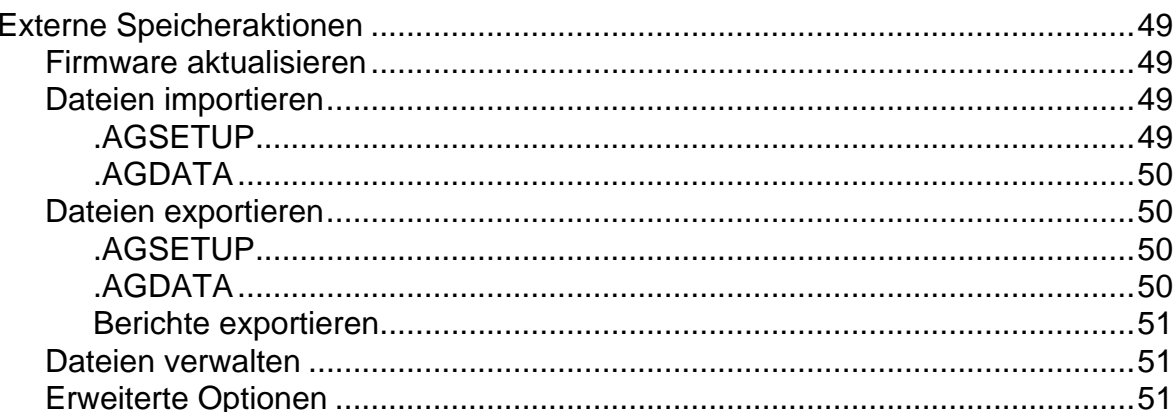

### Geräte

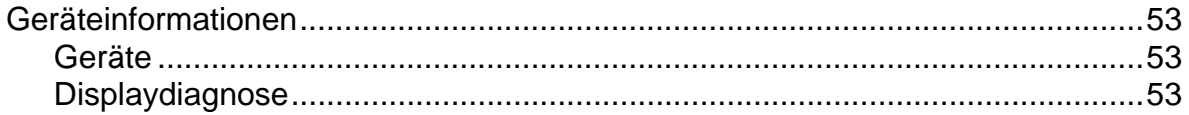

### **Virtuelles Terminal**

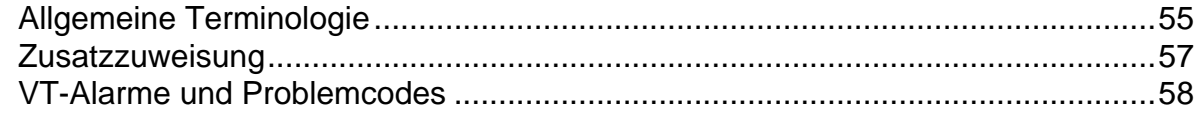

### **GPS**

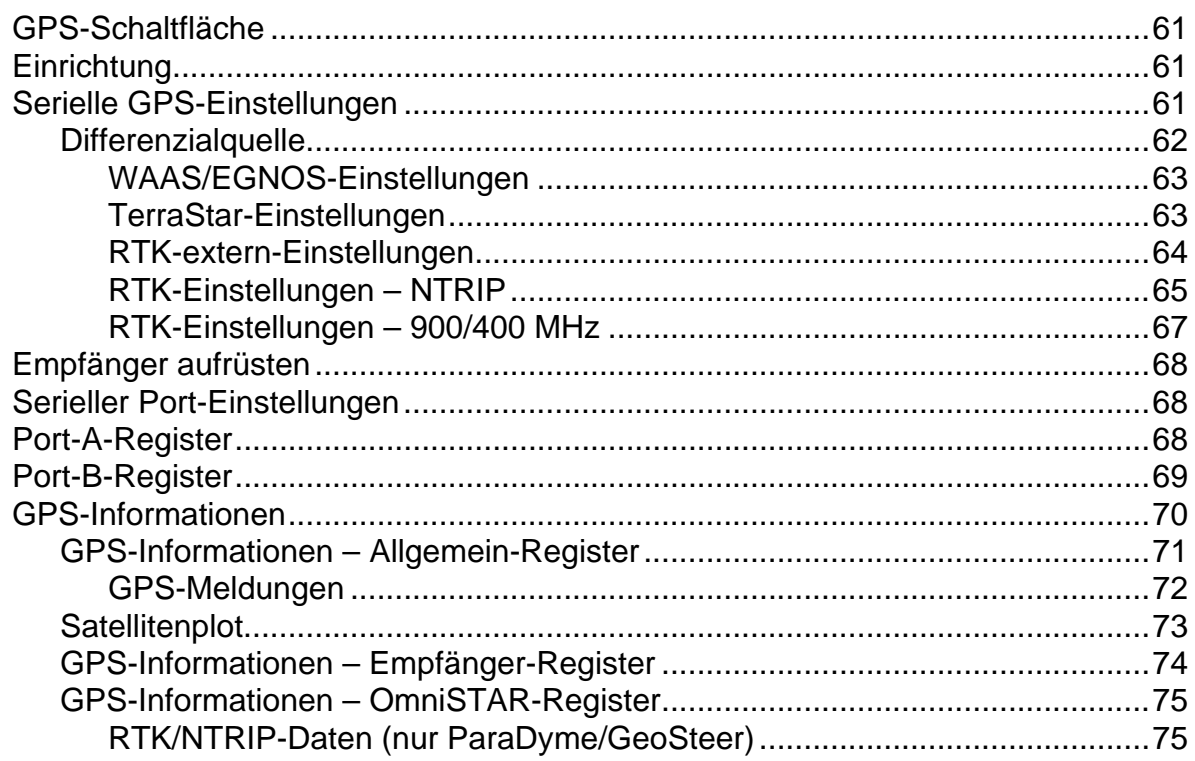

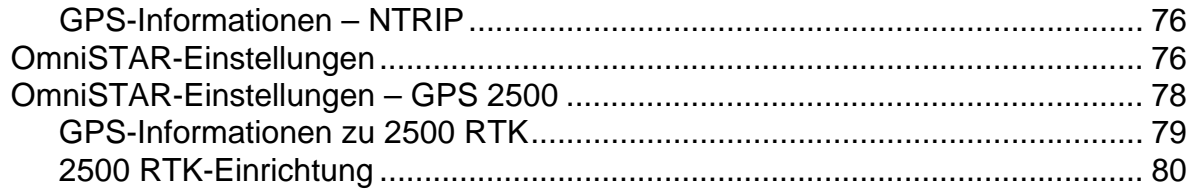

# Wegführung

# Wegführung

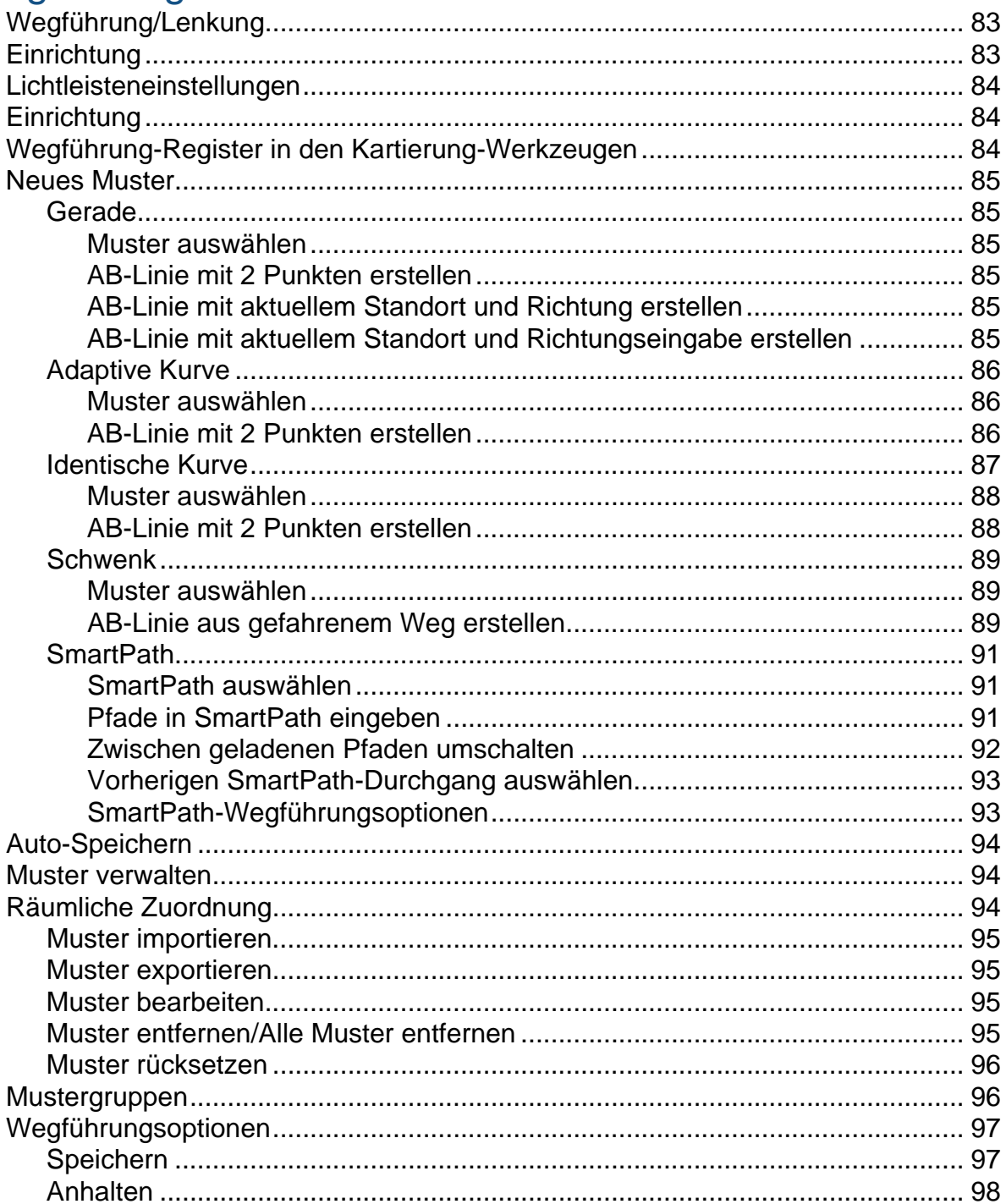

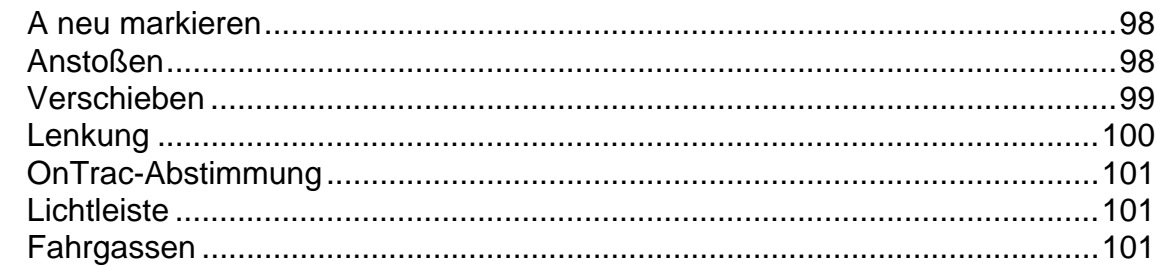

### OnTrac2+

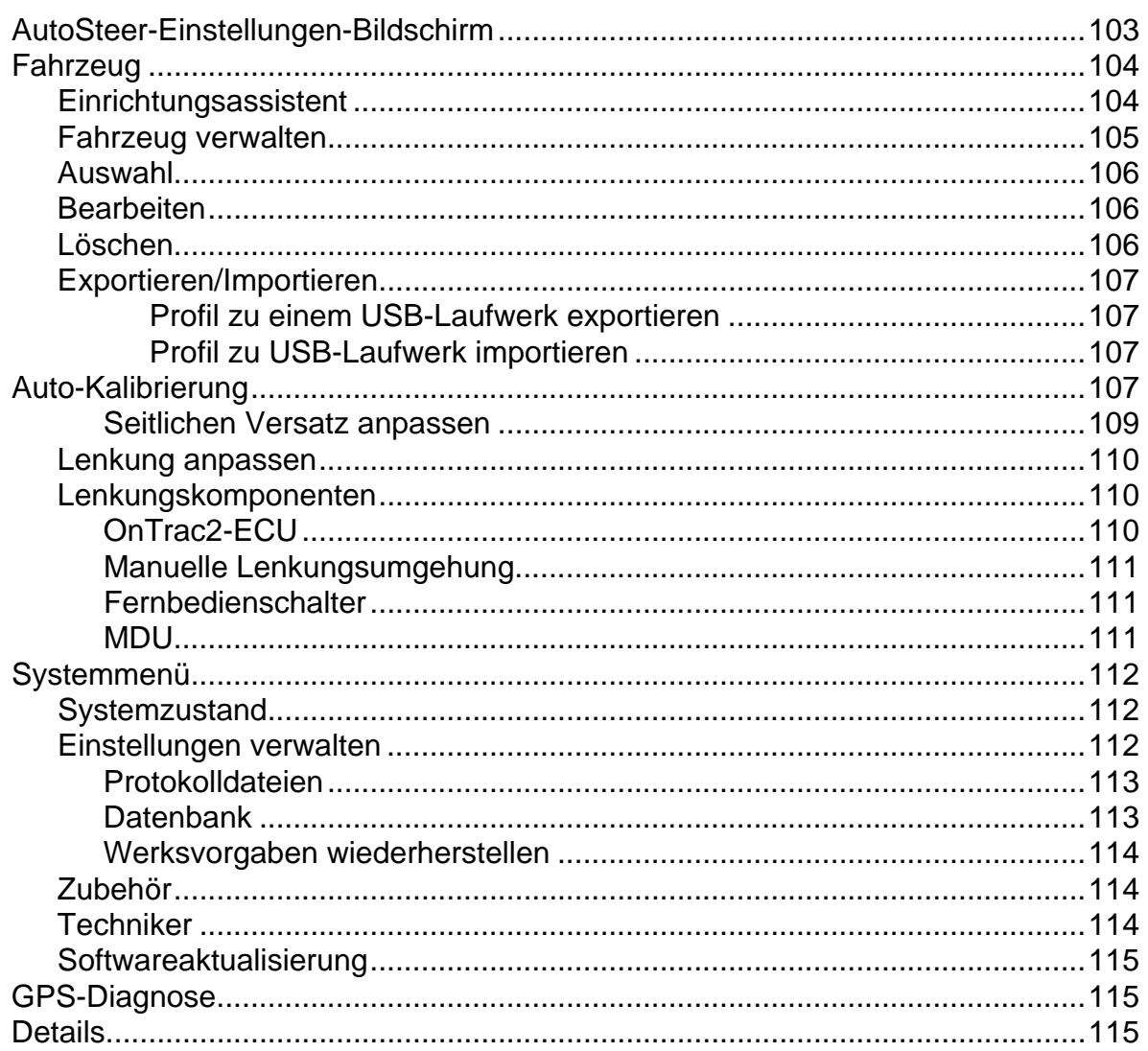

# Anhang

### Anhang

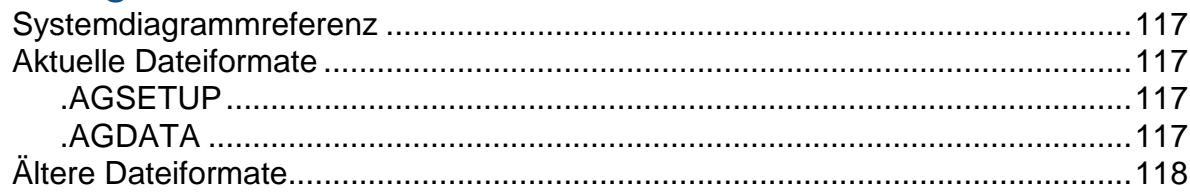

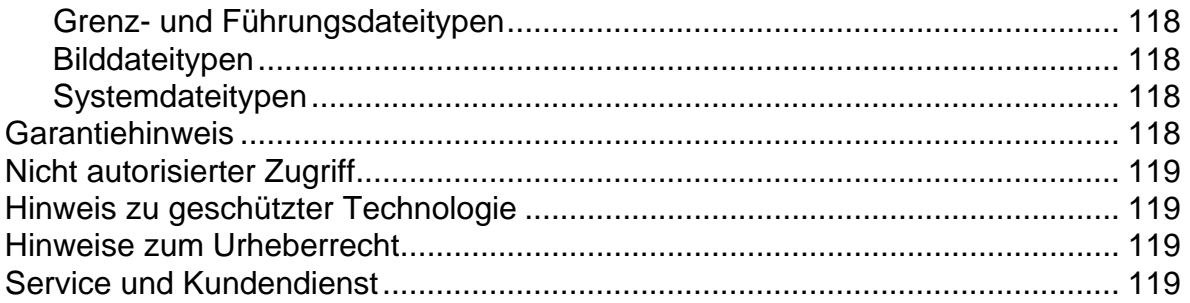

# <span id="page-8-1"></span><span id="page-8-0"></span>**UBER DIESE ANLEITUNG**

# <span id="page-8-2"></span>EINLEITUNG UND FIRMENPROFIL

#### Über uns

Willkommen in der Ag Leader Technology-Familie. Ag Leader Technology, Inc. ist ein weltweit führender Anbieter von Ertragsmonitor- und Precision Farming-Systemen, der sich dem aktuellen und künftigen Bedarf der Agrarindustrie verschrieben hat – mit hochwertigen Produkten und erstklassigem Kundendienst.

#### Innovation

Ag Leader Technology produziert und vertreibt Produkte, die eine Vielzahl unterschiedlichster Precision Farming-Aktivitäten unterstützen. Dazu zählen Getreideertragsüberwachung, Ausbringungsmengensteuerung und -überwachung, Düngemittelausbringung mit variablen Mengen, Gebietsüberprüfung, GPS-Wegführung und Schnittstellen zu automatischen Lenkungssystemen.

#### Kompatibilität

Ag Leader Technology legt großen Wert auf Kompatibilität und unterstützt die Integration vieler unterschiedlichen Gerätetypen und -marken zum Einsatz beim Precision Farming. Dabei werden sowohl aktuellste Ausrüstung als auch ältere Ernte-, Pflanz-, Spritz-, Bodenbearbeitungs- und andere Geräte unterstützt.

#### Qualität und Kundendienst

Ag Leader Technology bietet seit jeher den besten Kundendienst der Branche. Precision Farming ohne Fragen gibt es nicht. Ag Leader bietet einen schnellen, fachlich versierten und freundlichen technischen Kundendienst, der seinesgleichen sucht. Unser technischer Kundendienst ist in der Hauptsaison sieben Tage pro Woche für Sie da und beantwortet Ihre Fragen zu Ag Leader-Produkten schnell und kompetent.

Wir möchten gerne von Ihnen hören!

Rufen Sie uns an und sprechen Sie mit uns:

- Bedienungsfragen zum Display
- Funktionen, die Sie sich zur Verbesserung oder zur Erweiterung der Funktionalität des Systems wünschen

# <span id="page-8-3"></span>**DISPI AY**

Das Display ist der voll ausgestattete Dreh- und Angelpunkt sämtlicher Precision Farming-Aktivitäten im gesamten Jahr. Der helle, farbige und hochauflösende Touchscreen lässt sich besonders leicht ablesen und unterstützt Sie mit leistungsstarken Precision Farming-Werkzeugen in jeder Saison. Integrierte manuelle Wegführung, Vollbild-Kartendarstellung, und automatische Lenkung bilden die Kernfunktionalität des Displays.

<span id="page-8-4"></span>**WARNUNG:** Lesen Sie die Anleitung gründlich durch, bevor Sie das Display bedienen. Machen Sie sich mit sämtlichen Betriebs- und Sicherheitshinweisen vertraut, damit Sie das Display gleich von Anfang an richtig und komfortabel bedienen können. Bei falschem Einsatz des Displays können die Sicherheitsfunktionen des Produktes beeinträchtigt werden.

# <span id="page-9-0"></span>**SERVICE**

Das Display enthält keine Komponenten, die vom Anwender selbst gewartet werden können. Bei Defekten lassen Sie sich bitte eine RMA-Nummer (zur Rücksendung von Geräten) vom Hersteller ausstellen.

Telefon: (515) 232-5363

Fax: (515) 232-3595

eMail:support@agleader.com

*ACHTUNG: Das Display ist mit einer internen Lithium-Knopfzelle ausgestattet, die über die gesamte Einsatzdauer des Produktes Energie liefert und nicht ausgetauscht werden muss. Falls die Batterie durch eine Batterie vom falschen Typ ausgewechselt wird, besteht eine gewisse Explosionsgefahr. Entsorgen Sie verbrauchte Batterien gemäß örtlichen Vorschriften.*

## <span id="page-9-1"></span>SYSTEMANWENDUNG

- Wegführung
- Abdeckungskarte
- Kartierung sämtlicher Feldgrenzen, Zwischengrenzen, Wasserwege und Terrassen

### <span id="page-9-2"></span>**SYSTEMMERKMALE**

- Robustes, versiegeltes Gehäuse
- Kompatibel mit den meisten NMEA-GPS-Empfängern
- Einstellbare Lautstärke
- Perspektivische 3D-Kartenansicht
- Erweiterte GPS-Diagnose
- USB-Mediensteckplatz
- 28-poliger, mit anderen Ag Leader-Displays kompatibler Stecker
- RAM-Halterung

# <span id="page-9-3"></span>USB-FLASH-LAUFWERK

# <span id="page-9-4"></span>FARBIGER TOUCHSCREEN

Das Display ist mit einem farbigen Touchscreen ausgestattet. Über den Touchscreen können Sie einfach und intuitiv durch die verschiedenen Bildschirm des Displays navigieren, ohne dazu externe Tastaturen oder Mäuse einsetzen zu müssen. Hier ein paar Dinge, die Sie bei beim Einsatz eines Touchscreens beachten sollten:

• Bedienen Sie den Touchscreen nicht mit spitzen oder scharfen Gegenständen; dies kann zu Beschädigungen des Displays führen. Bedienen Sie den Touchscreen am besten nur mit den Fingerspitzen.

#### **ALLGEMEIN**

- Reinigen Sie den Touchscreen nicht mit aggressiven Chemikalien oder Scheuermitteln. Reinigen Sie den Bildschirm und das Gehäuse mit einem weichen Tuch oder mit Antistatiktüchern, die speziell zur Reinigung von Computer-Anzeigegeräten hergestellt werden.
- Zur Bedienung des Touchscreens reicht eine sanfte Berührung von etwa einer halben Sekunde Dauer aus. Ein häufiger Fehler besteht darin, mit festem Druck zu schnell durch das System zu navigieren, statt den Bildschirm nur sanft zu berühren.

# <span id="page-10-0"></span>CAN-BUS-TECHNOLOGIE

Das System arbeitet mit der Controller Area Network-Technologie (CAN). CAN-Systeme bestehen aus einzelnen Modulen, die jeweils mit einem eigenen, schnellen Prozessor ausgestattet sind und durch Highspeed-Kommunikationskabel miteinander verbunden werden. CAN bietet eine Menge Vorteile – dazu zählen bessere Möglichkeiten zur Konfiguration und Erweiterung des Systems, bessere Kompatibilität, einfachere Installation mit weniger Verkabelung und eine höhere Zuverlässigkeit des Systems.

## <span id="page-10-1"></span>TECHNISCHE DATEN

Achten Sie darauf, dass die nachstehenden Spezifikationen nicht überschritten werden:

- Betriebsspannung: 9 16 V Gleichspannung
- Maximalstrom: 4 A
- Sicherung: Glas, AGC, 3 A (Zigarettenanzünderadapter)
- Schutzart: IP64
- Keine Schutzerde erforderlich.
- 150 V-Minimalisolierung bei externen Schaltungen nutzen

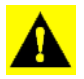

*ACHTUNG: Ein Überschreiten dieser Spezifikationen kann zu Betriebsstörungen und Beschädigungen des Displays führen.*

## <span id="page-10-2"></span>SYSTEM UND AKTUALISIERUNGEN

### <span id="page-10-3"></span>PRODUKTREGISTRIERUNG

# <span id="page-10-4"></span>TYPOGRAFISCHE KONVENTIONEN DIESER ANLEITUNG

# <span id="page-10-5"></span>VORSICHTS- UND WARNHINWEISE

In der Bedienungsanleitung werden folgende Textformatierungen benutzt, die den Leser auf Informationen zur Vereinfachung der Systembedienung und auf richtige Bedienschritte zur Vermeidung von Datenverlusten hinweisen sollen. Falls Sie nicht genau wissen, welche Folgen eine bestimmte Aktion oder das Löschen eines Elementes aus dem System haben könnten, sichern Sie sämtliche Systemdateien auf dem externen USB-Laufwerk, bevor Sie die jeweilige Aktion ausführen.

*Hinweis: Bietet informative Tipps, die Sie bei Systemeinrichtung, Kalibrierung und Bedienung unterstützen.*

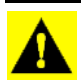

*ACHTUNG: Weist auf bestimmte Einstellungen, Kalibrierungen und Verfahren hin, die eingehalten werden müssen, damit das System richtig funktioniert.*

**WARNUNG:** Signalisiert spezifische Anweisungen, die dafür sorgen, dass Daten und Systemkonfigurationseinstellungen nicht verloren gehen.

# <span id="page-11-0"></span>KREUZREFERENZEN UND INTERNETLINKS

Im Laufe dieser Anleitung werden Sie auf eine Reihe von Kreuzreferenzen stoßen, die auf andere Seiten oder Abschnitte verweisen. Solche Kreuzreferenzen werden grundsätzlich blau und kursiv gedruckt, informieren zusätzlich über den jeweiligen Titel und die Seitennummer. Beispiel: Die gewünschten Informationen finden Sie unter *["So finden Sie die Informationen, die Sie suchen" auf Seite 4](#page-11-2)*. Wenn Sie sich diese Anleitung im PDF-Format anschauen, können Sie auf den blauen Text klicken und gelangen sofort zum Ziel.

Links (Verknüpfungen) zu Internetseiten werden blau, kursiv und unterstrichen gedruckt – wie in folgendem Beispiel: Besuchen Sie die folgende Internetseite: [www.agleader.com.](www.agleader.com)

# <span id="page-11-1"></span>BEDIENUNGSANLEITUNG ONLINE LESEN

Sie können sich diese Bedienungsanleitung auch online über die Ag Leader-Internetseiten anschauen. Zum Anzeigen der Online-Version rufen Sie die Ag Leader-Internetseiten auf und klicken auf den Kundendienst-Link. Sie gelangen zu einer Seite mit dem Titel "Bedienungsanleitungen".

Zum Anzeigen oder Ausdrucken der Online-Bedienungsanleitung benötigen Sie den Adobe Reader. Der Adobe Reader ist auf den meisten PCs bereits vorinstalliert. Falls der Adobe Reader nicht auf Ihrem Computer installiert sein sollte, können Sie das Programm kostenlos herunterladen. Einen Link zur Adobe-Downloadseite finden Sie auf den Ag Leader-Internetseiten.

# <span id="page-11-2"></span>SO FINDEN SIE DIE INFORMATIONEN, DIE SIE **SUCHEN**

Was können Sie tun, wenn Sie die gesuchten Informationen nicht finden? Es gibt drei unterschiedliche Möglichkeiten zum schnellen Auffinden bestimmter Informationen. Zu den entsprechenden Schritten zählen:

1. Nachschlagen im Inhaltsverzeichnis.

2. Nachschlagen in den Bereichsindizes, die Sie am Ende eines jeden Anleitungsabschnitts (Säen, Bodenbearbeitung, Ausbringung und Ernte) finden.

3. Einsatz der Adobe Reader-Suchfunktion. Drücken Sie die Tastenkombination **Strg** + **F**, wenn Sie sich die Anleitung im PDF-Format anschauen. Ein Suchfeld erscheint, in das Sie den gesuchten Begriff eingeben können.

# <span id="page-12-0"></span>INSTALLATION

## <span id="page-12-1"></span>INSTALLATIONSANWEISUNGEN

Sämtliche Installations- und Montagesätze werden mit speziellen Anweisungen ausgeliefert. Die Anweisungen umfassen spezielle Details hinsichtlich Montage, Verkabelung und Displaykonfiguration.

Fixieren Sie das Display an einer robusten Halterung im Führerhaus. Folgende Dinge müssen bei der Auswahl der richtigen Montagestelle bedacht werden:

- Das Display muss vom Bediener bequem erreicht werden können.
- Das Display darf die Sicht des Bedieners bei der Fahrt nicht beeinträchtigen.
- Das Display darf den Zugang zu anderen Bedienelementen nicht beeinträchtigen.
- Die CAN-Systemverkabelung muss so verlegt und gesichert werden, dass keine anderen Bedienelemente beeinträchtigt werden.

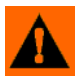

**WARNUNG:** Falls Löcher bei der Montage gebohrt werden müssen, achten Sie darauf, dass dabei Fahrzeugverkabelung, Gegenstände und Führerhaus nicht beschädigt werden. Lesen Sie spezifische Details in der Dokumentation des Fahrzeugherstellers nach. Halten Sie sich bei der Arbeit an Geräten und Maschinen an sämtliche Anweisungen, Warn- und Vorsichtshinweise des Herstellers.

# <span id="page-13-0"></span>SYSTEM ANSCHLIEßEN

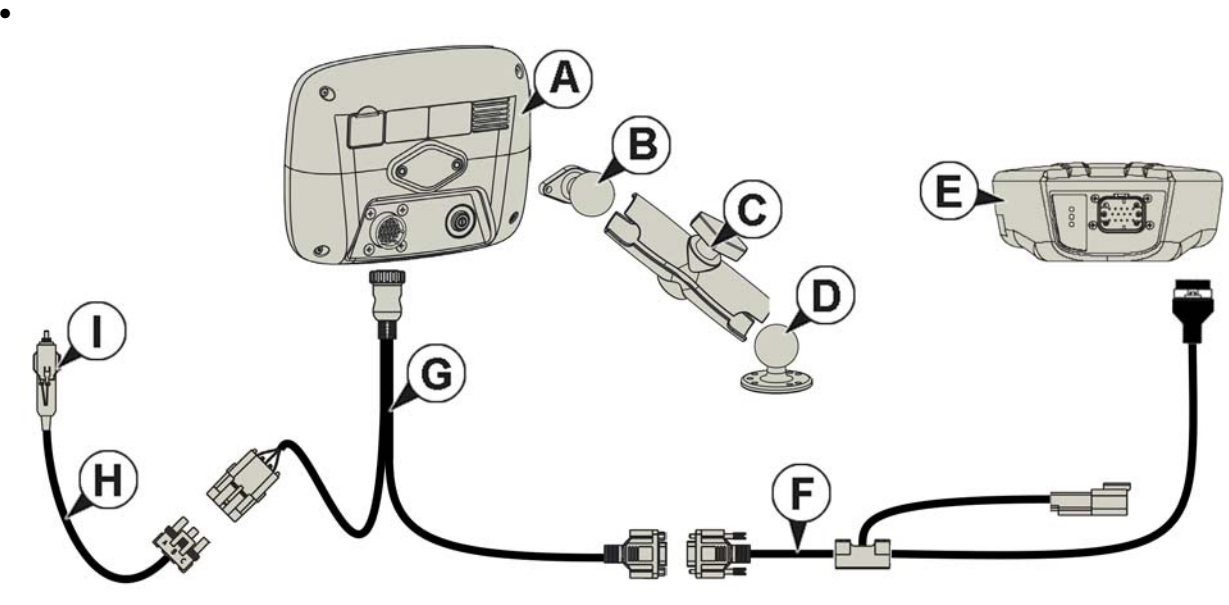

- **(A) Display**
- **(B) RAM-Basis**
- **(C) RAM-Arm**
- **(D)** *Basis*
- **(E) Empfänger**
- **(F) Empfängerkabel**
- **(G) Display-Kabel**
- **(H) Stromkabel**

### <span id="page-13-1"></span>**BILDSCHIRMSYMBOLE**

Die folgenden Steuerungsschaltflächen dienen zur Eingabe von Namen und Kalibrierungswerten in das System.

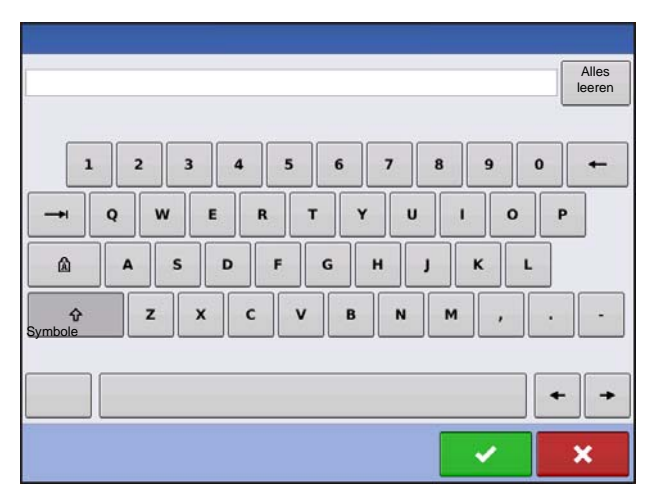

Bei sämtlichen Einstellungen steht die Bildschirmtastatur an geeigneter Stelle bereit. Mit der Tastatur-Schaltfläche rufen Sie den Texteingabebildschirm auf.

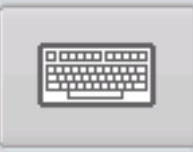

#### **ALLGEMEIN**

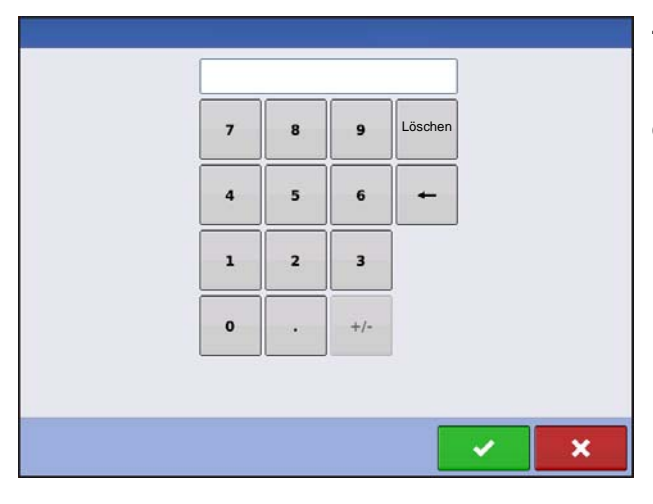

Zum Anpassen von Konfigurationseinstellungen und Kalibrierungsnummer steht eine numerische Bildschirmtastatur als Ziffernblock zur Verfügung. Mit der Ziffernblock-Schaltfläche rufen Sie die numerische Eingabe auf.

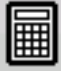

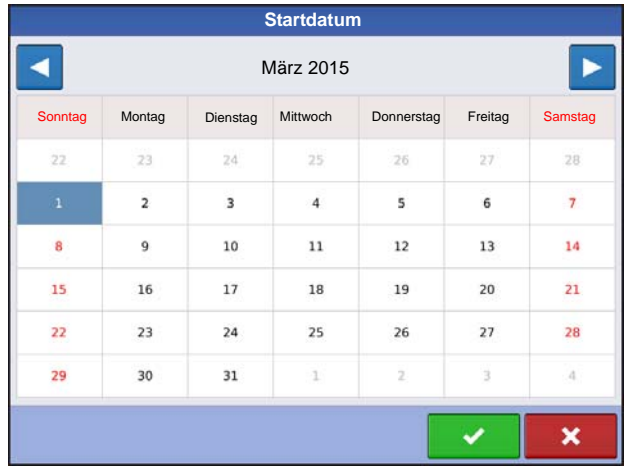

Zum Ändern von Daten kann ein Kalender eingeblendet werden. Den Kalenderbildschirm rufen Sie mit der Kalender-Schaltfläche auf.

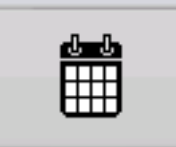

# <span id="page-16-1"></span><span id="page-16-0"></span>KONFIGURATION

# <span id="page-16-2"></span>ERSTER START

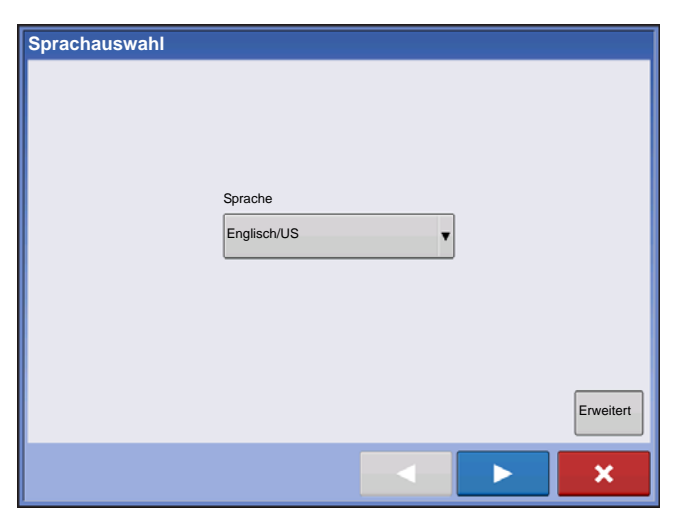

Beim ersten Start erscheint ein Ersteinrichtungsassistent.

Nach Abschluss des Assistenten erscheint dieser nicht erneut, solange der Speicher des Displays nicht gelöscht wird.

### <span id="page-16-3"></span>ERWEITERTE OPTIONEN

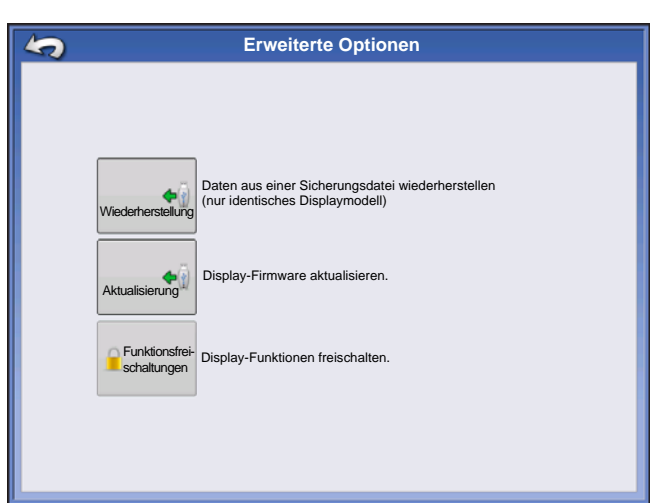

Drücken Sie die "Erweitert"-Schaltfläche im Sprachauswahl-Bildschirm (dies ist der erste Bildschirm, der bei der ersten Inbetriebnahme angezeigt wird).

- Sicherung wiederherstellen
- Firmware aktualisieren
- Displayfunktionen freischalten

*Hinweis:* Wenn Sie mehrere Displays auf identische Weise einrichten möchten, sollten Sie dies nicht über die Sicherung wiederherstellen-Option erledigen. Nutzen Sie die AGSETUP-Datei.

Sie können den Erstinstallationsassistenten zunächst abschließen und dann erst aktualisieren. Die Einrichtungsdaten werden dadurch nicht beeinflusst.

Wenn wir Ihnen ein "sauberes" Display als Ersatz für ein ausgefallenes Gerät zusenden, sollten Sie die Sicherung wiederherstellen-Option im Erstinstallationsassistenten nutzen.

### <span id="page-17-0"></span>STANDORT-SPEZIFISCHE EINSTELLUNGEN

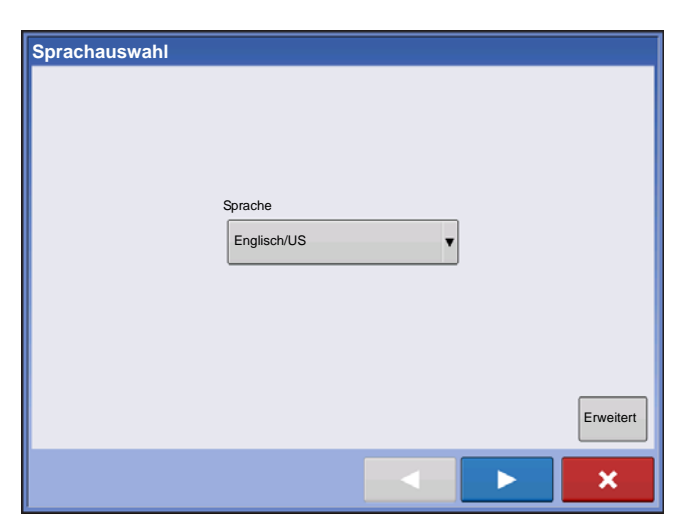

#### **1. Sprache**

Drücken Sie zum Fortfahren auf

**2. Einheitensystem**

Imperial oder metrisch

Drücken Sie zum Fortfahren auf .

**3. Datum und Zeit**

Bei **Auf GPS-Zeit und -Datum einstellen** müssen ZDA NMEA-Meldungen am GPS-Empfänger eingeschaltet werden.

Drücken Sie zum Fortfahren auf .

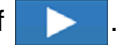

### <span id="page-17-1"></span>EINZELNES DISPLAY

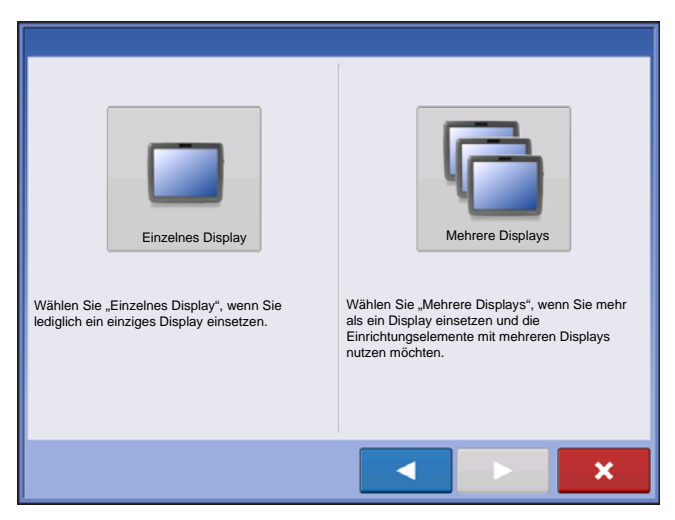

Drücken Sie die "Einzelnes Display"-Schaltfläche,

drücken Sie dann **zum Fortsetzen.** 

#### **Neue Einrichtung**

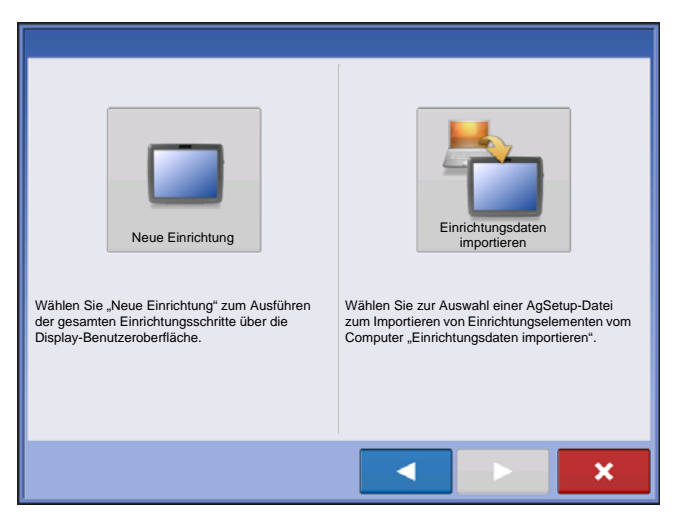

Drücken Sie die "Neue Einrichtung"-Schaltfläche,

drücken Sie dann **zum Fortsetzen.** 

Drücken Sie  $\frac{1}{2}$  zur Eingabe eines Display-Eigentümers (Geschäftsbezeichnung).

Drücken Sie | **zur Eingabe eines** 

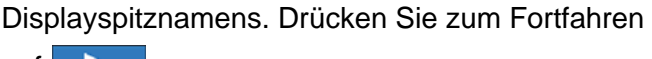

auf  $\blacktriangleright$ 

Drücken Sie **zum Übernehmen der** Einrichtungseinstellungen und zur Rückkehr zum Startbildschirm.

#### **Einrichtungsdaten importieren**

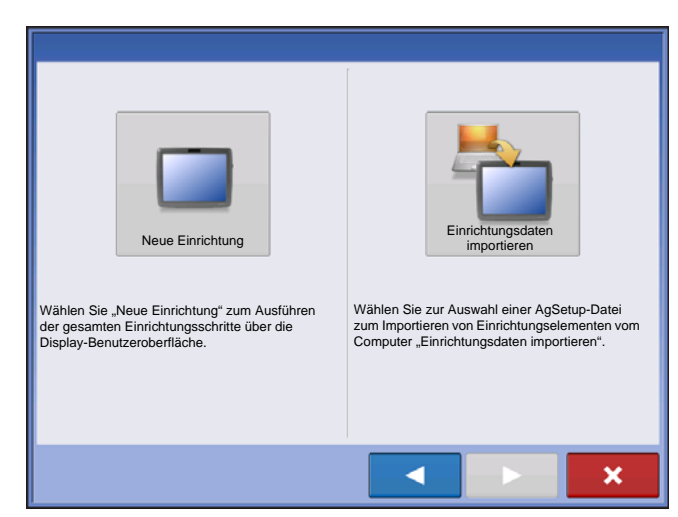

Drücken Sie die "Einrichtungsdaten importieren"-

Schaltfläche, drücken Sie dann Fortsetzen.

Wählen Sie die gewünschte Einrichtungsdatei aus dem Ordner.

Drücken Sie **zum Übernehmen der** Einrichtungseinstellungen und zur Rückkehr zum Startbildschirm.

### <span id="page-18-0"></span>MEHRERE DISPLAYS EINRICHTEN – ERSTES DISPLAY

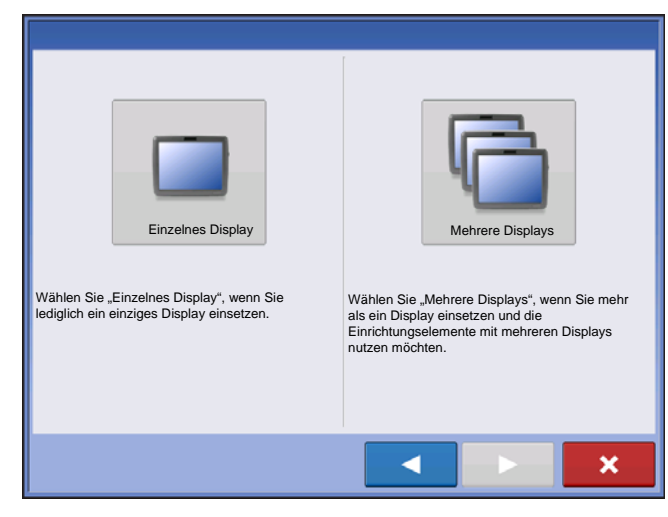

Drücken Sie die "Mehrere Displays"-Schaltfläche,

drücken Sie dann **zum Fortsetzen.** 

Drücken Sie die "Erstes Display"-Schaltfläche,

drücken Sie dann **zum Fortsetzen.** 

#### **Neue Einrichtung**

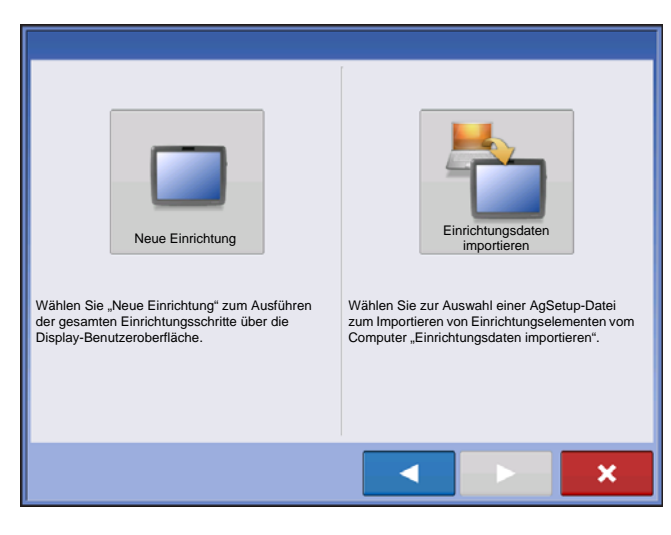

Drücken Sie die "Neue Einrichtung"-Schaltfläche, drücken Sie dann **zum Fortsetzen.** Drücken Sie **zur Eingabe eines Display-**Eigentümers (Geschäftsbezeichnung).

Drücken Sie **zur Eingabe eines** Displayspitznamens. Drücken Sie zum Fortfahren

auf  $\blacktriangleright$ 

Drücken Sie zum Übernehmen der Einrichtungseinstellungen und zur Rückkehr zum Startbildschirm.

#### **Einrichtungsdaten importieren**

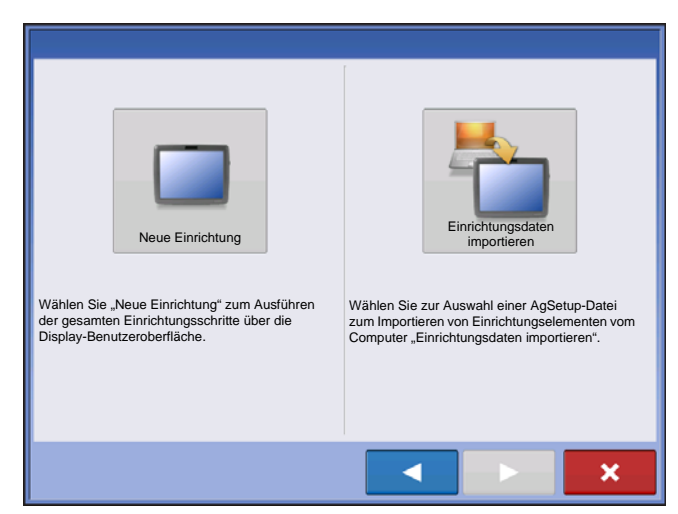

Drücken Sie die "Einrichtungsdaten importieren"-

Schaltfläche, drücken Sie dann zum Fortsetzen.

Wählen Sie die gewünschte Einrichtungsdatei aus dem Ordner.

Drücken Sie **zum Übernehmen der** Einrichtungseinstellungen und zur Rückkehr zum Startbildschirm.

### <span id="page-19-0"></span>MEHRERE DISPLAYS EINRICHTEN – ZUSÄTZLICHES DISPLAY

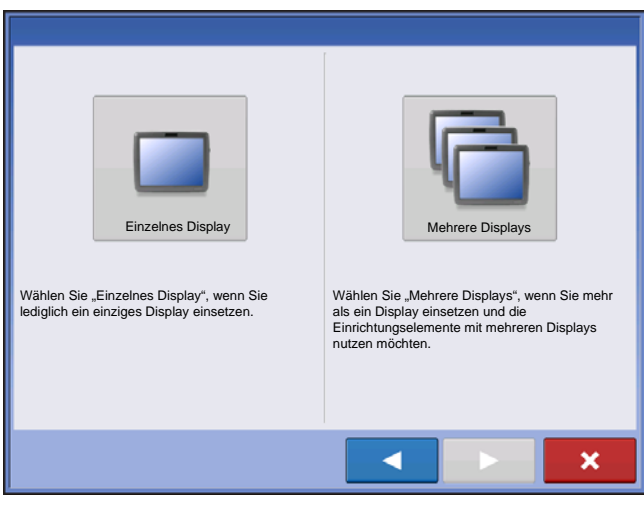

Drücken Sie die "Mehrere Displays"-Schaltfläche,

drücken Sie dann **zum Fortsetzen.** 

Drücken Sie die "Zusätzliches Display"-Schaltfläche,

drücken Sie dann **zum Fortsetzen.** 

Wählen Sie die gewünschte Einrichtungsdatei aus dem Ordner.

Drücken Sie zum Übernehmen der Einrichtungseinstellungen und zur Rückkehr zum Startbildschirm.

*Hinweis: Der beim ersten Display eingestellte Geschäftsname und sämtliche weiteren Management- und Ausrüstungselemente werden in zusätzliche Displays importiert*

### <span id="page-19-1"></span>EINRICHTUNGSDATEN IMPORTIEREN

### <span id="page-19-2"></span>DATEIEN IMPORTIEREN

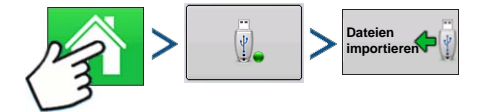

Drücken: Startseite-Schaltfläche > Externe Speicheraktionen-Schaltfläche > Dateien importieren

#### **EINRICHTUNG**

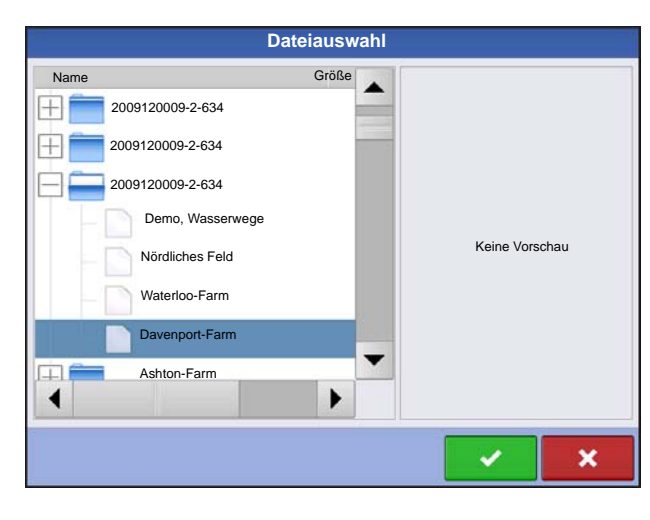

Suchen Sie die zu importierende Datei mit Hilfe der Bildlaufleiste heraus.

Eine erstellte Einrichtungsdatei wird in einem Ordner abgelegt, dessen Name sich aus der Seriennummer des Displays und dem Spitznamen zusammensetzt. Die Datei enthält ein Datum und trägt die Dateiendung "agsetup".

Wählen Sie die gewünschte Einrichtungsdatei aus

dem Ordner, drücken Sie dann .

Kollidierende Elemente markieren

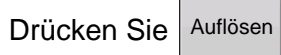

**Konfliktauflösung** Element zum Importieren Vorhandenes Element Name: Mais Name: Mais Modifikationszeit: 03/05/2012 14:24 Modifika 01/09/2012 08:35 Erstellungszeit: 03/05/2012 14:24 Erstellungszeit: 01/09/2012 08:35 **Import**  Importiertes Element umbenennen. **umbenennen Vorhandene**  Vorhandenes Element umbenennen. **umbenennen Zusammen-**Intes Element mit vorhandenen Elementen zusammenführen. **führen**×

Konflikte lassen sich auf folgende Weisen lösen:

- Import umbenennen
- Vorhandene umbenennen
- Zusammenführen

.

- Produktmischungen und Konfigurationen können nicht zusammengeführt werden. Die Zusammenführen-Schaltfläche wird bei solchen Elementen ausgegraut und kann nicht ausgewählt werden.

Nachdem alle Konflikte gelöst wurden, drücken Sie

Der Großteil der Display-Funktionalität steht erst nach Abschluss der Grundeinstellungen zur Verfügung.

# <span id="page-20-0"></span>EINSTELLUNGEN-SCHALTFLÄCHEN

Die Einstellungen-Schaltflächen dienen zum Umschalten zwischen Bildschirmen, in denen Sie Einstellungen zu Konfiguration, Management, GPS und Display anpassen können.

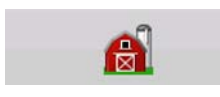

#### **• Management-Schaltfläche**

Zum Abrufen und Bearbeiten von Landwirt-, Betriebs-, Feld- und Bedienerdaten. Weitere Informationen finden Sie unter *["Management-Schaltfläche" auf Seite 22](#page-29-3).*

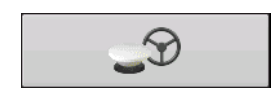

#### **• GPS-Schaltfläche**

Zum Anpassen von Wegführungs-, GPS- und Lichtleisteneinstellungen (sofern zutreffend). Weitere Informationen finden Sie unter *["Wegführung" auf Seite 83](#page-90-4)*.

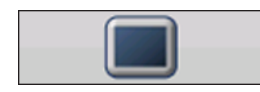

#### **• Anzeige-Schaltfläche**

Zum Anpassen von Datum und Uhrzeit, Helligkeit und Lautstärke, Einheiten, Sprache, zur , Anzeige von Funktionen sowie zum Erstellen und

Wiederherstellen von Sicherungen.

# <span id="page-21-0"></span>ANZEIGE-SCHALTFLÄCHE

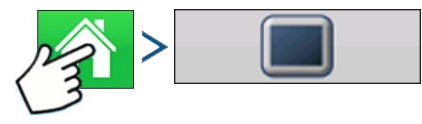

Drücken: Startseite-Schaltfläche > Display-Schaltfläche

Der Display-Bildschirm enthält folgende Register:

#### **• Allgemein-Register**

Einstellungen zum Anzeigen von Uhrzeit, Datum Bildschirm, Einheiten, Video und Eigentümerdaten.

#### **• Display-Register**

Enthält Funktionen zum Einrichten eines Displayeigentümers und zum Bearbeiten der persönlichen Daten des Eigentümers.

#### **• Funktionen-Register**

Listet Freischaltungen eines bestimmten Displays.

#### **• Erweitert-Register**

Enthält Informationen zu Protokolldateien und Systemsicherungen.

### <span id="page-21-1"></span>ALLGEMEIN-REGISTER

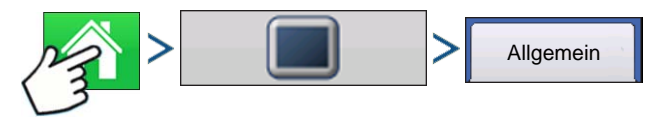

Drücken: Startseite-Schaltfläche >Display-Schaltfläche > Allgemein-Schaltfläche

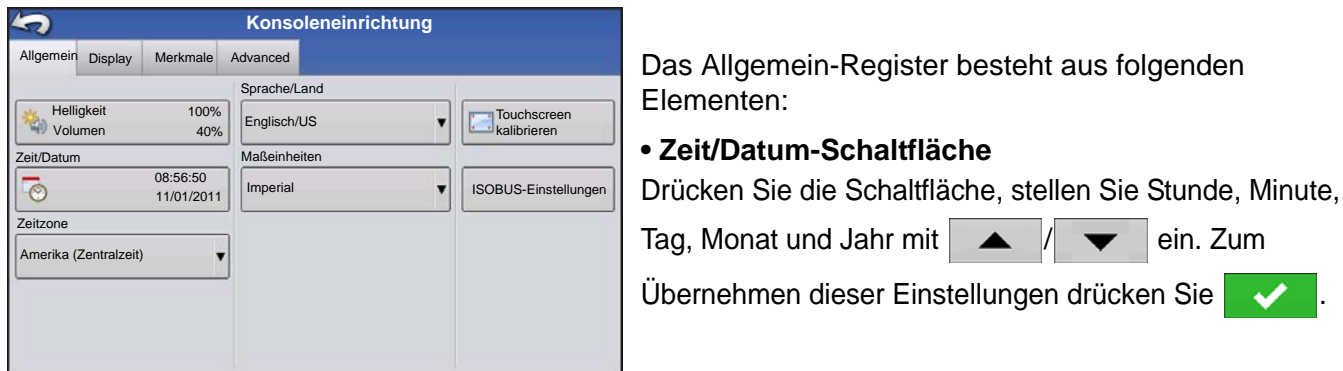

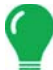

*Hinweis: Das Display wird anschließend heruntergefahren. Wenn Sie das Display nicht herunterfahren möchten, drücken Sie die Schließen-Schaltfläche (das rote X); allerdings werden Datums- und Zeitänderungen erst dann übernommen, wenn das Display heruntergefahren und erneut gestartet wird.*

#### **• Helligkeit und Lautstärke**

Zum Ändern dieser Parameter drücken Sie die Helligkeit/Lautstärke-Schaltfläche und stellen

Displayhelligkeit und Lautstärke mit  $\blacktriangle$  /  $\blacktriangledown$  ein.

#### **• Touchscreen kalibrieren.**

Mit dieser Schaltfläche starten Sie den Touchscreen-Kalibrierungsassistenten. Lassen Sie sich von den Hinweisen auf dem Bildschirm durch die Kalibrierung des Touchscreens führen.

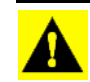

*ACHTUNG: Drücken Sie nicht mit scharfen oder spitzen Gegenständen auf den Touchscreen; dadurch kann der Bildschirm beschädigt werden.*

#### **• Zeitzone**

Wählen Sie Ihre Zeitzone über das Auswahlmenü.

#### **• Sprache/Land-Auswahl**

Wählen Sie Ihre Sprache aus dem Auswahlmenü.

#### **• Maßeinheiten**

Wählen Sie Imperial oder Metrisch.

#### **• Video aktivieren**

Aktiviert die Einspeisung von bis zu vier Videokameras.

#### **• ISOBUS-Einstellungen**

Aktiviert das virtuelle Terminal und den Task-Controller

### <span id="page-22-0"></span>DISPLAY-REGISTER

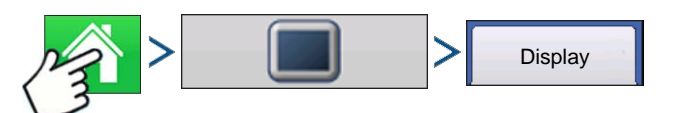

Drücken: Startseite-Schaltfläche > Display-Schaltfläche > Display-Register

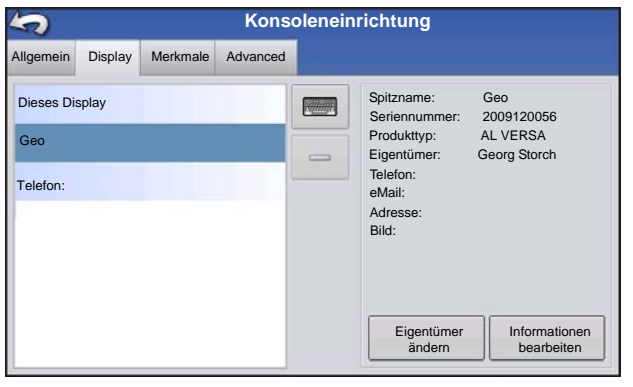

Das Display-Register enthält Funktionen zum Einrichten eines Displayeigentümers und zum Bearbeiten seiner persönlichen Daten. Die Displayeigentümer-Angaben werden im Produktausbringungsbericht der Ausbringungsmengensteuerung verwendet.

- Spitzname
- Seriennummer
- Produkttyp

- Eigentümer
- Telefon
- eMail
- Adresse
- Bild
- Eigentümer ändern

• Informationen bearbeiten

### <span id="page-23-0"></span>FUNKTIONEN-REGISTER

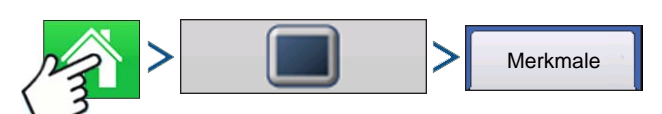

#### Drücken: Startseite-Schaltfläche > Display-Schaltfläche > Funktionen-Register

#### <span id="page-23-1"></span>Funktionen freischalten

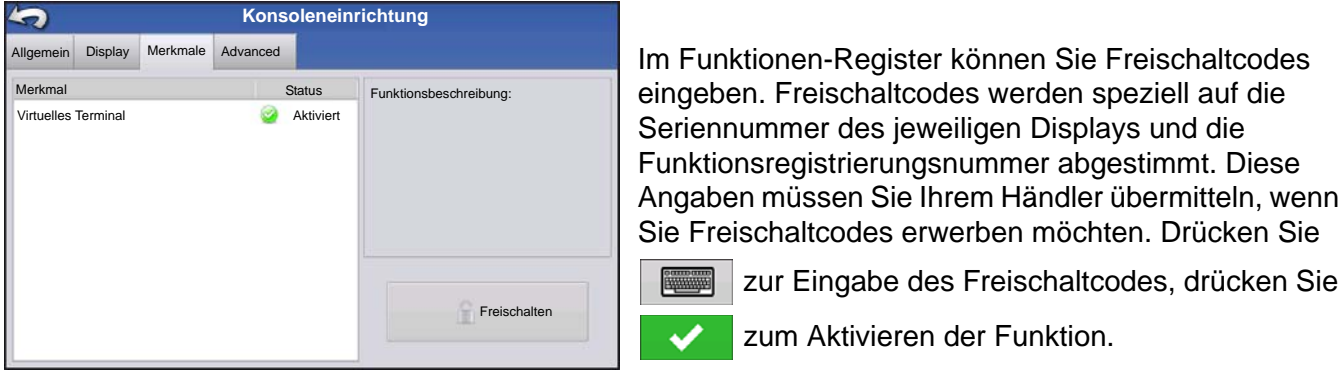

*Hinweis: Wenn eine Funktion freigeschaltet wurde, verbleibt diese Funktion innerhalb des Displays und kann nicht an andere Geräte übertragen werden.*

### <span id="page-23-2"></span>ERWEITERT-REGISTER

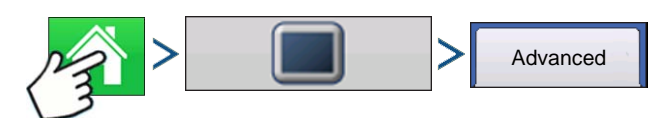

Drücken: Startseite-Schaltfläche > Display-Schaltfläche > Erweitert-Register

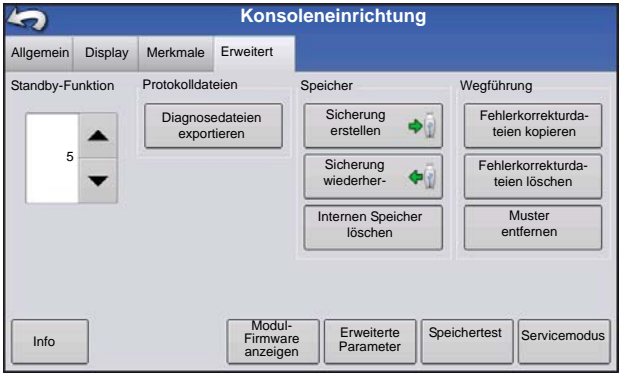

Im Erweitert-Register können Sie Einstellungen zum Kopieren von Protokolldateien festlegen, Schlüsselschalter-Bereitschaftseinstellungen definieren, die Modul-Firmware anzeigen und manuell aktualisieren sowie Sicherungsdateien anlegen und wiederherstellen.

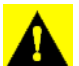

*ACHTUNG: Die Funktionen Diagnosedateien exportieren, Erweiterte Parameter,* 

*Fehlerkorrekturdateien kopieren, Fehlerkorrekturdateien löschen und Servicemodus im Erweitert-Register sind zur Verwendung durch den Hersteller reserviert. Ändern Sie diese Einstellungen NICHT, wenn Sie nicht eigens vom Hersteller dazu aufgefordert wurden.*

drücken Sie

 **EINRICHTUNG**

#### **• Schlüsselschalter-Bereitschaft**

Diese Einstellung ermöglicht es, das Display weiterhin zu nutzen, nachdem die Stromversorgung des Fahrzeugs abgeschaltet wurde. Das Display wechselt dabei in einen Bereitschaftsmodus und wirkt wie abgeschaltet; die Betriebsanzeige leuchtet jedoch orange. Wenn Sie im Bereitschaftsmodus den Bildschirm berühren, schaltet sich der Bildschirm sofort wieder ein.

Legen Sie mit  $\blacktriangleright$  /  $\blacktriangleright$  fest, wie lange das Display nach Abschalten der Fahrzeugstromversorgung im Bereitschaftsmodus verbleiben soll.

*Hinweis: Wenn die unter Standby festgelegte Zeit fast abgelaufen ist, beginnt die Betriebsanzeige orange zu blinken und zeigt an, dass die Abschaltung unmittelbar bevorsteht. Wenn das Display länger eingeschaltet bleiben soll, berühren Sie den Bildschirm – der Countdown beginnt von neuem.*

#### **• Info-Schaltfläche**

Zeigt Informationen zur Produktlizenzierung und Hinweise zum Urheberrecht.

#### **• Protokolldateien**

Mit diesen Optionen können Sie die Daten im Display kopieren.

- **Nach Landwirt exportieren** Zum Exportieren von Protokolldateien nach Landwirten.
- **Datendateien exportieren.** Zum Kopieren sämtlicher im Display protokollierten Daten zum USB-Laufwerk.
- **Datendateien beim Herunterfahren exportieren.** Wenn dieses Kontrollkästchen markiert ist, werden sämtliche Protokolldateien beim Herunterfahren des Displays zum USB-Laufwerk kopiert.
- Weitere Informationen finden Sie unter ["Dateien exportieren" auf Seite 50](#page-57-4).

#### **• Speicher**

Zur Handhabung von im internen Speicher des Displays abgelegten Daten.

- **Sicherung erstellen.** Erstellt eine Sicherungsdatei mit sämtlichen Konfigurationseinstellungen, Produkten und der Landwirt/Betrieb/Feld-Managementdatenstruktur auf dem USB-Laufwerk. Sicherungsdateien werden im ibk2-Dateiformat gespeichert.
- **Sicherung wiederherstellen.** Zur Wiederherstellung einer Sicherungsdateien von einem externen Laufwerk im internen Speicher des Displays.
- **Internen Speicher löschen.** Mit dieser Schaltfläche löschen Sie den internen Speicher des Displays. Das System zeigt eine Warnung an und fragt Sie, ob Sie vor dem Löschen des Speichers eine Sicherungsdatei anlegen möchten.

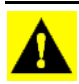

*ACHTUNG: Beim Löschen des internen Speichers werden sämtliche Daten gelöscht und können nicht wiederhergestellt werden, falls keine Sicherung angelegt wurde.*

• Modul-Firmware anzeigen. Zeigt den Modul-Firmware-Management-Bildschirm, in dem sämtliche Firmware-Module und Firmware-Versionen angezeigt werden, die dem Display zur Verfügung stehen.

*Hinweis: Die Modul-Firmware-Managementliste führt auch Modul-Firmware auf, die Sie nicht nutzen können.*

- **Importieren** Importiert auf USB-Laufwerken gespeicherte Firmware-Dateien in den Speicher des Displays.
- **Direktaktualisierung** Aktualisiert ein einzelnes Modul direkt über USB.
- **Entfernen** Entfernt unerwünschte Modul-Firmware aus der Modul-Firmware-Managementliste.

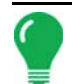

*Hinweis: Beim Drücken der Entfernen-Schaltfläche wird die Firmware nicht aus dem Modul selbst entfernt. Es wird lediglich die Aktualisierungsdatei aus dem Display entfernt.*

• **Muster entfernen.** Mit dieser Schaltfläche entfernen Sie sämtliche Wegführungsmuster permanent aus dem Speicher des Displays.

#### **EINRICHTUNG**

# <span id="page-26-0"></span>MANAGEMENTEINSTELLUNGEN

### <span id="page-26-1"></span>**ERFIGNISSE**

Ereignisse werden zur Verfolgung von Feldoperationen eingesetzt. Neue Ereignisse können jederzeit erstellt werden; dadurch kann ein physisches Feld in viele einzelne Ereignisse aufgeteilt oder als Ganzes aufgezeichnet werden.

Ein Ereignis enthält sämtliche Abdeckungskarten, die erstellt wurden, während das Ereignis aktiv war. Ereignisse werden automatisch nach Datum und Uhrzeit benannt.

Das Display kann in zwei unterschiedlichen Modi genutzt werden:

**Herkömmlicher Modus**: Der Anwender muss einen Landwirt, ein Betrieb und ein Feld zum Ereignis angeben. Das Display verknüpft diese Daten mit den Einrichtungsdateien und protokollierten Daten. Wenn diese Dateien künftig überarbeitet oder eingesetzt werden, genießen Sie eine deutlich höhere Informationstiefe.

**Nur Ereignisse**: Beschränkt die Einrichtung auf das Wesentliche, damit das Display mit möglichst wenigen Einrichtungsschritten (lediglich mit wenigen Schaltflächenbetätigungen) im Feld eingesetzt werden kann.

<span id="page-26-2"></span>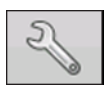

#### **1. Drücken: Wählen Sie die Ereignis-Schaltfläche.**

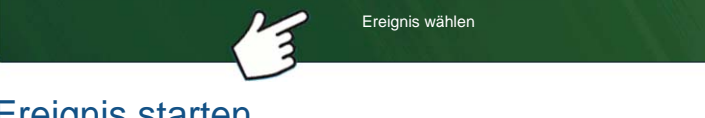

Wählen Sie im Managementauswahl-Bildschirm Saison, Landwirt, Betrieb und Feld.

<span id="page-26-3"></span>Ereignis starten

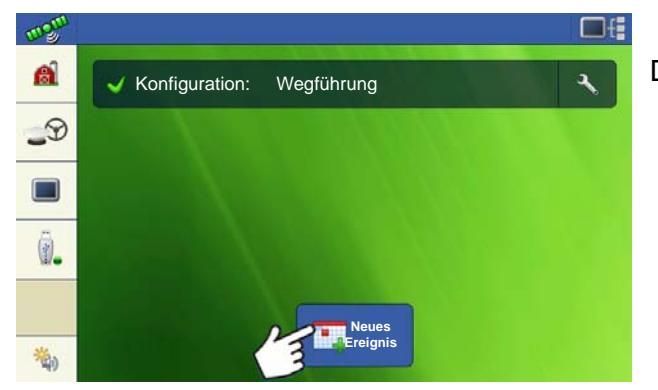

Drücken Sie die Neues-Ereignis-Schaltfläche.

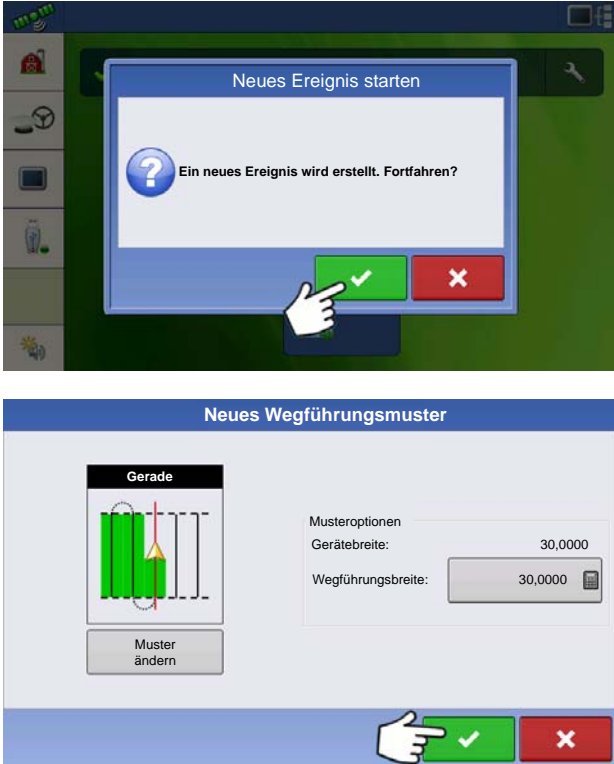

Drücken Sie die Häkchen-Schaltfläche zum Fortsetzen.

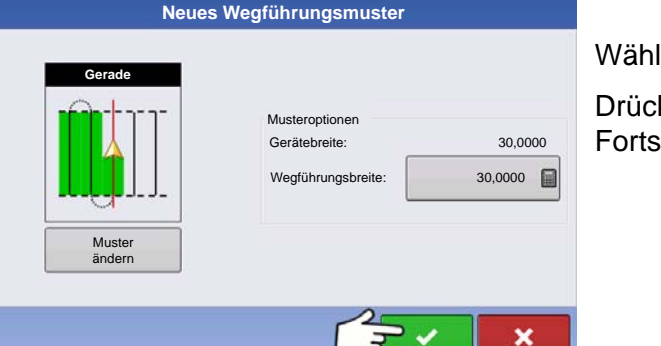

Wählen Sie ein Muster, legen Sie Musteroptionen fest. Drücken Sie die Häkchen-Schaltfläche zum Fortsetzen.

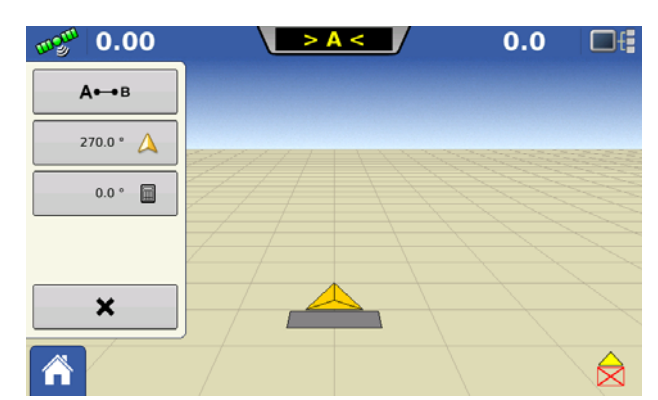

Der Kartenbildschirm erscheint, Sie können mit der Operation beginnen.

#### <span id="page-27-0"></span>Ereignisse verwalten

**Ereignisname bearbeiten und Kartengrenzen löschen**

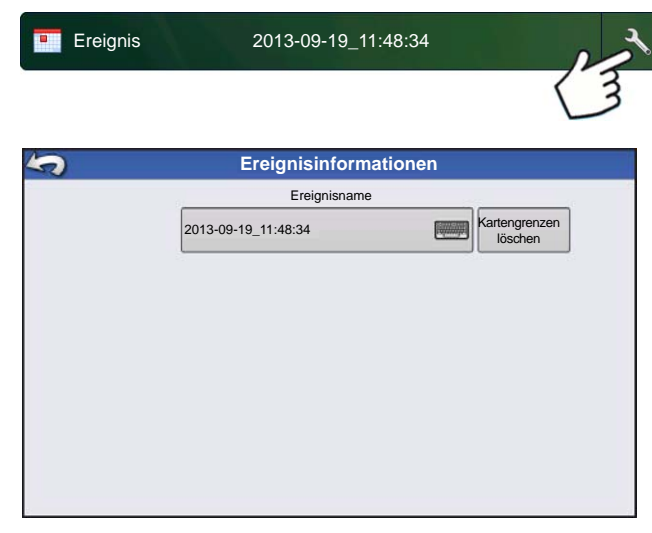

Drücken Sie die Einstellungen-Schaltfläche (Schraubenschlüssel) in der Ereignisleiste.

Im Ereignisinformationen-Bildschirm können Sie den Ereignisnamen ändern und Kartengrenzen löschen.

**MANAGEMENTELLUNGEMEN** 

**ANAGEMENTEINSTELLUNGEN**

#### **Vorheriges Ereignis wählen**

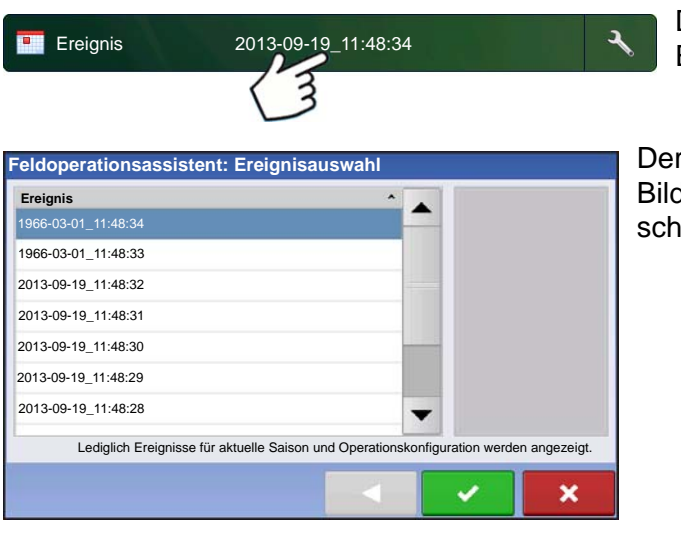

Drücken Sie auf den Ereignisnamen in der Ereignisleiste.

r Feldoperationsassistent: Im Ereignisauswahldschirm können Sie ein zuvor erstelltes Ereignis schnell auswählen.

### <span id="page-28-0"></span>Erweiterte Funktionalität über Berechtigungen

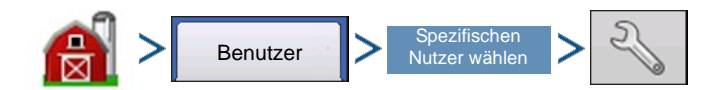

Management-Schaltfläche (Scheune) > Benutzer-Register > Spezifischen Nutzer wählen > Einstellungen-Schaltfläche (Schraubenschlüssel)

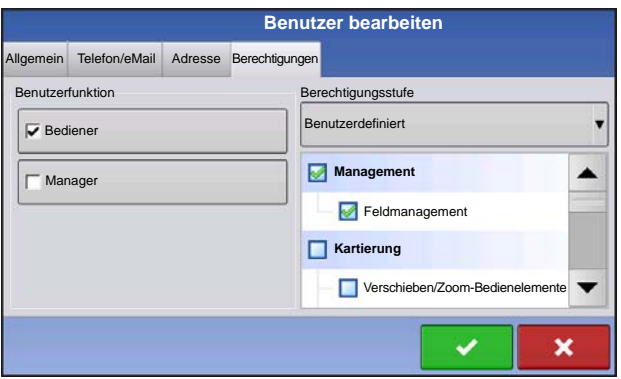

Sie können das herkömmliche Feldmanagement aktivieren, indem Sie die benutzerdefinierte "Feldmanagement"-Berechtigung wählen. Bei als Manager eingerichteten Benutzern ist die Feldmanagement-Berechtigung automatisch aktiv.

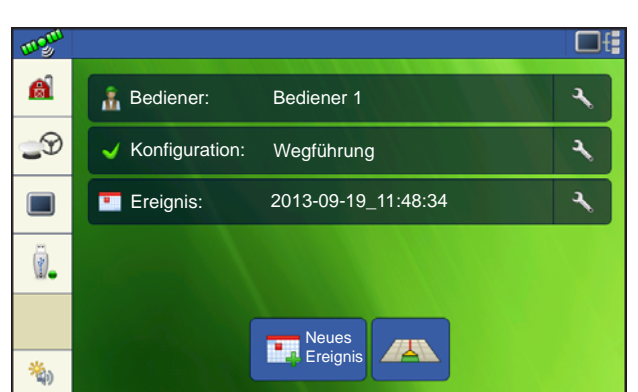

Ereignisse werden jetzt an ein neues oder vorhandenes Feld der Landwirt/Betrieb/Feld-Struktur gebunden.

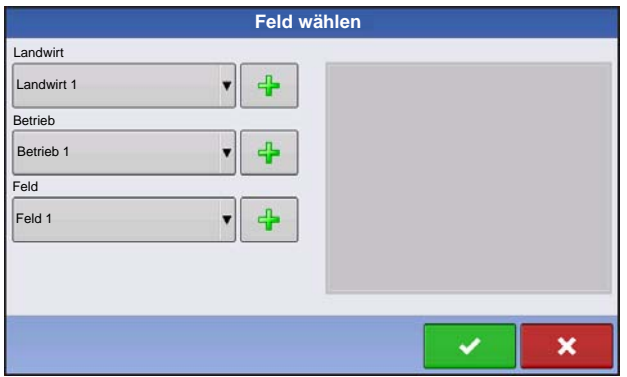

Beim Erstellen eines neuen Ereignisses wählen Sie jetzt das Feld.

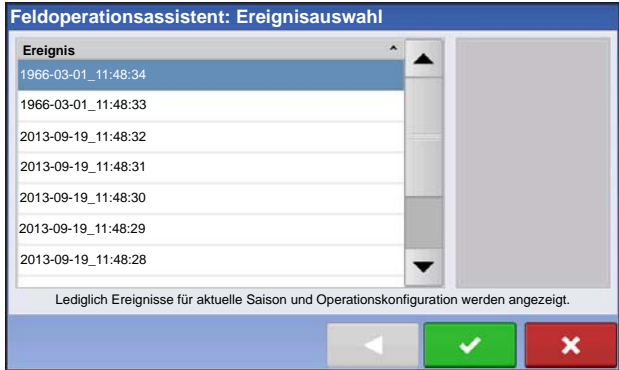

Der Ereignisauswahl-Dialog zeigt nun Landwirt und Feld zu jedem Ereignis.

### <span id="page-29-3"></span><span id="page-29-0"></span>MANAGEMENT-SCHALTFLÄCHE

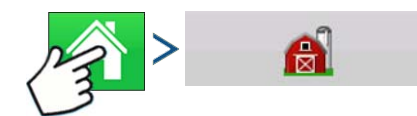

Drücken: Startseite-Schaltfläche > Management-Schaltfläche (Scheune)

In diesem Bildschirm können Sie auf die Register Landwirt/Betrieb/Feld, Saison, Benutzer und Geschäfte zugreifen.

### <span id="page-29-1"></span>LANDWIRT/BETRIEB/FELD-REGISTER

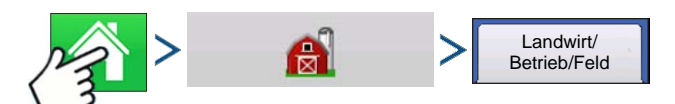

Drücken: Startseite-Schaltfläche > Management-Schaltfläche (Scheune) > Landwirt/Betrieb/Feld-Register

#### <span id="page-29-2"></span>**Landwirt**

Landwirt entspricht dem Unternehmen oder der Person, für das/die das System eingesetzt wird. Bei jedem Landwirt können zusätzlich Kontaktinformationen eingegeben werden. Die Landwirt-Daten werden zur automatischen Landwirt-Einrichtung innerhalb der Desktop-Software an die Kartensoftware übergeben.

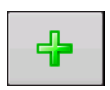

#### **• Hinzufügen-Schaltfläche**

Zum Hinzufügen eines Landwirtes

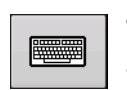

#### **• Umbenennen-Schaltfläche**

Zum Bearbeiten eines vorhandenen Landwirtes markieren Sie dessen Namen und drücken die Schaltfläche.

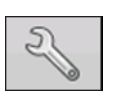

#### **• Einstellungen-Schaltfläche**

Zur Eingabe von Landwirtname, Steuernummer und eines Memos.

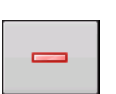

#### **• Entfernen-Schaltfläche**

Zum Entfernen eines Landwirtes.

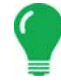

*Hinweis: Die persönlichen Daten, die in diesen Bildschirm eingegeben werden, können jederzeit ergänzt und bearbeitet werden.*

### <span id="page-30-0"></span>Betrieb und Feld

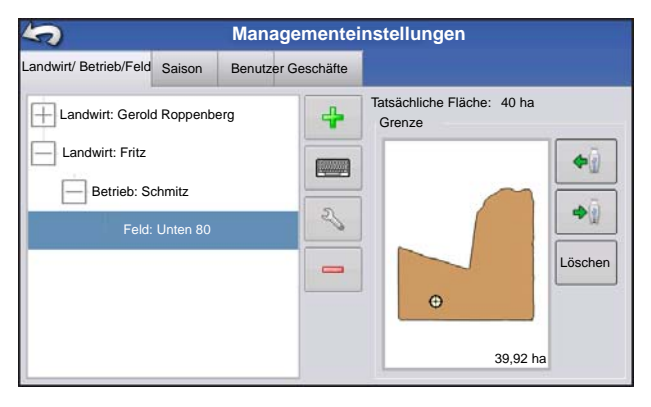

Im Display werden Betriebe in Felder unterteilt. Sie können Feldnamen mit einem bestimmten Landwirt verknüpfen. Falls das Display für mehrere Landwirte eingesetzt wird, geben Sie die Geschäftsnamen der einzelnen Landwirte ein und verknüpfen die Feldnamen bei der Feldeinrichtung innerhalb des Systems mit dem zugehörigen Landwirt.

Im Feld-Register wählen Sie im oberen Auswahlmenü einen Landwirt aus. Sämtliche Betriebe des jeweiligen Landwirtes werden gemeinsam mit den Feldern des

Betriebes als Unterkomponenten in einer Liste angezeigt.

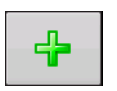

#### **• Hinzufügen-Schaltfläche**

Zum Hinzufügen eines Feldes.

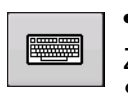

#### **• Umbenennen-Schaltfläche**

Zum Bearbeiten eines vorhandenen Feldes markieren Sie dessen Namen und drücken die Schaltfläche.

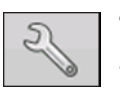

#### **• Einstellungen-Schaltfläche**

Zum Bearbeiten von Betrieb- und Felddaten markieren Sie den jeweiligen Eintrag und drücken die Schaltfläche. Der Feldinformationen-Bildschirm erscheint.

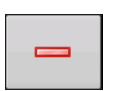

#### **• Entfernen-Schaltfläche**

Zum Entfernen eines Feldes.

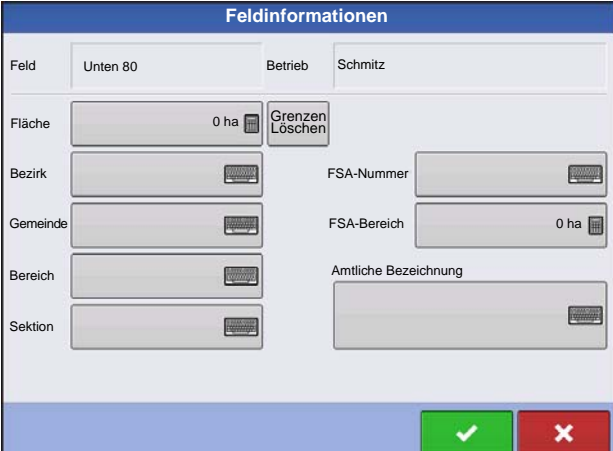

Der Feldinformationen-Bildschirm öffnet sich, der Name des Feldes wird in der Titelleiste angezeigt. Informationen zum Feld einschließlich **Betrieb**, **Bezirk**, **Gemeinde**, **Bereich**, **Sektionsnummer**, **Fläche**, **FSA-Nummer**, **FSA-Fläche** und **Amtliche** 

**Bezeichnung** können durch Drücken von zugefügt oder bearbeitet werden.

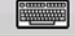

#### **• Fläche**

Angezeigt in Hektar gesamt.

#### **• FSA-Nummer**

Die vierstellige Nummer der US-amerikanischen Farm Service Agency, die in Nordamerika jedem Feld zugewiesen wird.

#### **• FSA-Bereich**

Die von der FSA festgelegte bestellbare Fläche.

#### **• Grenzen ignorieren-Schaltfläche**

Zum Zentrieren der Karte auf die aktuelle GPS-Position.

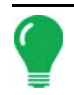

*Hinweis: Die Grenzen ignorieren-Funktion ist besonders nützlich, wenn Sie mit Abweichungspunkten arbeiten oder einen Punkt außerhalb des darstellbaren Bereiches Ihres aktuellen Standortes protokolliert haben.*

#### <span id="page-31-0"></span>Feldgrenzen importieren und exportieren

Feldgrenzen können mit dem Display erstellt oder über die GIS-Desktopsoftware importiert werden. Sämtliche im Display gespeicherten Grenzdateien können auch zur Verwendung mit Desktop-Kartierungssoftware exportiert werden.

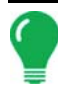

*Hinweis: Weitere Informationen zum Erstellen von Grenzen finden Sie unter ["Grenze erstellen" auf Seite 40](#page-47-2).*

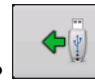

#### **• USB-Import-Schaltfläche**

Zum Importieren einer Grenze von einem USB-Laufwerk rufen Sie zunächst das Feldeinstellungen-Register auf, dann markieren Sie das richtige Feld in der Betrieb/Feld-Liste und drücken die USB-Import-Schaltfläche.

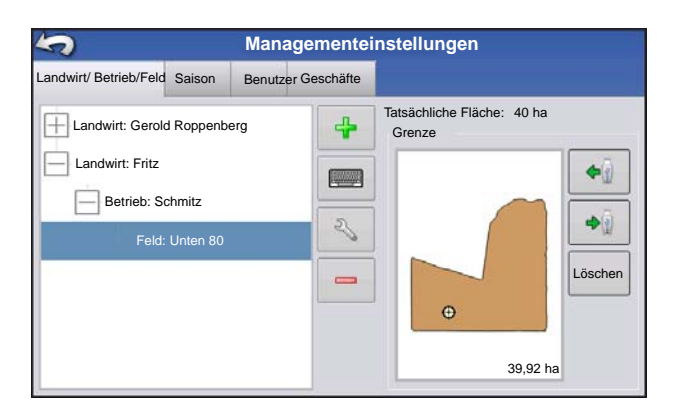

Der Dateiauswahl-Bildschirm erscheint. Markieren Sie die gewünschte Datei zum Importieren.

Mit einer AGSETUP-Datei können Sie sämtliche Felder und Grenzen auf einmal importieren oder exportieren. Weitere Informationen zu AGSETUP-Dateien finden Sie unter *[Siehe ".AGSETUP" auf](#page-124-5)  [Seite 117.](#page-124-5)*

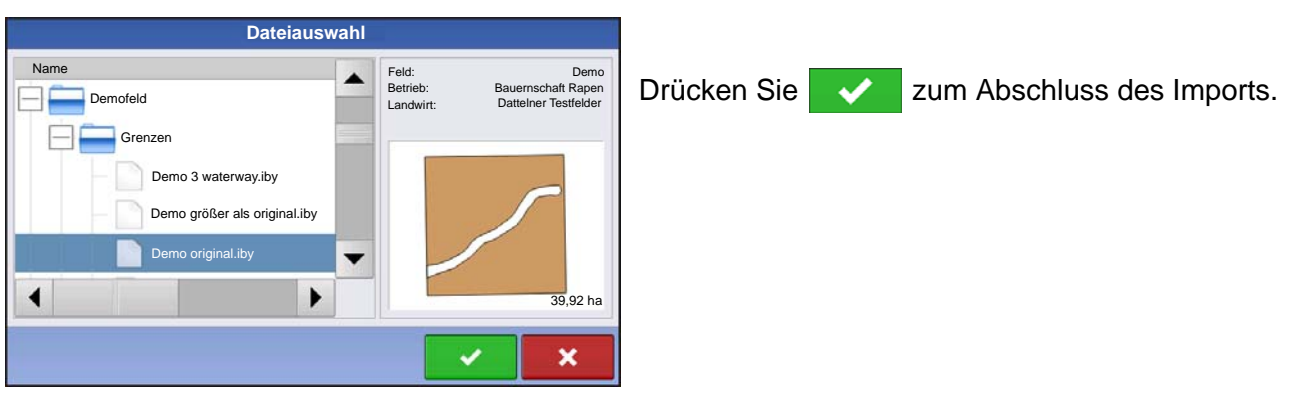

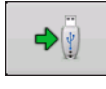

#### **• USB-Export-Schaltfläche**

Zum Exportieren einer Grenze zum USB-Laufwerk markieren Sie das richtige Feld in der Betrieb/Feld-Liste und drücken die USB-Export-Schaltfläche. Im Dateiauswahl-Bildschirm markieren Sie das zum Exportieren vorgesehene Feld. Ein Bildschirm erscheint und teilt Ihnen mit, dass

die Grenze erfolgreich exportiert wurde. Drücken Sie zur Rückkehr zum Feldeinstellungen-Bildschirm.

### <span id="page-32-0"></span>SAISON-REGISTER

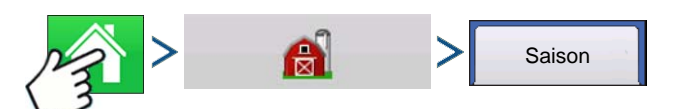

Drücken: Startseite-Schaltfläche > Management-Schaltfläche (Scheune) > Saison-Register

Eine Saison wird als das Kalenderjahr definiert, in dem die Frucht geerntet wird. Eine Saison verfügt über ein Startdatum und ein Enddatum. Bevor das System Daten protokollieren kann, muss eine Saison erstellt und als aktiv festgelegt werden.

Die Saisons werden in Listen angezeigt; die aktive Saison wird in Fettschrift dargestellt. Sämtliche neuen Daten werden zur aktiven Saison protokolliert; daher muss eine Saison als aktiv gekennzeichnet werden, bevor Sie neue Daten dafür protokollieren können.

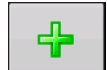

**• Hinzufügen-Schaltfläche**

Zum Hinzufügen einer Saison

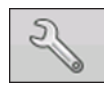

#### **• Bearbeiten-Schaltfläche**

Zum Bearbeiten des Namens einer vorhandenen Saison markieren Sie den jeweiligen Namen und drücken die Schaltfläche.

#### **• Als aktiv festlegen-Schaltfläche**

Zum Festlegen der in der Übersichtsliste ausgewählten Saison als aktive Saison drücken Sie diese Schaltfläche.

#### **• Saisonerinnerung-Schaltfläche**

Drücken Sie diese Schaltfläche zum Festlegen des Datums, an dem das System den Bediener zum Erstellen einer neuen Saison auffordern soll.

#### **• Entfernen-Schaltfläche**

Zum Entfernen einer Saison.

### <span id="page-33-0"></span>BENUTZER-REGISTER

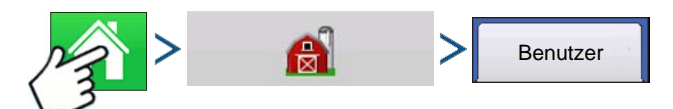

Drücken: Startseite-Schaltfläche > Management-Schaltfläche (Scheune) > Benutzer-Register

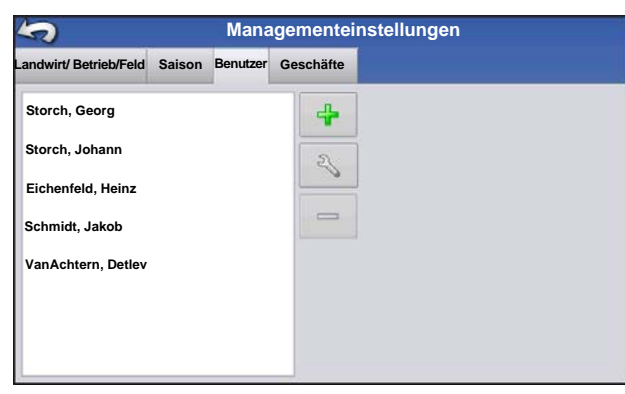

Managementeinstellungen-Bildschirm – Im Benutzer-Register können Sie Benutzer zufügen, ändern oder aus dem Display löschen.

#### <span id="page-33-1"></span>Benutzer hinzufügen

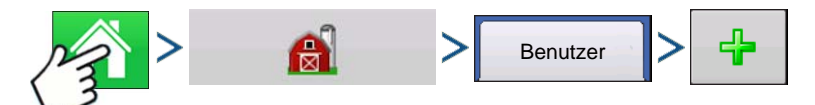

Drücken: Startseite-Schaltfläche > Management-Schaltfläche (Scheune) > Benutzer-Register > Hinzufügen-Schaltfläche (+)

1. Geben Sie den Vor- und Nachnamen ein (es genügt, einen Vornamen oder Nachnamen einzugeben, wir empfehlen jedoch, beides einzutragen).

2. Geben Sie die Applikatorlizenz ein (optional). Drücken Sie zum Fortfahren auf .

26 Firmware-Version 6.0

#### **EINRICHTUNG**

3. Wählen Sie Bediener oder Manager (Sie können eines von beiden, nichts oder beides wählen). Weitere Hinweise zur Auswahl von Bediener/Manager und zum Vergeben von Berechtigungen finden Sie

unter ["Berechtigungen" auf Seite 28](#page-35-1). Drücken Sie zum Fortfahren auf

- 4. Geben Sie das Kennwort ein, zur Überprüfung noch ein weiteres Mal (optional).
	- Wenn ein Managerkennwort festgelegt wurde, wird das Laden/Ändern von Operationskonfigurationen, der Zugriff auf die Einrichtungseinstellungen und auf USB-Datenträger gesperrt.
	- Das Display wird nicht abgesichert, sofern bei jedem Manager ein Kennwort festgelegt wird.
	- Eine Warnmeldung erscheint, wenn die Kennwörter nicht übereinstimmen.
	- Das Kennwort kann frei gewählt werden sämtliche Kombinationen aus Buchstaben, Ziffern und Sonderzeichen sind möglich.
	- Es wird zwischen Klein- und Großbuchstaben unterschieden.
- 5. Drücken Sie von Zum Übernehmen.

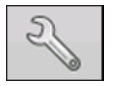

#### **• Einstellungen-Schaltfläche**

Zum Bearbeiten von Bedienerdaten; dazu markieren Sie den jeweiligen Namen und drücken die Schaltfläche. Über die Einstellungen-Schaltfläche können Sie Daten bearbeiten, die bei

der Erstellung des Profils eingegeben wurden. Über die Bearbeiten-Schaltfläche können Sie auch weitere Daten wie Telefonnummer, eMail-Adresse und Anschrift abrufen.

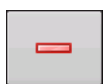

#### **• Entfernen-Schaltfläche**

Zum Entfernen eines Bedieners.

#### <span id="page-34-0"></span>Benutzereinstellungen-Schaltfläche

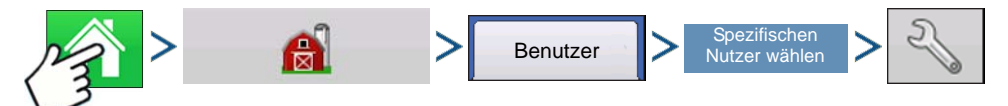

Drücken: Startseite-Schaltfläche > Management-Schaltfläche (Scheune) > Benutzer-Register > Spezifischen Benutzer wählen > Einstellungen-Schaltfläche (Schraubenschlüssel)

<span id="page-34-1"></span>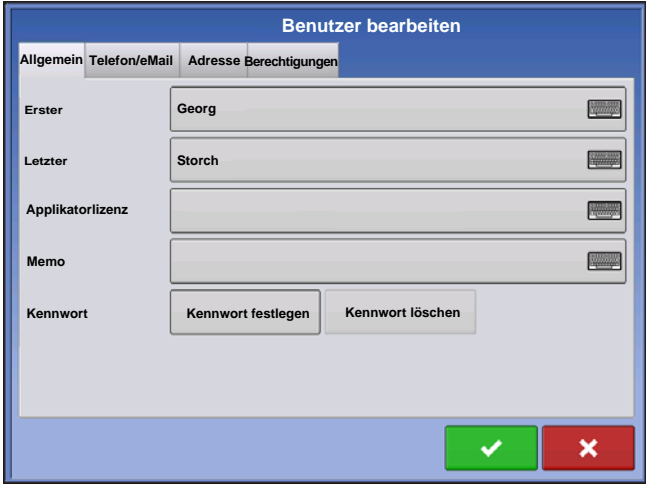

#### Allgemein-Register

- Vor- und Nachname
- Kennwort festlegen und löschen
- Applikatorlizenz
- Memo

#### Telefon/eMail-Register

- Telefon, privat
- Mobiltelefon
- Telefon, beruflich
- eMail, privat

<span id="page-34-2"></span>• eMail, beruflich

#### <span id="page-35-0"></span>Adresse-Register

- Adresse
- Erweiterte Anschrift
- Stadt/Ortschaft
- Staat/Bundesland
- Land
- Postleitzahl

### <span id="page-35-1"></span>**BERECHTIGUNGEN**

Dies ist eine optionale Funktion, die festlegt, welche Zugriffsberechtigungen der Nutzer am Display erhalten soll. Nutzer werden als Bediener oder Manager definiert (Sie können eines von beiden, nichts oder beides wählen).

<span id="page-35-2"></span>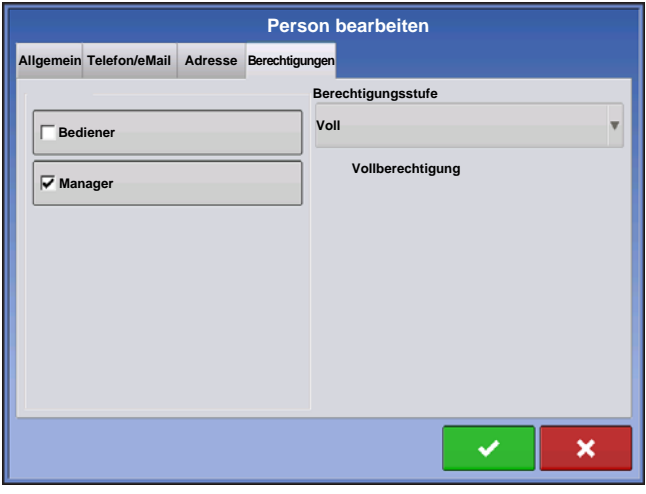

#### B ediener

- Haben vollen oder eingeschränkten Zugriff.
- Kein Zugriff auf USB- und Einrichtungsoptionen, sofern nicht als Manager definiert.
- Kann über den Kartenbildschirm Daten von USB importieren (RX, Muster, Grenzen)
- Berechtigungen werden vom Manager vergeben

#### Manager

- Vollzugriff auf Display-Einstellungen und -Funktionen
- Der einzige Benutzer, der die ausgewählte Konfiguration ändern kann
- Kann sich vom Display abmelden

<span id="page-35-3"></span>Das System kann ausschließlich mit Bedienern eingerichtet werden. Bei einer solchen Einrichtung werden keine Kennwörter verwendet.

### <span id="page-35-4"></span>BERECHTIGUNGSSTUFE FÜR BEDIENER

#### <span id="page-35-5"></span>Vollberechtigung

Ermöglicht Vollzugriff auf die Funktionen im Karten- und Startbildschirm. Ein lediglich als Bediener definierter Benutzer kann keine unterschiedliche Konfiguration wählen, nicht auf USB und die Einrichtungseinstellungen zugreifen, wenn ein Manager im Display eingerichtet wurde.

#### <span id="page-35-6"></span>**Basisberechtigung**

Kein Zugriff auf:

- Legende-Register im Kartenbildschirm
- Markierungen-Register im Kartenbildschirm
- Grenze-Register im Kartenbildschirm

Wegführungsoptionen eingeschränkt auf:

- Erstellen und Laden von Gerade-AB- und SmartPath-Mustern
- Anstoßen
- A neu markieren
- Wegführungslinie speichern oder rücksetzen

## Benutzerdefinierte Berechtigung

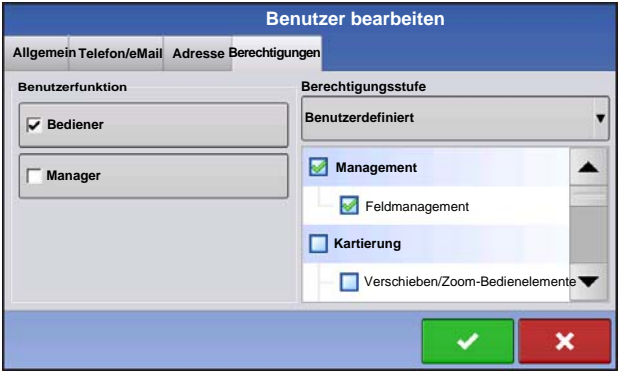

Kann folgende Optionen zulassen oder ablehnen:

- Management-Bildschirm
- Verschieben/Zoom-Bedienelemente
- Legende-Werkzeuge
- Markierungen-Werkzeuge
- Grenze-Werkzeuge
- Wegführung-Werkzeuge
- Werkzeuge minimieren
- Sämtliche einzelne Wegführungsmuster
- Fähigkeit zum Entfernen von Wegführungsmustern

Wenn Feldmanagement markiert ist, nutzt das Display den Herkömmlichen Modus. Ereignisse im herkömmlichen Modus sind an die Landwirt/Betrieb/Feld-Struktur gebunden.

Das Display nutzt den Nur-Ereignisse-Modus, wenn Feldmanagement abgewählt ist.

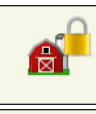

Die Schaltflächen Management, GPS/Wegführung, Konsoleneinstellungen und Externe Speicheraktionen sind für Bediener gesperrt.

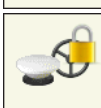

Manager können diese Schaltflächen nutzen, indem sie die Schaltflächen betätigen und ihr Kennwort eingeben.

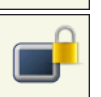

Ein Nutzer kann als Bediener und Manager eingerichtet werden und so über dieselben Berechtigungen wie ein Manager verfügen.

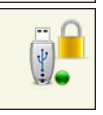

Einstellungen- und USB-Schaltflächen sind für Bediener gesperrt, wenn ein Manager im System definiert wurde. Ein Manager kann das Einstellungsmenü sowie USB-Funktionen aufrufen, indem er die Schaltfläche betätigt und sein Kennwort eingibt.

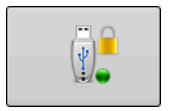

Ein Nutzer kann als Bediener und Manager eingerichtet werden und so über dieselben Berechtigungen wie ein Manager verfügen.

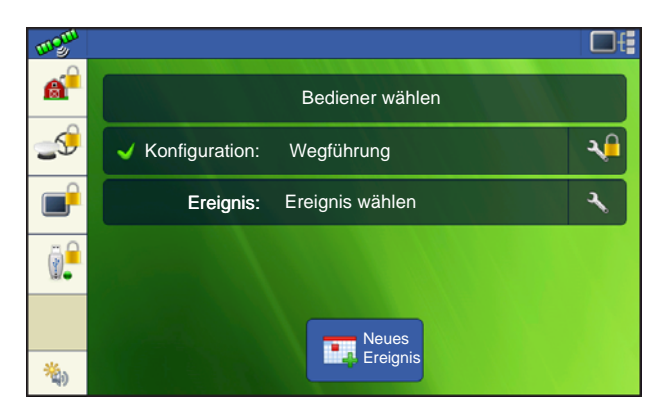

Start- und Kartenbildschirm werden je nach zugewiesenen Berechtigungen unterschiedlich dargestellt. Hinweise zur Erteilung von Berechtigungen für Nutzer finden Sie unter "Benutzer-Register" auf *[Seite 26](#page-33-0).*

Basisberechtigungen – Startbildschirm

- Kein Übersichtsbildschirm
- Einstellungen- und USB-Schaltflächen sind gesperrt (ein Schlosssymbol wird an diesen Schaltflächen angezeigt)
- Helligkeit und Lautstärke werden vom Bediener im

Startbildschirm eingestellt und individuell gespeichert.

• Bediener wechseln – Eine Option zum Fortsetzen oder Starten einer neuen Operation, wenn sich der Bediener ändert.

Vollberechtigungen – Startbildschirm

- Übersichtsbildschirm-Schaltfläche wird angezeigt
- Einstellungen und USB sind gesperrt
- Die Schaltflächen Management, GPS/Wegführung, Konsoleneinstellungen und Externe Speicheraktionen sind für Bediener gesperrt.
- Manager können diese Schaltflächen nutzen, indem sie die Schaltflächen betätigen und ihr Kennwort eingeben.

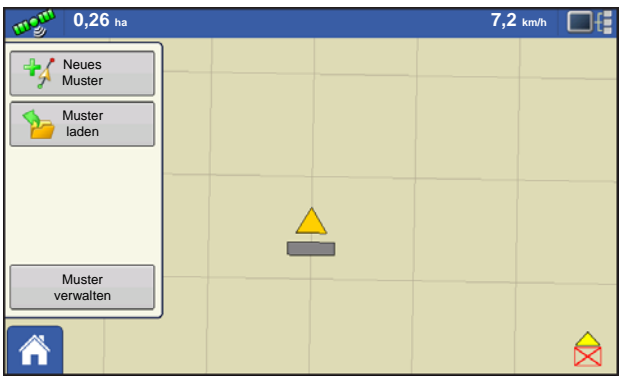

Kartenbildschirmdarstellung bei einem Bediener mit Basisberechtigung. Nur Wegführung-Werkzeuge werden angezeigt.

Der Bediener kann

- Wegführungslinien erstellen
- AB-Gerade
- SmartPath
- Anstoßen

• Wegführungseinstellungen

## EINSTELLUNGSMENÜS AUFRUFEN

- 1. Drücken Sie eine gesperrte Schaltfläche (Management, GPS/Wegführung, Konsole oder USB).
- 2. Wählen Sie Manager aus dem Auswahlmenü. Drücken Sie
- 3. Geben Sie das Kennwort ein. Drücken Sie .

Nun können Sie auf das Einstellungsmenü zugreifen.

## VERGESSENE KENNWÖRTER

Falls ein Manager sein Kennwort vergisst, kann er nicht mehr auf die Einstellungen zugreifen.

•

Der technische Kundendienst kann ein neues Kennwort auf der Grundlage von Seriennummer und Firmware erstellen.

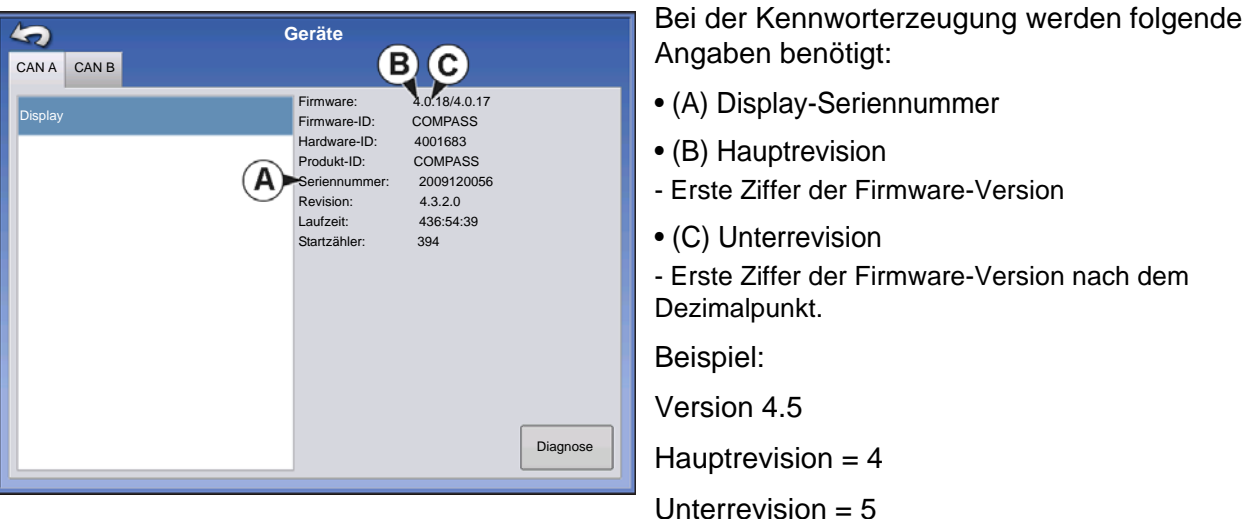

Nur dann benötigt, wenn ein Manager sein Kennwort vergisst und bis zur Firmware-Aktualisierung mit dem Display arbeitet.

#### **Wie findet der technische Kundendienst heraus, ob der Anrufer ein Manager ist?**

Der Anrufer wird gefragt, ob er Display-Manager ist. Wenn die Antwort "ja" lautet, erzeugt der technische Kundendienst ein Kennwort. Falls die Antwort "nein" lautet, muss die Freischaltung des Displays durch einen Manager autorisiert werden.

#### **Was ist, wenn ein Kunde die Umstände vermeiden möchte, die durch vergessene Kennwörter und die Erzeugung neuer Kennwörter verursacht werden?**

Ein Display muss nicht zwingend mit einem Kennwort gesperrt werden. Das Display kann wie in der Vergangenheit auch ohne Kennwörter genutzt werden. Auch ohne Kennwortvergabe können Bediener mit eingeschränkten oder angepassten Zugangsrechten versehen werden.

#### **Tipps**

- Als Manager archivieren Sie sämtliche im Display festgelegten Kennwörter.
- Als Bediener notieren Sie sich Ihr persönliches Kennwort.
- Damit reine Bediener nicht unerwünscht Zugriff auf ein Display erhalten, instruieren Sie diese, sich bei Kennwortproblemen an einen Manager, statt an den technischen Kundendienst zu wenden.

## GESCHÄFTE-REGISTER

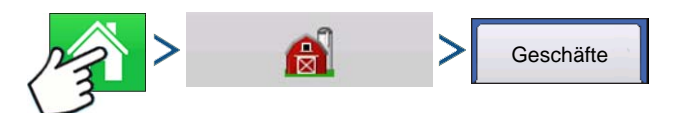

Drücken: Startseite-Schaltfläche > Management-Schaltfläche (Scheune) > Geschäfte-Register

Geschäfte werden in Listen angezeigt; das aktive Geschäft wird in Fettschrift dargestellt. Sämtliche neuen Daten werden zum aktiven Geschäft protokolliert; daher muss ein Geschäft als aktiv gekennzeichnet werden, bevor Sie neue Daten dafür protokollieren können.

#### **• Hinzufügen-Schaltfläche**

Zum Hinzufügen eines Geschäftes drücken.

4

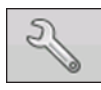

#### **• Bearbeiten-Schaltfläche**

Zur Bearbeitung eines vorhandenen Geschäftes durch Markierung des Namens und Betätigen der Schaltfläche.

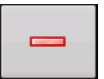

#### **• Entfernen-Schaltfläche**

Zum Entfernen eines Geschäftes drücken.

# FELDOPERATIONEN

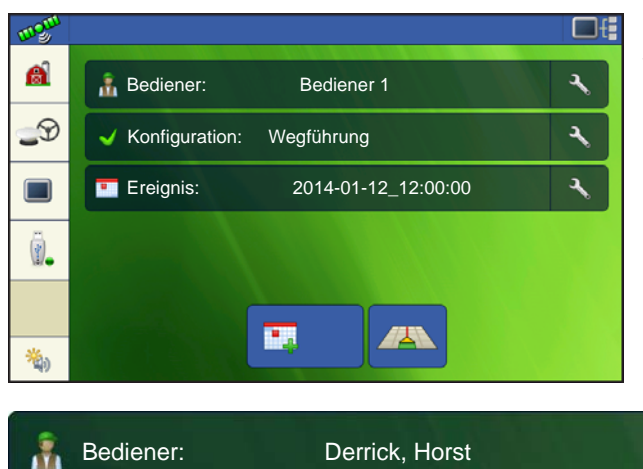

Nach der Erstellung eines Ereignisses erscheint der Startbildschirm.

**Bediener-Schaltfläche** – Ermöglicht die Auswahl eines Maschinenbedieners aus der

Auswahlliste. Maschinenbediener werden bei sämtlichen Feldoperationen protokolliert. Maschinenbediener-Angaben können in den Managementeinstellungen unter *["Management-Schaltfläche"](#page-20-0)  [auf Seite 13](#page-20-0) eingegeben werden.* 

٦

Es ist auch möglich, das Display so einzustellen, dass die Bedienerauswahl beim Start angezeigt wird. Falls der aktive Bediener mit einem Kennwort geschützt ist, wird beim Start grundsätzlich die Bedienerauswahl angezeigt.

Zum Bearbeiten von Bedienerdaten drücken Sie den Schraubenschlüssel am Ende der Bediener-Schaltfläche.

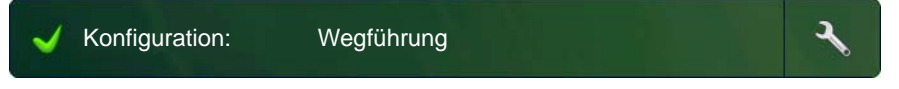

#### **Konfiguration-Schaltfläche** – Über das Schraubenschlüssel-Symbol am Ende der Schaltfläche

können Sie Konfigurationseinstellungen festlegen oder anpassen.

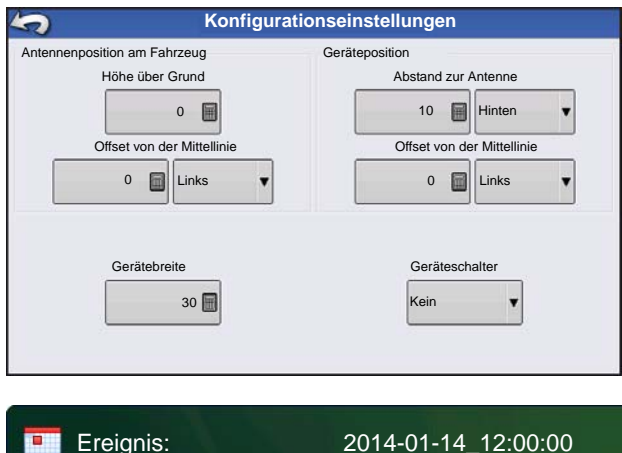

Der GPS-Offset beschreibt die Position des GPS-Empfängers relativ zu Fahrzeug und Gerät.

Gerätebreite – Ermöglicht die Einstellung der Arbeitsbreite eines am Bildschirm angezeigten Gerätes zur exakten Abdeckungskartierung.

Geräteschalter – Ermöglicht die Konfiguration eines Geräteschalters zum Auslösen von Fläche ein/aus-Angaben je nach Zustand eines Geräteschalters.

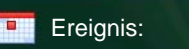

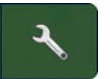

#### **Ereignis-Schaltfläche** -

Ermöglicht die Auswahl eines Ereignisses aus einer Liste. Wenn

Sie den Schraubenschlüssel am Ende der Schaltfläche wählen, können Sie Ereignisse umbenennen oder Grenzen löschen.

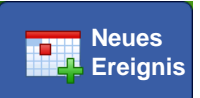

**Karte-Schaltfläche** – Öffnet den Kartenbildschirm.

## BEDIENERABMELDUNG

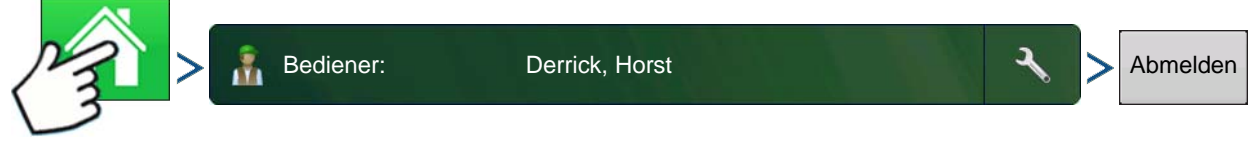

Drücken: Startseite-Schaltfläche > Bediener-Schaltfläche > Abmelden-Schaltfläche

Sowohl als Manager als auch Bediener definierte Nutzer können sich abmelden; dadurch wird der Zugriff auf Einstellungen und USB gesperrt, Bediener müssen sich anmelden, bevor Operationen ausgeführt werden können.

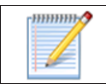

•

Ein geschlossenes Ereignis kann nicht erneut geöffnet werden, wird nicht im Ereignisauswahl-Bildschirm angezeigt. Sie können Ereignisse manuell schließen oder sich zum Schließen von Ereignissen auffordern lassen.

## ARBEITSBILDSCHIRME

In der Taskleiste finden Sie Schaltflächen zu unterschiedlichen Funktionen des Displays. Zu diesen Schaltflächen und Statusanzeigen zählen Startbildschirm, Kartierung, AutoSwath, Protokollierung und Zusatzeingangsstatus. Diese Schaltflächen werden vor einem grünen Hintergrund angezeigt, wenn Sie sich gerade im jeweiligen Bildschirm befinden; andernfalls werden die Schaltflächen vor blauem Hintergrund dargestellt.

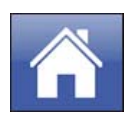

**Startseite-Schaltfläche –** Mit der Startseite-Schaltfläche gelangen Sie wieder zurück zum Startbildschirm.

**Karte-Schaltflächen –** Die Karte-Schaltflächen erscheinen, wenn Sie an einer beliebigen Stelle auf die Karte drücken.

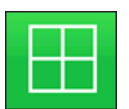

Detail-Zoom

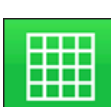

Übersicht-Zoom

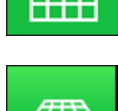

Perspektivische Ansicht

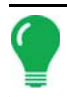

*Hinweis: Die perspektivische Ansicht ist nur bei laufender Wegführung aktiv.*

**Flächenprotokollierungsstatus-Schaltfläche –** Durch Drücken dieser Schaltfläche wie die Protokollierung ein- und ausgeschaltet.

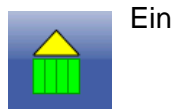

Aus

Das Kopplungssymbol zeigt, ob das AutoSteer-System eingeschaltet, ausgeschaltet oder ausgeschaltet und bereit zum Koppeln ist. Das Aussehen dieses Symbols zeigt Folgendes:

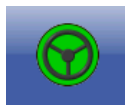

Automatische Lenkung - EIN

**Grün** bei aktivem AutoSteer-System.

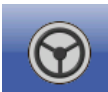

Automatische Lenkung - Bereit

**Grau**, wenn das AutoSteer-System abgeschaltet, aber bereit zum Koppeln ist.

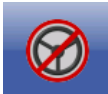

Automatische Lenkung - Nicht bereit

**Grau** mit einem roten, durchgestrichenen Kreis, wenn das AutoSteer-System abgeschaltet und nicht zum Koppeln bereit ist.

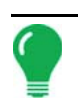

*Hinweis: Weitere Informationen finden Sie unter ["Wegführung" auf Seite 83.](#page-90-0)*

## GPS-SIGNALANZEIGE

Die GPS-Schaltfläche oben links im Kartenbildschirm kann folgende Farben annehmen:

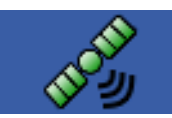

Differenzial-GPS

**Grün**, wenn ein Differenzial-GPS-Signal empfangen wird.

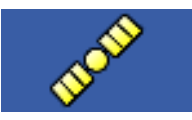

GPS – Kein Differenzialsignal

**Gelb**, wenn GPS-Signale, jedoch keine Differenzialsignale empfangen werden.

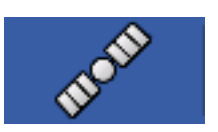

Kein GPS

**Grau**, wenn keine GPS-Signale empfangen werden.

Das Flexmodus-Symbol erscheint bei ParaDyme und GeoSteer im Flexmodus. Der Flexmodus ermöglicht kontinuierliche Positionsbestimmung zur Beibehaltung der automatischen Lenkung – durch nahtlosen Übergang zu einem Modus geringerer Genauigkeit, wenn keine höhere Genauigkeit möglich ist; beispielsweise bei Verlust des RTK-Signals.

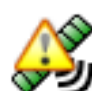

Flexmodus – Ein (grün)

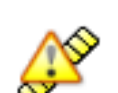

Flexmodus – Überschritten (gelb)

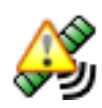

StableLoc – Ein (grün)

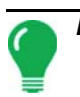

*Hinweis: Weitere Informationen finden Sie in der ParaDyme-Broschüre.*

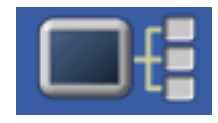

Die Geräteinformationen-Schaltfläche öffnet einen Bildschirm, in dem Informationen zum Gerät, Speicher, Display und zur Displaydiagnose angezeigt werden.

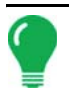

*Hinweis: Weitere Informationen finden Sie unter ["Geräteinformationen" auf Seite 53](#page-60-0).*

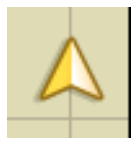

Fahrzeugsymbol – Übersicht-Zoom

Wenn der Kartenbildschirm mit Übersicht-Zoom dargestellt wird, erscheint das Fahrzeugsymbol als Pfeil innerhalb eines Kreises.

Bei Kartendarstellung mit Detail-Zoom das Fahrzeug durch ein goldenes Dreieck repräsentiert. Das Aussehen vergrößerter Symbole ändert sich mit den im Feld protokollierten Daten.

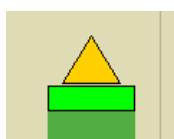

Fahrzeugsymbol – Protokollierung

Bei laufender Protokollierung erscheint das Gerätesymbol als grüne Leiste hinter dem Fahrzeug.

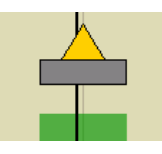

Fahrzeugsymbol – keine Protokollierung

Wenn das Fahrzeug keine Daten protokolliert, wird das Gerätesymbol als graue Leiste dargestellt.

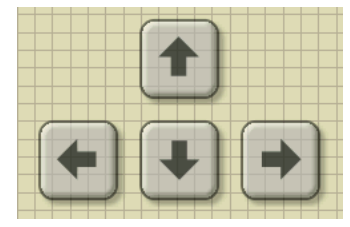

Drücken Sie auf den Rasterbereich im Kartenbildschirm; vier Pfeilsymbole erscheinen unten rechts. Links ein Beispiel, in dem diese Pfeil-Schaltflächen zu sehen sind. Mit diesen Pfeilen können Sie die Mitte des Kartenbildschirms in die jeweilige Pfeilrichtung verschieben.

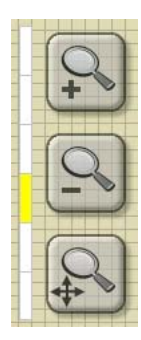

Die Zoomwerkzeug-Symbole, die wie Lupen aussehen, befinden sich auf der rechten Seite des Kartenbildschirms.

Das Zoomwerkzeug mit dem Pluszeichen vergrößert den Maßstab des Kartenbildschirms.

Das Zoomwerkzeug mit dem Minuszeichen verkleinert den Maßstab des Kartenbildschirms.

Das Zoomwerkzeug mit den vier Pfeiler darunter zentriert den Kartenbildschirm und stellt den ursprünglichen Maßstab wieder her.

## KARTIERUNG-WERKZEUGE

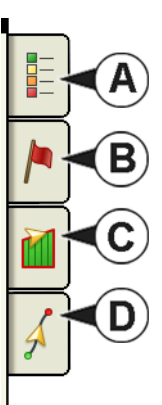

Oben links im Kartenbildschirm befinden sich die Kartierung-Werkzeuge. Die Schaltflächen vergrößern sich, wenn Sie darauf drücken. Die Werkzeuge bestehen aus den folgenden Schaltflächen:

- **(A) Kartenlegende**
- **(B) Kartenmarkierungen**
- **(C) Feld**
- **(D) Wegführung**

Die Kartenlegende-, Kartenmarkierungen- und Feld-Schaltflächen werden im Verlauf dieses Kapitels erklärt. Die Wegführung-Schaltfläche wird unter *["Wegführung" auf Seite 83](#page-90-0)* beschrieben.

## <span id="page-44-0"></span>Kartenlegende-Register

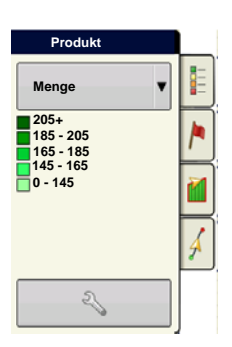

Beim Drücken der Kartenlegende-Schaltfläche oben in den Kartierung-Werkzeugen erscheint die Legende.

## Kartenoptionen

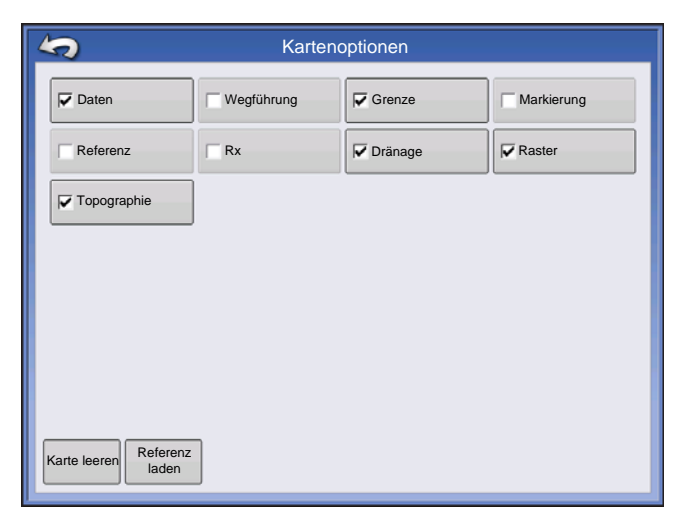

Drücken Sie auf die Legendeneinstellungen-

Schaltfläche (Schraubenschlüssel); der Kartenoptionen-Bildschirm erscheint. Hier können Sie Kartenoptionen wählen, die Karte löschen und Referenzkarten laden.

#### **• Karte leeren**

Entfernt die Bildschirmkarte permanent aus der aktiven Feldoperation; Protokolldaten werden jedoch nach wie vor zum USB-Laufwerk exportiert.

#### **• Referenz laden**

Lädt eine Liste mit Karten vorheriger Operationen, die im Feld ausgeführt wurden.

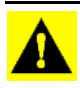

*ACHTUNG: Nachdem die Karte geleert wurde, können diese Daten nicht wieder abgerufen werden.*

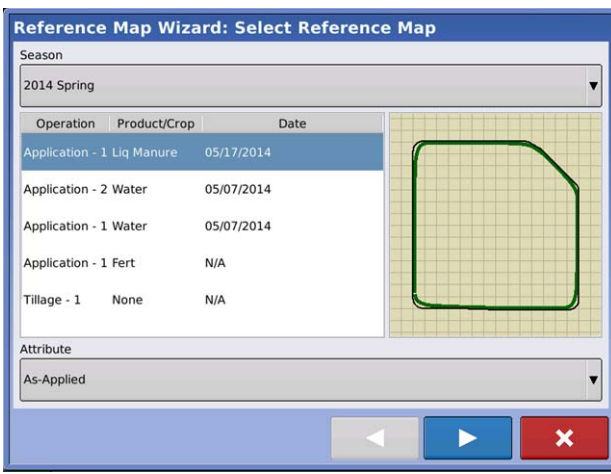

Drücken Sie <sup>Referenz</sup> . Wählen Sie die gewünschte Referenzkarte. Referenz laden

Der Referenzkartenassistent zeigt jede im Feld durchgeführte Operation nach Saison gefiltert. Die Karte kann als As-Applied oder Abdeckung angezeigt werden.

Drücken Sie zum Fortfahren auf .

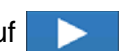

**Reference Map Wizard: Autoswath Settings** Select the following channel(s) that AutoSwath should<br>apply the reference map to. DirectLiquid: 32% UAN  $\mathbf x$ 

Wählen Sie den Autoswath-Kanal, auf den die Referenzkarte angewendet werden soll.

Wenn Sie keinen Kanal wählen, wird die Referenzkarte nur zur visuellen Orientierung geladen.

Drücken Sie zum Abschließen des

Referenzkartenassistenten auf .

Hinweis: Referenzkarten für AutoSwath können nur bei Pflanz- und Ausbringungskonfigurationen angewendet werden.

## Markierungen-Register

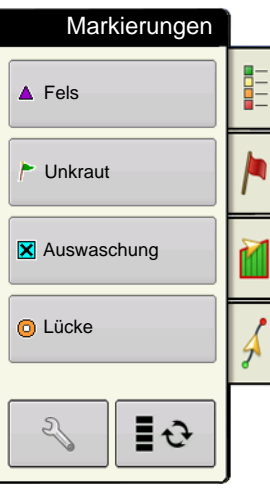

Markierungen sind Sammlungen von Punktobjekten, die im Kartenmarkierungen-Register der Kartierung-Werkzeuge zur Verfügung stehen. Kartenmarkierungen ermöglichen die Kartierung von Punkten und somit die Kennzeichnung von spezifischen Merkmalen innerhalb eines Feldes "im Vorbeifahren". Zum Setzen einer Kartenmarkierung im Kartenbildschirm drücken Sie auf eine Markierung.

Falls die von Ihnen erstellten Markierungen nicht sofort im Bildschirm sichtbar sein sollten, nutzen Sie die Markierungen durchschalten-Schaltfläche zum Anzeigen weiterer Markierungen.

Markierungen durchschalten

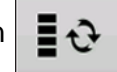

Markierungen bearbeiten

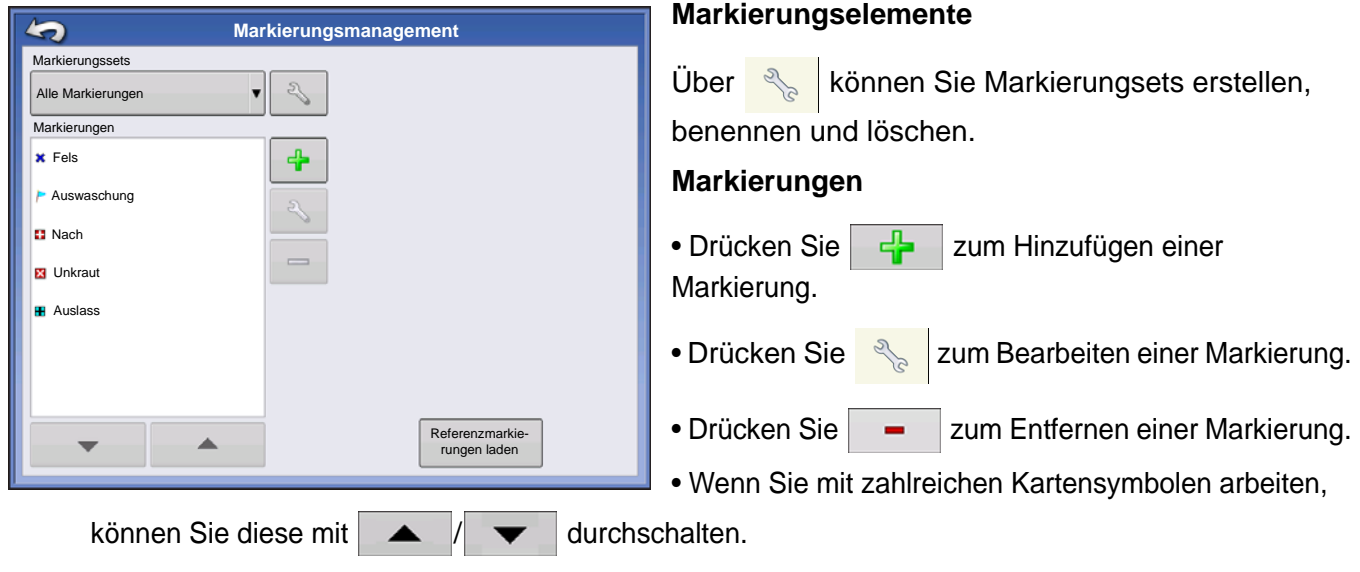

• Beim Erstellen oder Bearbeiten einer Markierung nutzen Sie die **Georeferenzierter Hinweis**-Schaltfläche zum Zufügen einer Feldnotiz, die auf die aktuelle GPS-Position referenziert, wenn diese Markierung benutzt wird.

## Feld-Register

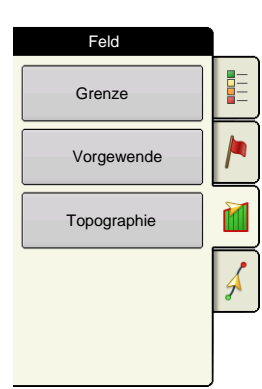

Im Feld-Register können Sie Grenzen, Vorgewende und Topographie einrichten.

## **Grenze**

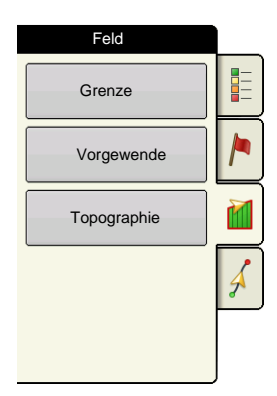

Mit der Grenze-Schaltfläche im Feld-Register gelangen Sie zum Grenzenoptionen-Bildschirm.

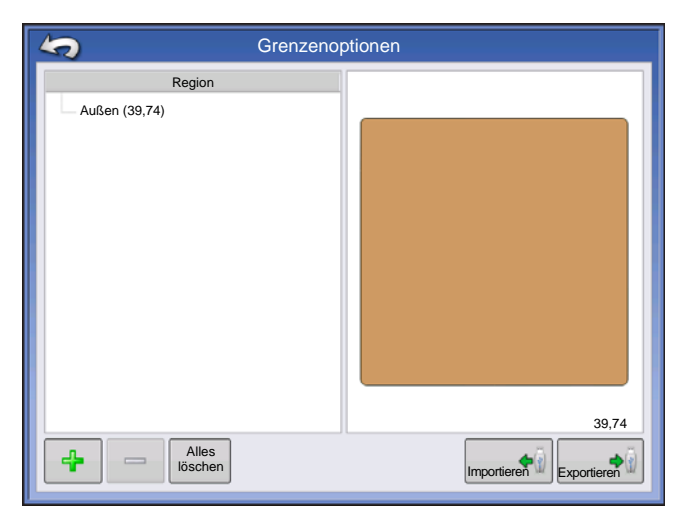

 Im Grenzenoptionen-Bildschirm können Sie Grenzen importieren, exportieren und sämtliche Grenzen löschen.

Mit der Schaltfläche  $\begin{array}{|c|c|c|}\n\hline\n\vdots\n\end{array}$  im Grenzenoptionen-Bildschirm gelangen Sie zu den Grenzeneinstellungen.

Zum Löschen einer Region markieren Sie eine vorhandene Region und drücken anschließend

Mit den Importieren- und Exportieren-Schaltflächen verschieben Sie Regionen zum und vom USB-Laufwerk.

**Alle Grenzen löschen**. Mit der **Alles löschen**-Schaltfläche löschen Sie sämtliche Grenzen des Feldes permanent.

.

 $=$ 

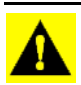

*ACHTUNG: Nach dem Löschen können die Daten nicht wieder abgerufen werden.*

#### Grenzeneinstellungen

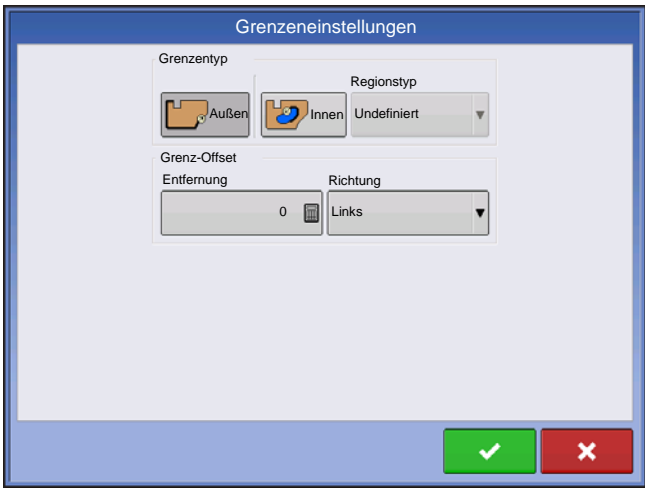

Unterhalb des Grenzentyp-Bereiches können Sie entscheiden, ob Sie eine äußere oder eine innere Grenze erstellen möchten.

• Äußere Grenzen definieren die Grenzen eines gesamten Feldes.

• Innere Grenzen markieren spezifische Merkmale innerhalb des Feldes, beispielsweise Wasserwege oder Gebäude.

#### Grenze erstellen

1. Wählen Sie durch Drücken einer der beiden Grenzentyp-Schaltflächen aus, ob Sie eine äußere oder innere Grenze erstellen möchten.

2. Wenn Sie eine innere Grenze erstellen, wählen Sie den Grenzentyp aus dem Regionstyp-Auswahlmenü. Zu den Auswahlmöglichkeiten zählen: **Fahrweg**, **Gewässer**, **Wasserweg**, **Gebäude**, **Undefiniert**.

3. Der Grenz-Offset ermöglicht die Abbildung einer Grenze in einer benutzerdefinierten Entfernung links oder rechts der Mittellinie der GPS-Antenne. Bei Bedarf legen Sie einen Grenz-Offset fest, indem Sie eine Richtung auswählen und die Entfernung von der Mittellinie der GPS-Antenne festlegen.

4. Drücken Sie **zum Beginn der Grenzerstellung.** 

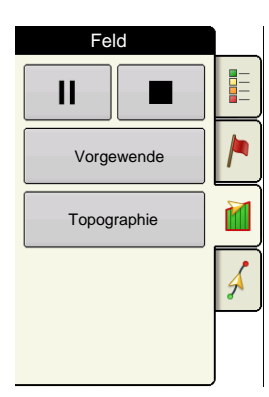

5. Bei der Erstellung einer Grenze erscheinen die Pause/Fortsetzen- und Stopp-Schaltflächen oben im Feld-Register.

6. Mit der **Stopp**-Schaltfläche schließen Sie die Grenzerstellung ab. Im Grenze-Bildschirm wählen Sie aus, ob Sie die Grenze **speichern**, **fortsetzen** oder **verwerfen** möchten.

Grenze anhalten

Bei der Erstellung einer Grenze können Sie die Grenze anhalten-Schaltfläche zum Erzeugen einer geraden Linie zwischen zwei Punkten einsetzen. Dazu fahren Sie mit dem Fahrzeug zu einer bestimmten Stelle, drücken die Grenze anhalten-Schaltfläche und fahren dann zum nächsten Punkt. Wenn Sie nun die Grenze

fortsetzen-Schaltfläche drücken, wird eine gerade Linie zwischen Ihrem aktuellen Standort und der Stelle gezogen, an der Sie die Grenzerstellung angehalten haben.

## **VORGEWENDE**

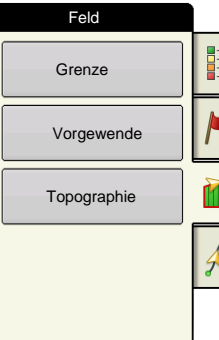

Mit der Vorgewende-Schaltfläche im Feld-Register gelangen Sie zum Vorgewendeoptionen-Bildschirm.

Zum Erstellen eines Vorgewendes ist eine Feldgrenze erforderlich.

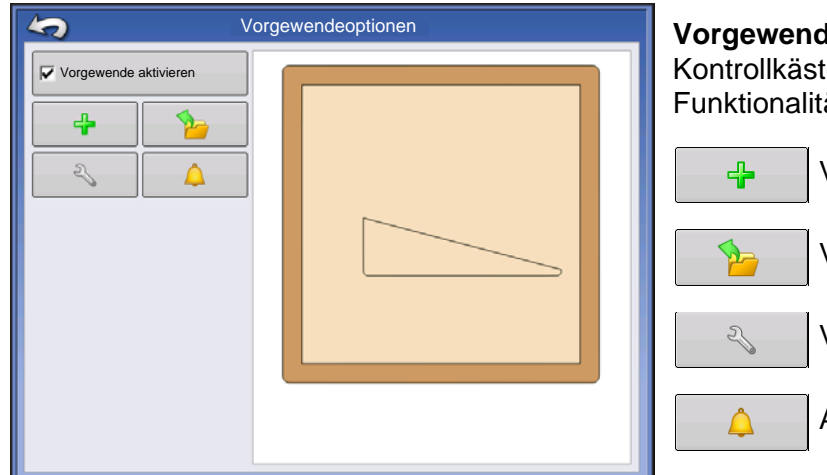

**Vorgewende aktivieren** – mit diesem Kontrollkästchen schalten Sie die Vorgewende-Funktionalität ein und aus.

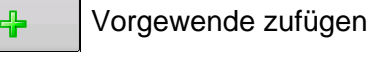

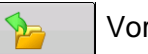

Vorgewende laden

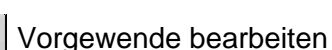

Alarmeinstellungen

## Vorgewende zufügen

Drücken Sie **im Vorgewendeoptionen-Bildschirm.** 

Wählen Sie den Vorgewendetyp aus dem Auswahlfeld.

#### Vorgewendetypen

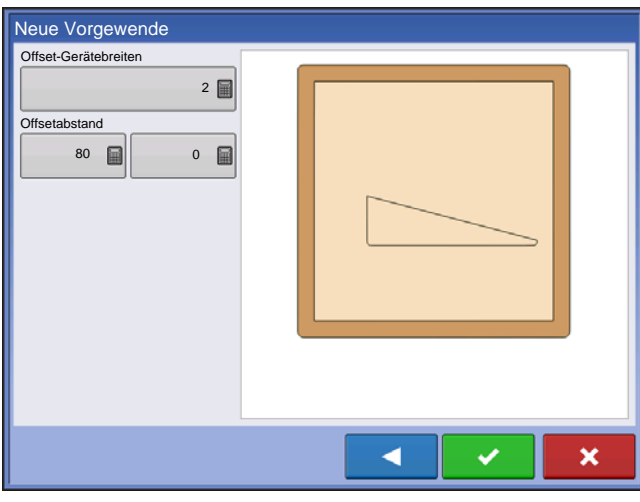

#### **Ringsum**

**Offset-Gerätebreite** – Die zum Festlegen der Vorgewendebreite genutzte Gerätebreite.

**Offsetentfernung** – Die Entfernung zum Festlegen der Vorgewendebreite.

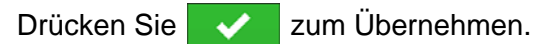

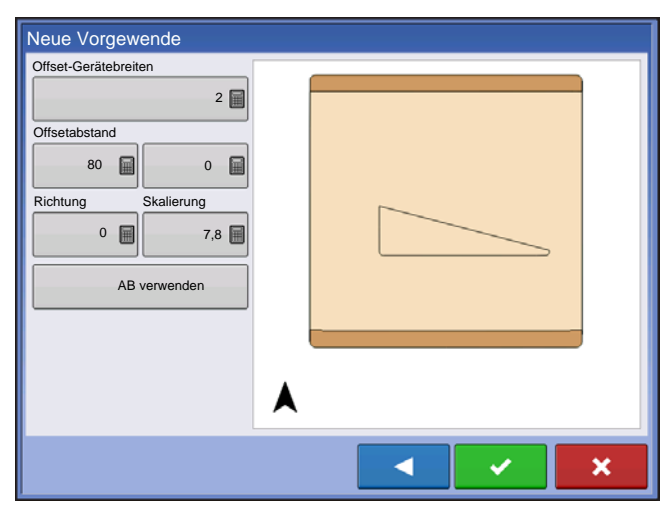

#### **Oben > Unten**

**Offset-Gerätebreite** – Die zum Festlegen der Vorgewendebreite genutzte Gerätebreite.

**Offsetentfernung** – Die Entfernung zum Festlegen der Vorgewendebreite.

**Richtung** – Zum Erzeugen von Grenzen und Vorgewenden im rechten Winkel zur Richtung.

**Skalierung** – Legt die zulässige Abweichung (vom rechten Winkel) zum Einschließen eines Teils der Feldgrenze in die Vorgewende fest.

**AB verwenden** – Wählt die AB-Linie zum Festlegen der Richtung bei der Bestimmung von Vorgewenden.

A Zeigt die zur Vorgewendeerstellung genutzte Richtung.

◀

 $\mathbf x$ 

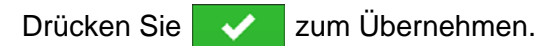

Alles löschen

Neue Vorgewende

#### **Abgefahren**

1. Wählen Sie **Abgefahren** aus dem Auswahlmenü,

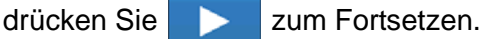

2. Drücken Sie  $\left| \frac{1}{2} \right|$  im Neue-Vorgewende-Bildschirm.

3. Geben Sie Vorgewende-Offsetentfernung und Richtung (links oder rechts) ein. Drücken Sie zum Übernehmen.

4. Grenze abfahren

 $|| \cdot ||$  Anhalten

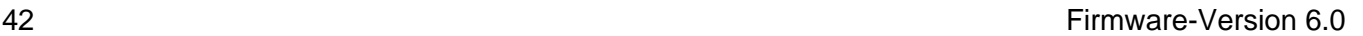

4

- Aufzeichnung nach dem Anhalten fortsetzen
- $\bullet$  **Aufzeichnung stoppen**
- 5. Speichern, Fortsetzen oder Verwerfen
	- Speichern
		- *-a. Drücken Sie die Speichern-Schaltfläche*
		- *-b. Der Standortname setzt sich aus Uhrzeit und Datum zusammen. Drücken Sie Namensänderung.*
		- **-c.** *Drücken Sie*  $\blacktriangleright$  zum Übernehmen,  $\blacktriangleright$  zum Verwerfen der Grenze.
	- Fortsetzen Grenzerstellung fortsetzen
	- Verwerfen Grenze verwerfen und zum Kartenbildschirm zurückkehren

### Vorgewende laden

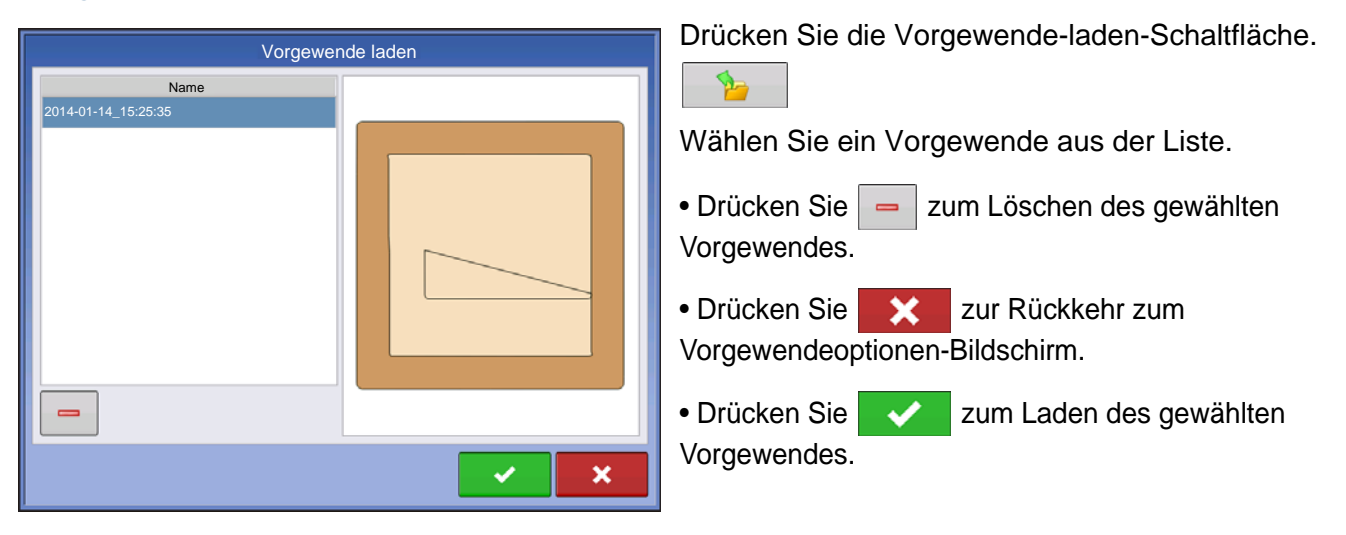

## Vorgewende bearbeiten

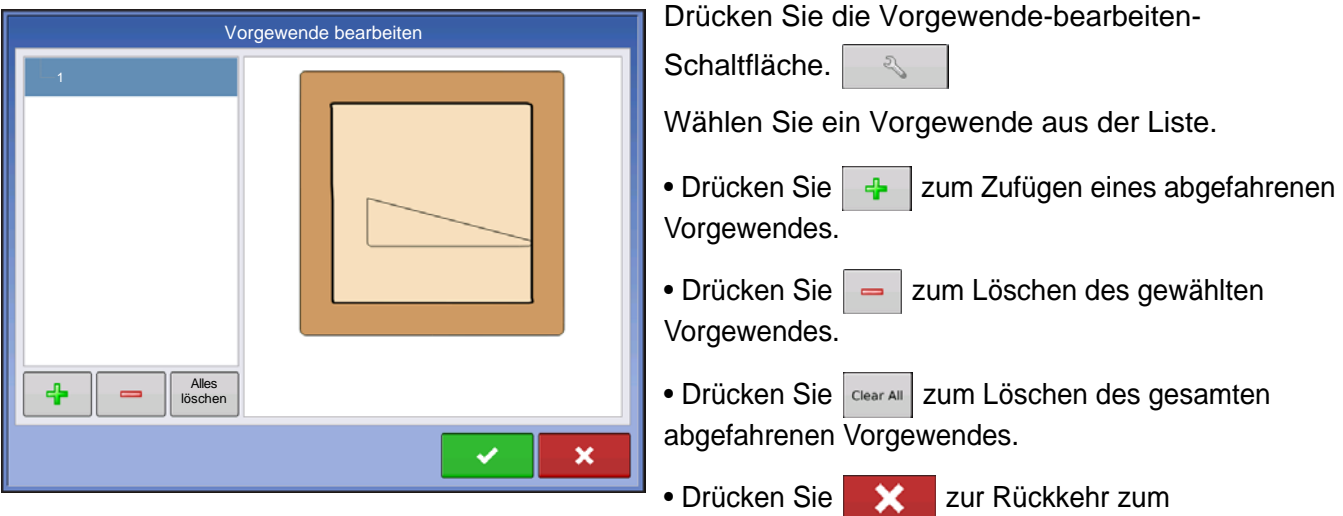

Vorgewendeoptionen-Bildschirm.

• Drücken Sie zum Laden des gewählten Vorgewendes.

Dieser Bildschirm variiert je nach Vorgewendetyp.

## Vorgewende-Alarmeinstellungen

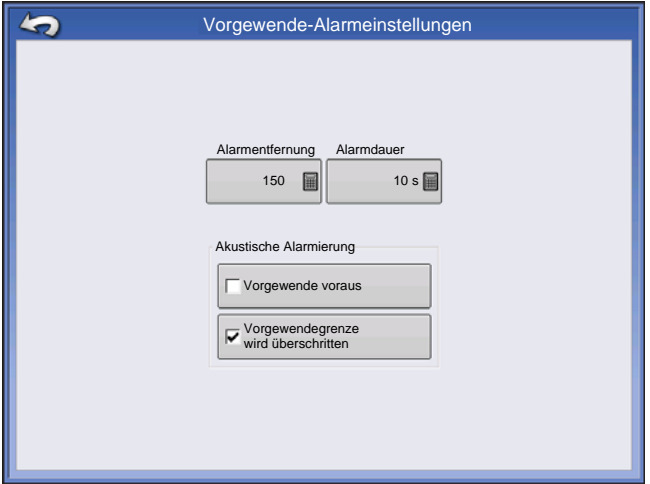

Drücken Sie die Vorgewende-Alarmeinstellungen-

Schaltfläche.  $\Delta$ 

**Alarmabstand** – Der Abstand, ab dem das Display den Nutzer bei der Annäherung an das Vorgewende warnt.

**Alarmdauer** – Die Zeit, ab der das Display den Nutzer bei der Annäherung an das Vorgewende warnt.

#### **Akustische Alarmierung**

- Vorgewende voraus
- Vorgewendegrenze wird überschritten

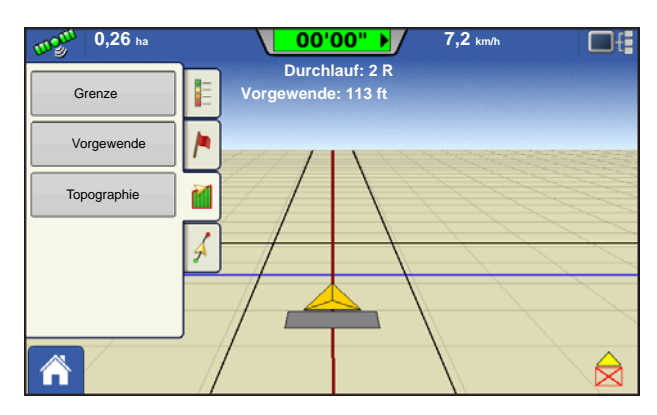

Kartenbildschirm mit Vorgewenden

### **Topographie**

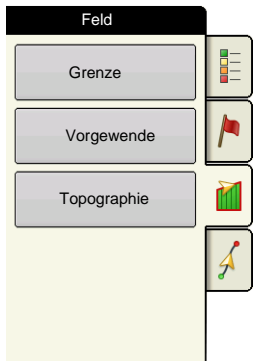

Mit dem Display können Sie Punkte aufzeichnen, die zur Erstellung einer Referenzebene relativ zur Elevation im ganzen Feld eingesetzt werden können. Dazu muss ein RTK GPS-Signal zum Sammeln exakter Elevationsdaten vorhanden sein.

Sie könnten auch Daten von Kartierungssoftware importieren; beispielsweise mit SMS Advanced und .agsetup-Dateien.

Die Topographie-Schaltfläche ruft den Topographie-Bildschirm auf, in dem Sie die Topographie-Funktionalität einrichten können.

## Kartenbildschirm einrichten

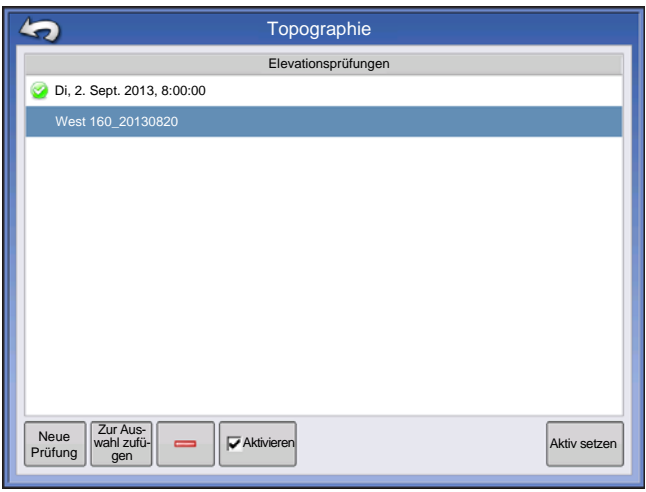

Topographie-Bildschirm

**Neue Prüfung**-Schaltfläche – Zum Erstellen einer neuen Elevationsprüfung.

**Zur Auswahl zufügen**-Schaltfläche – Zum Zufügen einer Elevationsprüfung.

**Löschen**-Schaltfläche (-) – Zum Löschen einer topographischen Prüfung.

**Aktivieren** -Kontrollkästchen – Zum Ein- und Ausschalten der Elevationsreferenzebene. (Das Aktivieren des Kontrollkästchens funktioniert wie beim Topographie-Kontrollkästchen im Kartenoptionen-Bildschirm – siehe unten.)

**Aktiv setzen** – Wählen Sie die gewünschte Prüfung

aus der Liste, aktivieren Sie diese anschließend mit dieser Schaltfläche.

Sie können mehrere Elevationsprüfungen im selben Feld ausführen. Dies kann bei unterschiedlichen Ausbringungen recht nützlich sein. Ein Beispiel: Wenn Sie eine Prüfung des gesamten Feldes durchführen, erhalten Sie so eine bessere Perspektive des gesamten Feldes. Zusätzlich können Sie auch bestimmte Teile des Feldes abfahren und so bessere Elevationsdetails an Stellen gewinnen, an denen es nötig ist. Per Vorgabe werden Namen anhand von Datum und Uhrzeit vergeben. Sie können Oberflächenelevationsdaten aus Softwarepaketen wie SMS Advanced in das Display übertragen. Solche Daten werden mit dem Feldnamen und dem Exportdatum gekennzeichnet (beide Beispiele finden Sie in der obigen Bildschirmabbildung). Sie können bereits bestehende Elevationsdaten auch durch neue Punkte ergänzen und gemeinsam speichern. Es kann immer nur jeweils eine Elevationsprüfung durchgeführt werden; diese wird beim Exportieren der Prüfung als .agsetup- oder .agdata-Datei gespeichert. Nicht aktive Prüfungen verbleiben im Display. Sie können eine Elevationsprüfung jederzeit entfernen und eine neue beginnen.

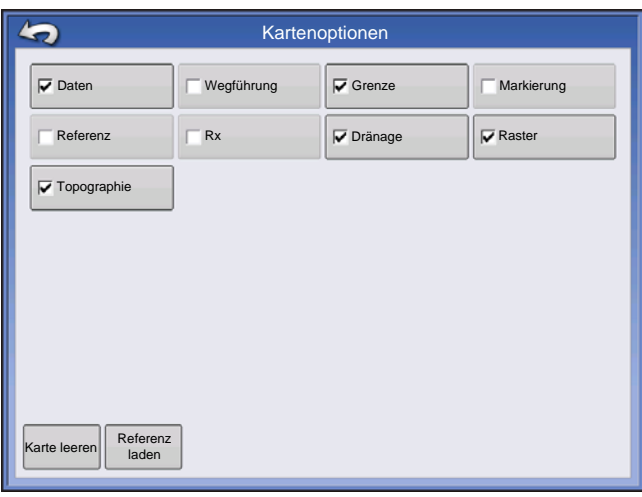

Diese Topographieebene lässt sich über das Aktivieren-Kontrollkästchen im Topographie-Bildschirm (oben abgebildet) oder über das Topographie-Kontrollkästchen im Kartenoptionen Bildschirm (siehe *"Kartenlegende-Register" auf [Seite 37](#page-44-0)*) bei jeder Operation als Referenzebene einund ausschalten.

Dies kann Ihnen wertvolle Informationen zu Höhen und Tiefen eines Feldes verleihen, wenn Sie eventuell nicht in der Lage sind, diese mit dem bloßen Auge zu erkennen. Prüfungs- und Dränageoperationen profitieren in erster Linie von solchen Informationen, die offenlegen, wo Hauptleitungen und Abzweige am besten gelegt werden.

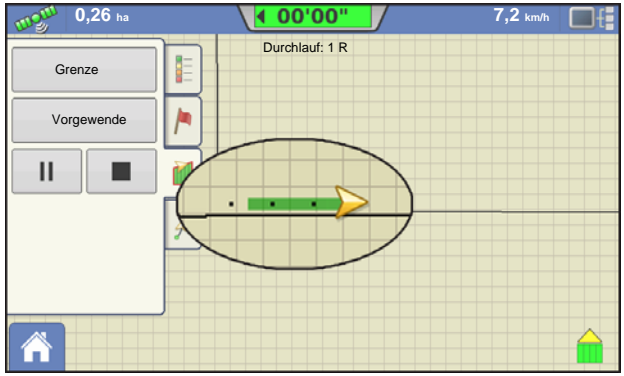

Wenn Sie RTK-GPS-Signale empfangen, können Sie eine Elevationsprüfung durchführen. So können Sie Breiten-, Längen- und Elevationsdaten beim Überfahren des Feldes sammeln. Alle 3 m wird ein Punkt erfasst, unabhängig von Fahrtgeschwindigkeit und Richtung. Wenn Sie Daten bei Operationen wie Säen oder Ausbringung per AutoSwath sammeln, werden auch Punkte außerhalb der Feldgrenzen (zum Beispiel beim Durchfahren eines begrünten Wasserweges) protokolliert, damit Informationen zum

Feld möglichst lückenlos erfasst werden.

Es ist sehr wichtig, dass der genaue Abstand zwischen GPS-Antenne und Boden richtig in Ihrer Konfiguration erfasst wurde: Jegliche Messfehler verstärken Fehler bei der Datenprotokollierung.

Nachstehend einige Empfehlungen zur optimalen Elevationsprüfung eines gegebenen Feldes. Wenn Sie diesen Empfehlungen folgen, erzielen Sie gewöhnlich besonders brauchbare Daten.

- Halten Sie die Schwade im Feld möglichst eng beieinander (19 m); je enger, desto besser.
- Besonders detaillierte Daten erhalten Sie gewöhnlich, wenn Sie zunächst eine Strecke von den tiefsten zu den höchsten Punkten eines Feldes (z. B. entlang eines begrünten Wasserweges oder eines Kamms) abfahren, das Feld anschließend in regelmäßigen Schwaden überqueren.
- Wenn Sie zur Prüfung eine Dränagepflugantenne verwenden, achten Sie darauf, dass der Pflug vollständig angehoben ist.
- Schnelles Fahren mit angekoppeltem Pflug kann zu Sprüngen führen, die sich negativ auf die Qualität auswirken.
- Eine Prüfung mit Ernteausrüstung kann zu streifenförmigen Fehlern auf der Karte führen, da sich die Höhe des Fahrzeuges und damit die Antennenhöhe durch Füllen und Entladen stetig ändert.

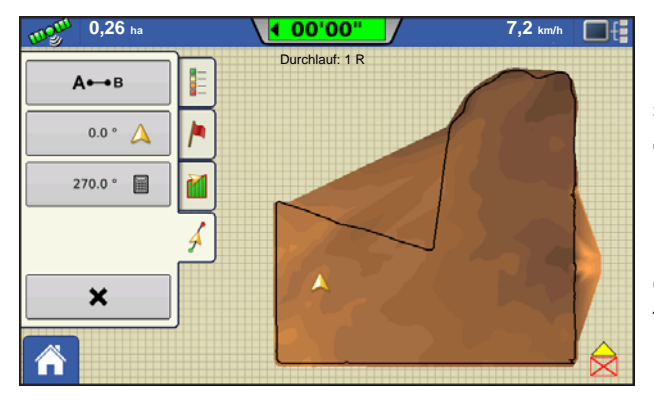

Nachdem diese Punkte gesammelt wurden, werden sie in eine Oberflächenebene umgewandelt, der Sie das Farbschema Rot, Weiß, Blau oder Braun-Dunkelgelb zuordnen können. Siehe ["Kartenlegende-](#page-44-0)*[Register" auf Seite 37](#page-44-0)*. Beim Rot/Weiß/Blau-Schema repräsentieren dunkelblaue Töne geringere Elevation, dunkelrote Töne höher gelegene Bereiche, Weiß steht für Mittelwerte. Beim Braun-Dunkelgelb-Schema repräsentiert Dunkelbraun niedrigere, Dunkelgelb höhere Bereiche. Sie können die Legendenbereiche

Ihres Feldes auswählen, mit denen die gewünschten Flächen angezeigt werden. Das genutzte Thema wird bis zur Änderung für sämtliche Felder verwendet.

Bei der Sammlung von Elevationsdaten wird alle 3 m ein Punkt aufgezeichnet. Auf dem Bildschirm erscheint alle 30 m ein einzelner, schwarzer Punkt.

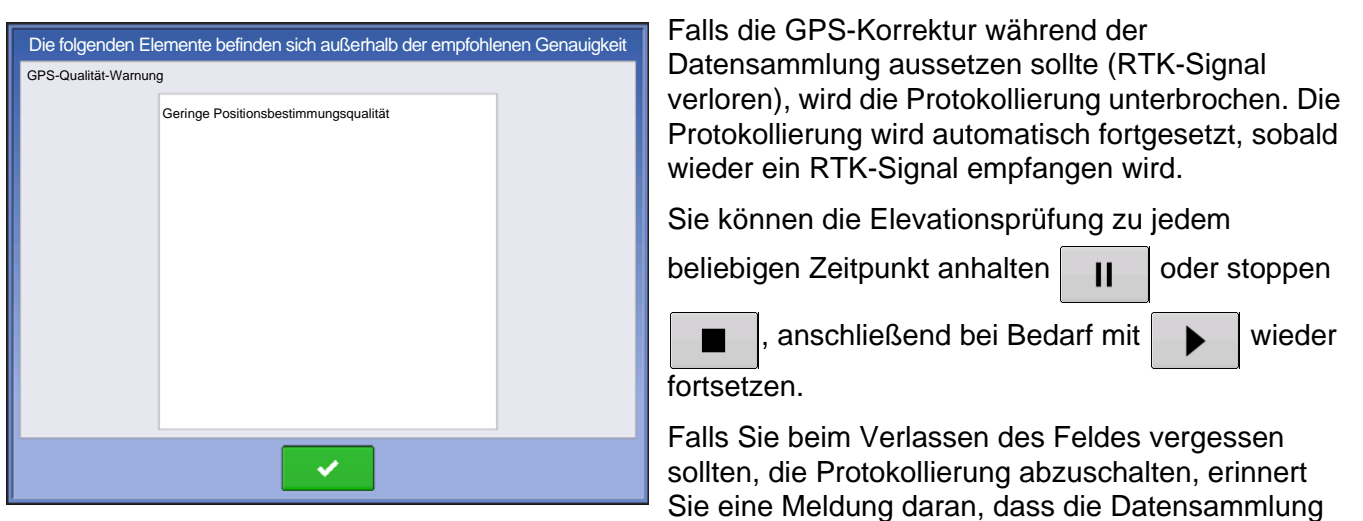

nach wie vor aktiv ist. Sie haben dann die Möglichkeit, die Protokollierung fortzusetzen oder zu beenden.

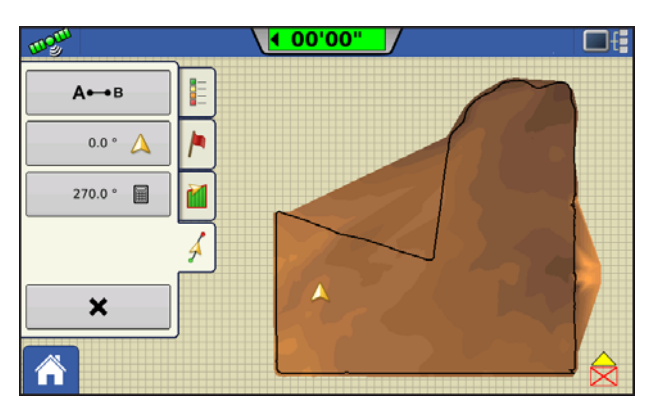

Bei unregelmäßig geformten Feldern werden bei der Darstellung der Elevation Bereiche miteinander verbunden (A), auch wenn diese nicht durchfahren wurden.

# EXTERNES LAUFWERK

# EXTERNE SPEICHERAKTIONEN

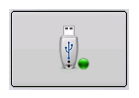

Über die Externe Speicheraktionen-Schaltfläche erreichen Sie Funktionen, mit denen Sie Ihre Felddaten kopieren, die Display-Firmware aktualisieren und Dateien importieren, exportieren und verwalten können.

## FIRMWARE AKTUALISIEREN

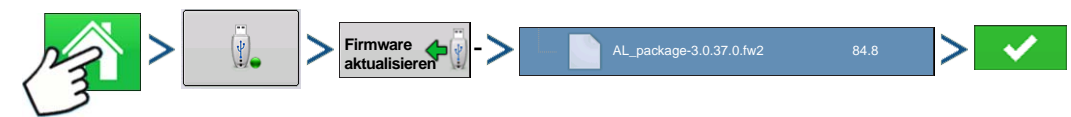

Drücken: Startseite-Schaltfläche > Externe Speicheraktionen-Schaltfläche > Firmware aktualisieren-Schaltfläche > .fw2-Datei auf dem USB-Laufwerk auswählen > Prüfen-Schaltfläche

Über die Firmware aktualisieren-Schaltfläche können Sie die Display-Firmware über eine auf dem USB-Laufwerk gespeicherte .fw2-Datei aktualisieren. Im Dateiauswahl-Bildschirm blättern Sie durch die Liste mit Dateien auf dem USB-Laufwerk, bis Sie die .fw2-Firmware-Datei gefunden haben. Markieren Sie die.fw2-Datei; die Version dieser Datei wird im Feld oben rechts im Dateiauswahl-Bildschirm angezeigt.

Drücken Sie zum Fortsetzen; der Aktualisieren-Bildschirm informiert Sie darüber, dass die

Aktualisierung beginnt. Im Aktualisierung bereit-Bildschirm drücken Sie .

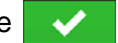

*ACHTUNG: Trennen Sie das Display während der Aktualisierung nicht von der Stromversorgung.*

## DATEIEN IMPORTIEREN

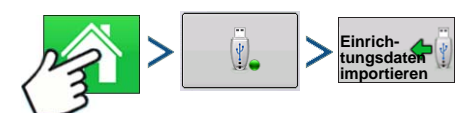

Drücken: Startseite-Schaltfläche > Externe Speicheraktionen-Schaltfläche > Einrichtungsdaten importieren

Der Dateiauswahl-Bildschirm öffnet sich. Suchen Sie die zu importierende Datei mit Hilfe der Bildlaufleiste heraus. Zum Importieren geeignete Dateiformate:

## .AGSETUP

Zur Übertragung von Einrichtungsdaten von Display zu Display oder zwischen SMS und Display.

- Ersetzt die Dateitypen MSF, IBY, PAT, IRX, REF.
- Ermöglicht volle Synchronisierung folgender Dateielemente:
	- Verwaltungsdaten (Landwirte, Betriebe, Felder, Saison, Bediener)
	- Produkte und Produktmischungen
	- Grenzen
	- Wegführungsmuster
- Markierungsets und Markierer

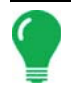

*Hinweis:* Verzichten Sie konsequent auf den Einsatz von IBK zum "Klonen" eines Displays. Nutzen Sie AGSETUP.

## .AGDATA

- Enthält sämtliche erforderlichen Daten zur vollständigen Archivierung in SMS.
- Enthält aufgezeichnete Operationsdaten
- Eingesetzte Ausrüstung
- Eingesetzte Produkte
- Protokollierte Markierungen
- Grenzen
- Wegführungsmuster
- Flexible Exportoptionen
- Exportieren nach Landwirt möglich.

## DATEIEN EXPORTIEREN

## .AGSETUP

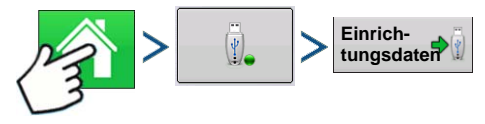

Drücken: Startseite-Schaltfläche > Externe Speicheraktionen-Schaltfläche > Einrichtungsdaten exportieren

Zur Übertragung von Einrichtungsdaten von Display zu Display oder zwischen SMS und Display.

- Ersetzt die Dateitypen MSF, IBY, PAT, IRX, REF.
- Ermöglicht volle Synchronisierung folgender Elemente:
- Verwaltungsdaten (Landwirte, Betriebe, Felder, Saison, Bediener)
- Produkte und Produktmischungen
- Grenzen
- Wegführungsmuster
- Markierungsets und Markierer

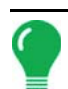

*Hinweis:* Verzichten Sie künftig konsequent auf den Einsatz von IBK zum Klonen eines Displays. Nutzen Sie AGSETUP.

### .AGDATA

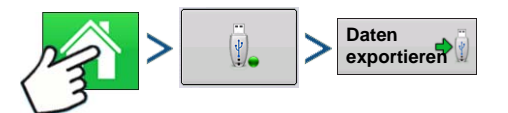

Drücken: Startseite-Schaltfläche > Externe Speicheraktionen-Schaltfläche > Daten exportieren

- Enthält sämtliche erforderlichen Daten zur vollständigen Archivierung in SMS.
- Enthält aufgezeichnete Operationsdaten
- Eingesetzte Ausrüstung
- Eingesetzte Produkte
- Protokollierte Markierungen

- Grenzen
- Wegführungsmuster
- Flexible Exportoptionen
- Exportieren nach Landwirt möglich.

#### Berichte exportieren

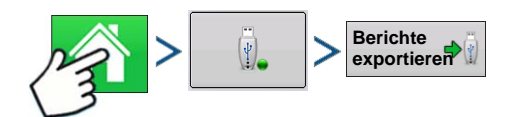

Drücken: Startseite-Schaltfläche > Externe Speicheraktionen-Schaltfläche > Berichte exportieren

• Exportiert im internen Speicher abgelegte Berichte. Weitere Informationen finden Sie unter *"Smart Report™" auf Seite 68*.

## DATEIEN VERWALTEN

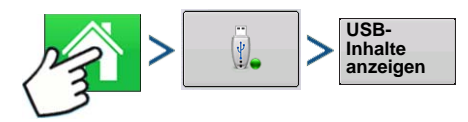

Drücken: Startseite-Schaltfläche > Externe Speicheraktionen-Schaltfläche > USB-Inhalte anzeigen

Blättern Sie mit der Bildlaufleiste durch eine Liste mit sämtlichen Dateien und Ordnern. Eine Leiste im unteren Teil des Fensters zeigt, wie viel Speicher auf dem USB-Laufwerk zur Verfügung steht.

Zum Löschen von Dateien markieren Sie die gewünschte Datei und drücken  $\frac{1}{n}$ . Speicherverwaltung-Bildschirm warnt davor, dass die ausgewählten Dateien permanent gelöscht werden. Drücken Sie zum endgültigen Löschen. **Löschen**

## ERWEITERTE OPTIONEN

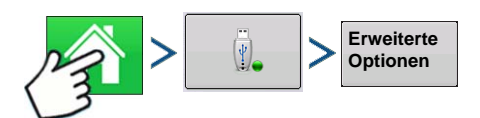

Drücken: Startseite-Schaltfläche > Externe Speicheraktionen-Schaltfläche > Erweiterte Optionen

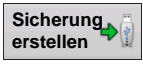

**Sicherung wiederherstellen**

Erstellt eine Sicherung auf dem USB-Laufwerk

Stellt Daten aus einer auf einem USB-Gerät gespeicherten Sicherungsdatei wieder her

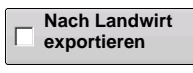

Zum Exportieren von Protokolldateien nach Landwirt wählen

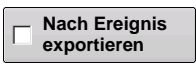

Zum Exportieren von Protokolldateien nach Ereignis wählen

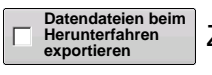

Zum Exportieren von Datendateien beim Herunterfahren wählen

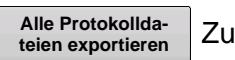

Zum Exportieren sämtlicher Protokolldateien drücken

# **GERÄTE** GERÄTE

# GERÄTE

# <span id="page-60-0"></span>GERÄTEINFORMATIONEN

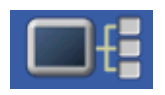

Die Geräteinformationen-Schaltfläche oben rechts im Display öffnet die Geräte-Bildschirme. Bei der Diagnose eines Problems können Sie vom technischen Kundendienst dazu aufgefordert werden, einen Blick auf diese Bildschirme zu werfen.

## **GERÄTE**

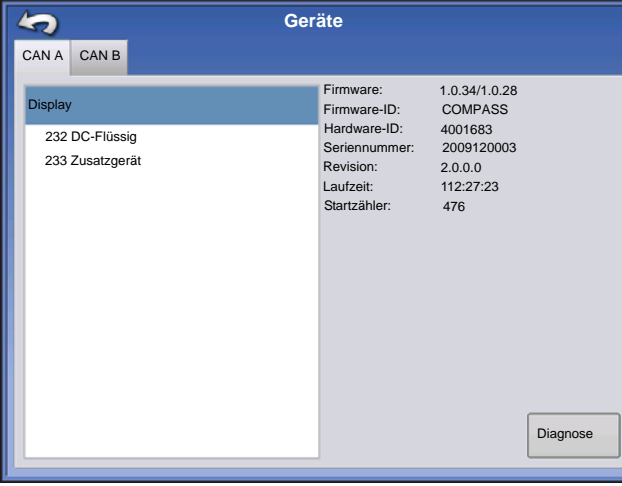

Der Geräte-Bildschirm zeigt die Geräte, die mit dem CAN A- und CAN B-Bus verbunden sind (CAN B steht für ISOBUS). Wählen Sie zum Anzeigen von Firmware- und Hardwareinformationen ein Gerät aus.

Zu den Geräteinformationen zählen **Firmware-Version**, **Firmware-ID**, **Hardware-ID**, **Seriennummer**, **Revision**, **Laufzeit** in Stunden:Minuten:Sekunden und der **Startzähler** (Anzahl der Displaystarts).

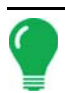

*Hinweis: Schauen Sie sich die CAN-Geräteliste an und vergewissern Sie sich, dass sämtliche Hardwaremodule hier aufgeführt werden.*

## **DISPLAYDIAGNOSE**

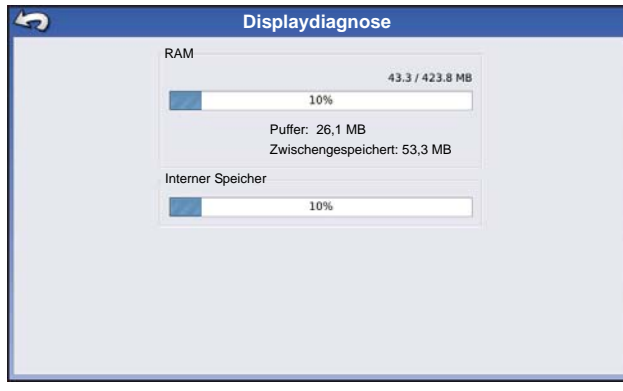

Zum Öffnen des Displaydiagnose-Bildschirms drücken Sie Display in der CAN-Geräteliste, anschließend drücken Sie die **Diagnose**-Schaltfläche im Geräte-Bildschirm. In diesem Bildschirm finden Sie Informationen über die Speichernutzung des Systems und freien Speicher.

# VIRTUELLES TERMINAL

Das Display ist mit dem ISO 11783-Standard (ISOBUS) für virtuelle Terminals (VT) kompatibel. Auf diese Weise können viele ISOBUS-kompatible Geräte vom Display unterstützt werden. Die Virtuelles Terminal-Funktionalität ermöglicht die Steuerung der Benutzeroberfläche eines Gerätes über das Display.

# ALLGEMEINE TERMINOLOGIE

#### **• ISOBUS-Arbeitsset**

Ein oder mehrere ISOBUS-Module zur Steuerung der Funktionalität eines Gerätes.

#### **• Arbeitsset-Master (WSM)**

Das Hauptmodul, das die gesamte Kommunikation zwischen virtuellem Terminal und dem Arbeitsset koordiniert; einschließlich Laden der Objektsammlung in den VT-Bildschirm.

#### **• Objektsammlung**

Die grafische Darstellung auf dem VT-Display. Die Objektsammlung wird über das ISOBUS-Modul zum VT gesendet.

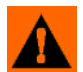

**WARNUNG:** Lesen Sie die Bedienungsanleitung des Geräteherstellers und beachten Sie sämtliche darin angegebenen Sicherheitshinweise, bevor Sie ein ISOBUS-Gerät mit dem Display nutzen. Wenn das Display mit einem ISOBUS-Gerät eingesetzt wird, werden Daten und Funktionen am Display vom Steuergerät des

externen Gerätes zur Verfügung gestellt und unterliegen der Verantwortlichkeit des Geräteherstellers.

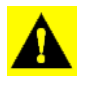

*ACHTUNG: OnTrac2+ kommuniziert mit CAN A und somit unabhängig von der VT-Kommunikation, die CAN B nutzt.Diese Systeme können gleichzeitig genutzt werden. Vergewissern Sie sich, welche Hardware installiert wurde.*

So aktivieren Sie das virtuelle Terminal:

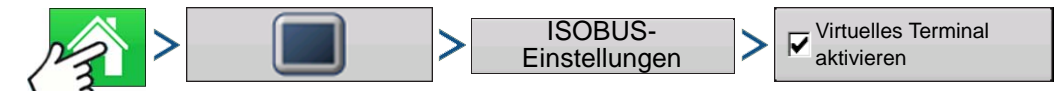

Drücken: Startseite-Schaltfläche > Display-Schaltfläche > ISOBUS-Einstellungen > Virtuelles-Terminalaktivieren-Kontrollkästchen

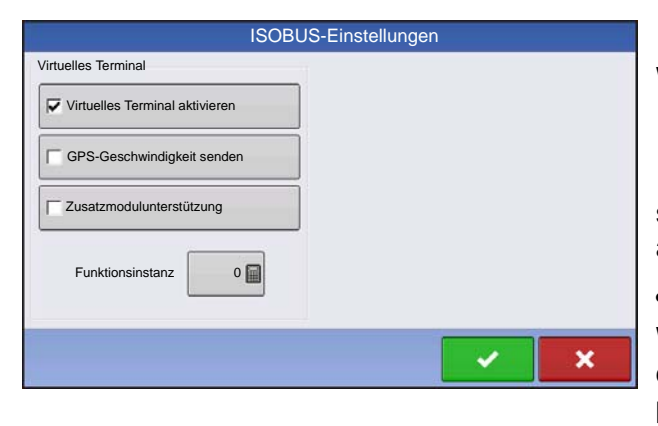

Wenn ein virtuelles Terminal aktiviert wurde, erscheint

in der Taskleiste. Mit der VT-Schaltfläche

schalten Sie zwischen VT-Ablaufbildschirm und anderen Displayfunktionen um.

#### **• Display-Geschwindigkeit senden (ISO GBSD)**

Wenn dieses Kontrollkästchen markiert ist, können Daten der derzeit vom Display genutzten Geschwindigkeitsquelle per ISOBUS an das Geräte-Steuergerät gesendet werden.

#### **• Zusatzmodulunterstützung**

Dieses Kontrollkästchen ermöglicht den Einsatz des Ag Leader-Zusatzeingangsmoduls oder der Smart Switchbox mit ISOBUS-Steuergeräten, die AUX-N-Zusatzfunktionen unterstützen.

#### **• Maskengröße 480 verwenden**

Wenn dieses Kontrollkästchen markiert ist, wird die Anzeigemaskengröße von 600 auf 480 Pixel geändert. Manche ISOBUS-Steuergeräte haben Schwierigkeiten beim Skalieren ihrer Objektsammlungen auf die 600-Pixel-Maske. Die Pixelgröße 480 ist gängiger, sollte Skalierungsprobleme wie überlappenden Text oder fehlende Anzeigeelemente deutlich reduzieren.

#### **• Virtuelle Terminalfunktionsinstanz**

Dieser Wert wird grundsätzlich auf 0 eingestellt, wenn nicht mehrere VTs am ISO-Bus vorhanden sind.

Nutzen Sie **Zum Wechseln der Instanz. Display neu starten** 

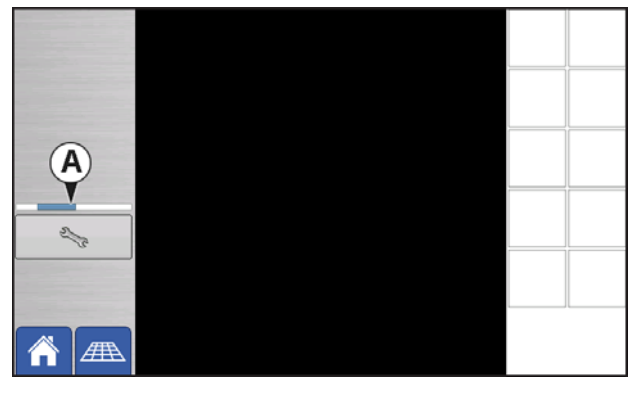

Wenn ein ISOBUS-kompatibles Gerät zum ersten Mal an das Display angeschlossen wird, sendet die Geräte-WSM seine grafische Benutzeroberfläche, Objektsammlung genannt, zum Display. Die **Statusleiste (A)** erscheint, während Objektsammlungen geladen werden. Dieser Vorgang kann je nach Anzahl zu ladender Objektsammlungen einige Minuten dauern. Nach dem Laden werden Objektsammlungen im Speicher des Displays abgelegt.

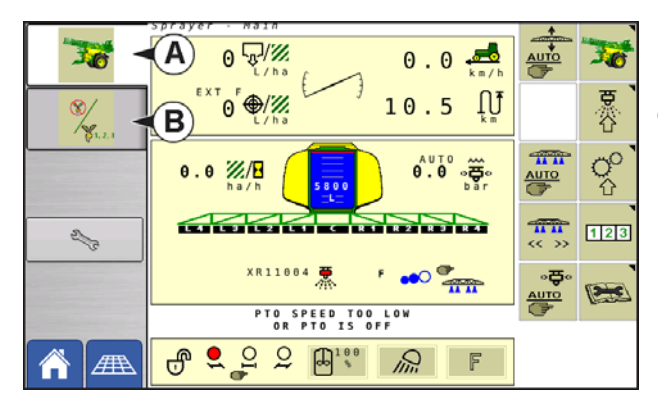

Über die Register (A) oder (B) können Sie auch einzeln auf die Arbeitssets zugreifen.

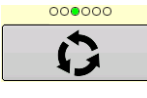

Durch mehrere Schaltflächenbildschirme schalten. Diese Schaltfläche bleibt verborgen, bis mehr als 10 Schaltflächen vorhanden sind.

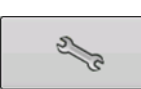

Öffnet den Virtuelles Terminal-Einstellungen-Bildschirm.

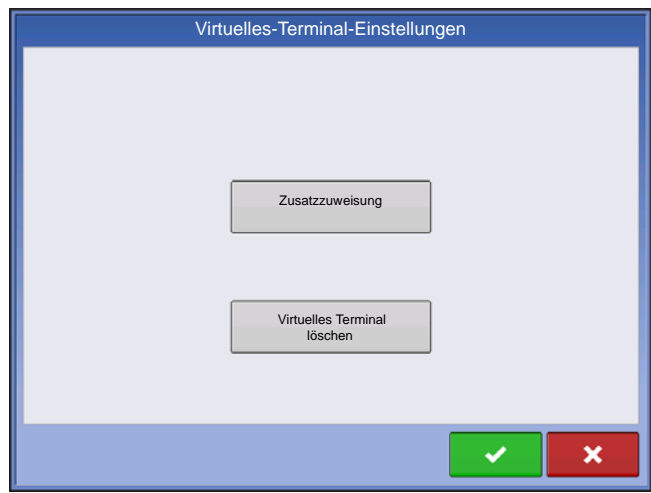

#### **Zusatz**

Zum Zuweisen von Gerätefunktionen zu ISOkompatiblen Eingängen.

#### **Virtuelles Terminal löschen**

Ermöglicht das Löschen der von der Geräte-WSM an das Display gesandten Objektsammlungen. Nachdem die Objektsammlungen gelöscht wurden, werden diese beim nächsten Anschluss des Gerätes erneut von der Geräte-WSM zum Display gesandt. Wird diese Schaltfläche gedrückt, erscheint die folgende Warnmeldung:

"Möchten Sie die gespeicherten Oberflächendateien wirklich von sämtlichen virtuellen Terminalgeräten

löschen? Die Oberflächen werden beim nächsten Anschluss erneut übertragen."

## **ZUSATZZUWEISUNG**

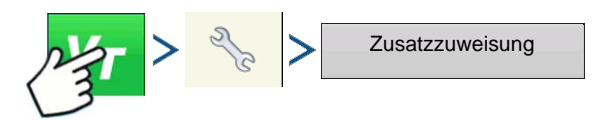

Drücken: Virtuelles-Terminal-Schaltfläche (VT) > Einstellungen-Schaltfläche (Schraubenschlüssel) > Zusatzzuweisungen-Schaltfläche

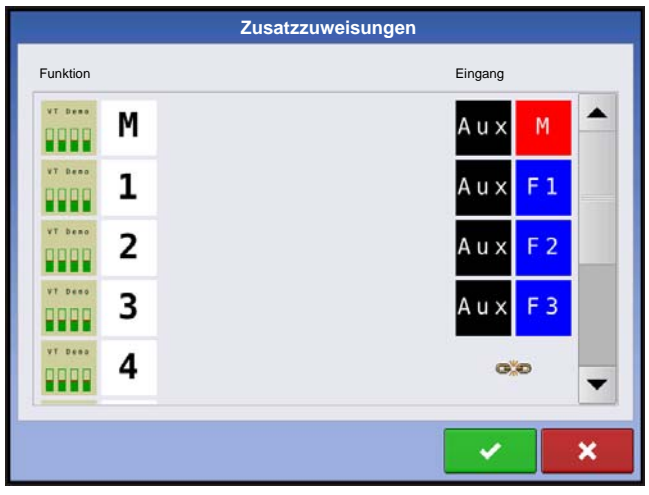

Zum Zuweisen von Gerätefunktionen zu ISOkompatiblen Eingängen.

Die Anzahl der im Zusatzzuweisungen-Bildschirm angezeigten Funktionen und Eingänge hängt vom Gerät und den an das Display angeschlossenen Eingabegeräten ab.

*Hinweis: Gerätefunktionen können nicht mit* Ag Leader*-Schaltern verknüpft werden.*

## VT-ALARME UND PROBLEMCODES

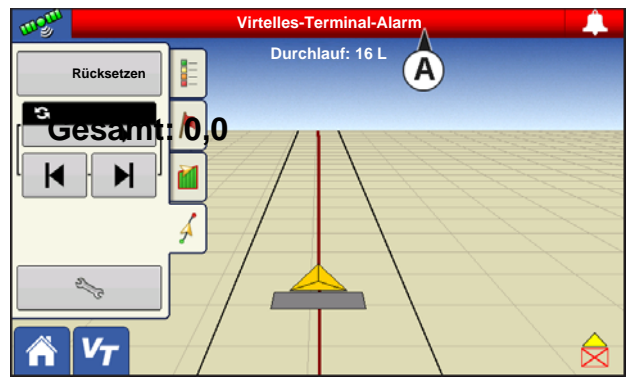

Falls das Display einen aktiven Problemcode empfängt, erscheint der **Virtuelles-Terminal-Alarm (A)** in der Statusleiste oben im Bildschirm.

Wenn ein Alarm am VT aktiv ist, zeigt das Display den Alarm durch ein blinkendes "Virtuelles-Terminal-Alarm" in der Statusleiste an.

Alarme werden durch Drücken von von bestätigt und gelöscht.

Diese Schaltfläche erscheint erst, nachdem ein Virtuelles-Terminal-Alarm aktiviert wurde.

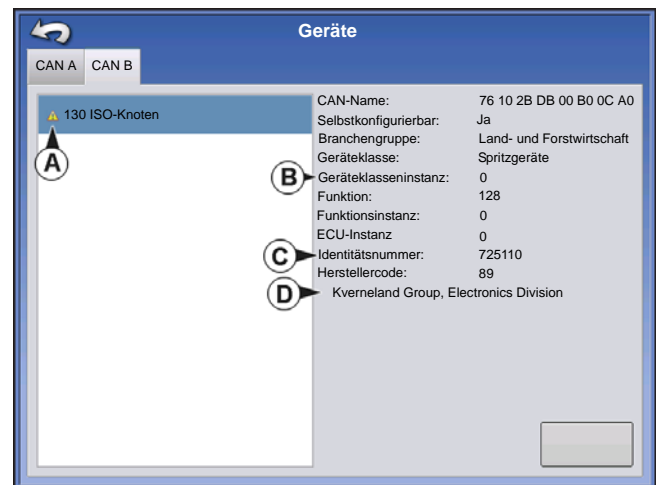

Der Geräte-Bildschirm zeigt folgende Informationen:

- **(A) Warnsymbol, signalisiert aktive Problemcodes des Moduls (DTCs)**
- **(B) Gerätetyp**
- **(C) Steuergerät-Seriennummer**
- **(D) VT-Hersteller, Name und Code**

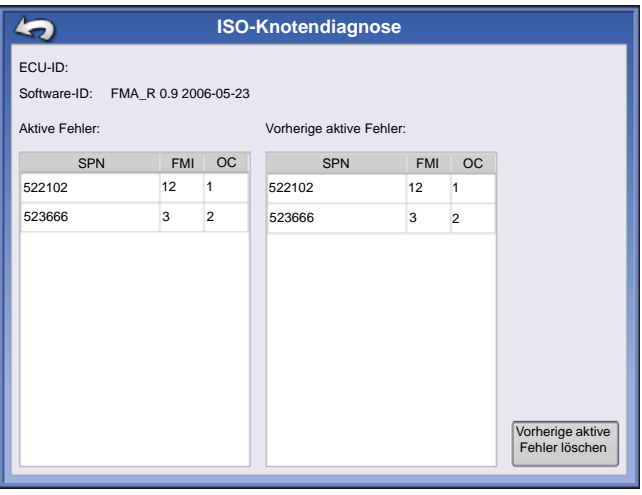

Die Diagnose-Schaltfläche im Geräte-Bildschirm ruft den ISO-Knotendiagnostik-Bildschirm auf, der folgende Informationen zeigt.

**• SPN**

"Suspect Parameter Number" = Fehlernummer

**• FMI**

"Fault Mode Indicator" = Fehlerstatus

**• OC**

"Occurrence Count" = Fehlerhäufigkeit

**• DTC**

"Diagnostic Trouble Code" = Diagnostischer Problemcode

Dies ist eine Kombination aus SPN und FMI (beispielsweise 522102.12).

Lesen Sie auch in der Bedienungsanleitung des Geräteherstellers hinsichtlich DTC nach.

Wählen Sie Generisch, falls das Gerät nicht in der Liste aufgeführt wird.

[Ag Leader PN 4003964-DEU Rev. D](#page-8-0) 59

# GPS

# GPS-SCHALTFLÄCHE

Bei Ihren Feldoperationen sollte die GPS-Schaltfläche (Satellit) oben links in der Statusleiste grün angezeigt werden; das bedeutet, dass Sie ein GPS-Differenzialsignal empfangen. Falls dieses Symbol gelb dargestellt wird, empfangen Sie zwar GPS-Daten,

jedoch kein Differenzialsignal. Bei grauer Darstellung werden keine GPS-Signale empfangen. In beiden Fällen sollten Sie Ihre GPS-Einstellungen überprüfen.

## EINRICHTUNG

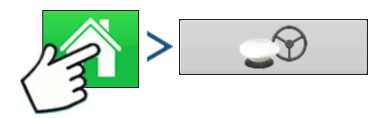

Drücken: Startseite-Schaltfläche > GPS-Schaltfläche

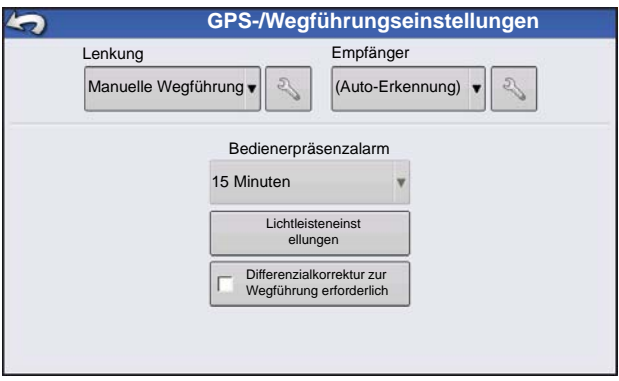

Wegführung/Lenkung, Lichtleisteneinstellungen und zur Wegführung erforderliche Differenzialkorrektur

Wenn Sie weitere Informationen wünschen, lesen Sie das Wegführung-Kapitel unter ["Wegführung" auf Seite 83](#page-90-0).

## SERIELLE GPS-EINSTELLUNGEN

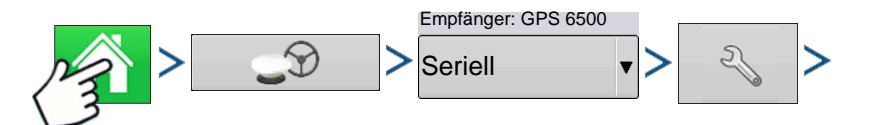

Drücken: Startseite-Schaltfläche > GPS-Schaltfläche > Seriell (Auswahl in Empfänger-Auswahlliste) > Empfängereinstellungen-Schaltfläche (Schraubenschlüssel) > Allgemein-Register

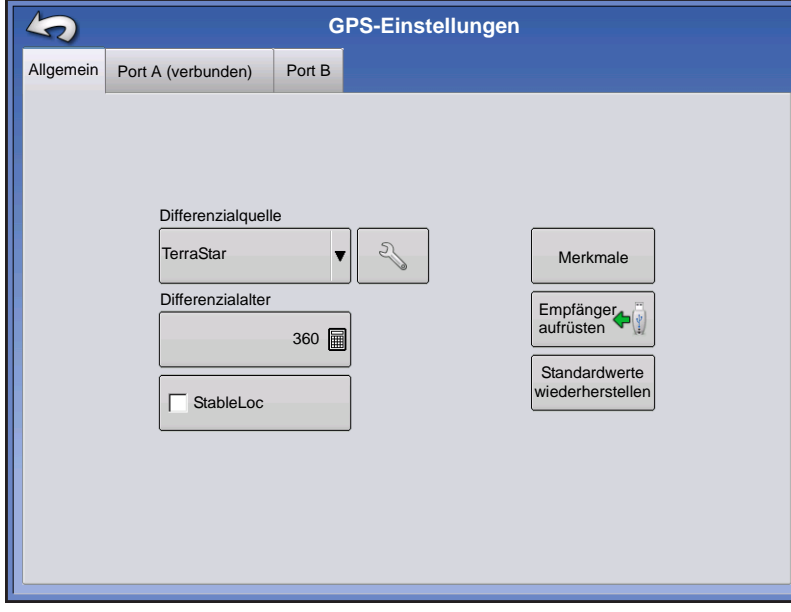

#### **• Differenzialquelle**

Wählen Sie zwischen WAAS/EGNOS-, Satellit- (TerraStar®), Glide-, RTK- und RTK-extern-Differenzialquellen.

#### **• Schraubenschlüssel-Schaltfläche**

Die Schraubenschlüssel-Schaltfläche öffnet verschiedene, von der ausgewählten Differenzialquelle abhängige Einstellungsbildschirme.

#### **• Differenzialalter**

Zeigt die seit Empfang des letzten Differenzialkorrektursignals verstrichene Zeit an. Das Differenzialalter wird nur bei GPS-Verbindung angezeigt.

#### **• StableLoc-Kontrollkästchen**

StableLoc sorgt durch übergangslosen

Wechsel zur nächstverfügbaren Signalquelle für die Beibehaltung einer präzisen Lenkung – auch bei vorübergehendem Ausfall des Korrektursignals. Wenn das Signal wieder empfangen wird, wechselt das System zur präziseren Quelle zurück; Positionssprünge werden vermieden.

#### **• Standardwerte wiederherstellen**

Mit der Standardwerte wiederherstellen-Schaltfläche setzen Sie sämtliche Empfängereinstellungen auf die Werksvorgaben zurück. Dadurch werden sämtliche benutzerdefinierten Einstellungen entfernt.

*Hinweis: Wenn Sie OmniSTAR nutzen, lesen Sie unter ["OmniSTAR-Einstellungen" auf Seite 76](#page-83-0) nach.*

## **DIFFERENZIALQUELLE**

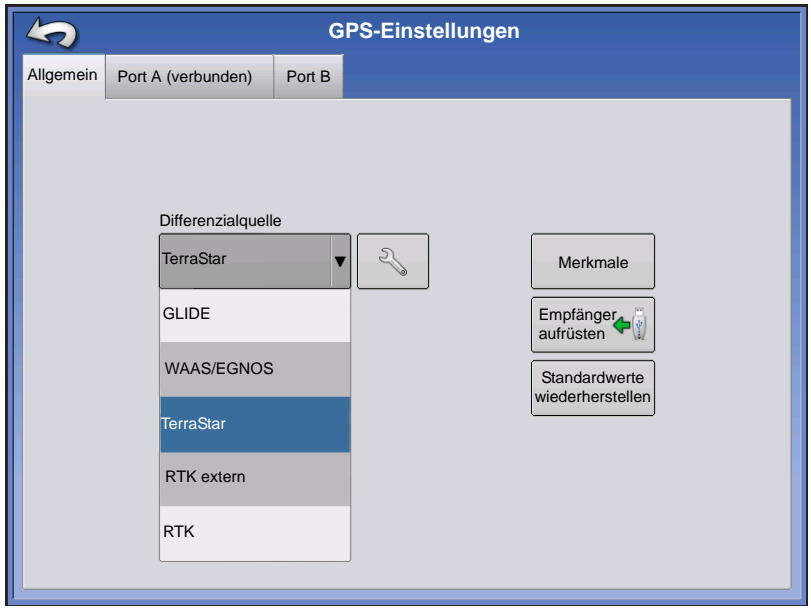

## WAAS/EGNOS-Einstellungen

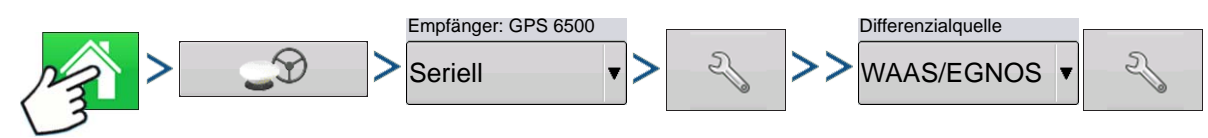

Drücken: Startseite-Schaltfläche >GPS-Schaltfläche > Seriell (Auswahl in Empfänger-Auswahlliste) > Empfängereinstellungen-Schaltfläche (Schraubenschlüssel) > Allgemein-Register > WAAS/EGNOS (Auswahl in Differenzialkorrektur-Auswahlliste) > Differenzialquelleneinstellungen-Schaltfläche (Schraubenschlüssel)

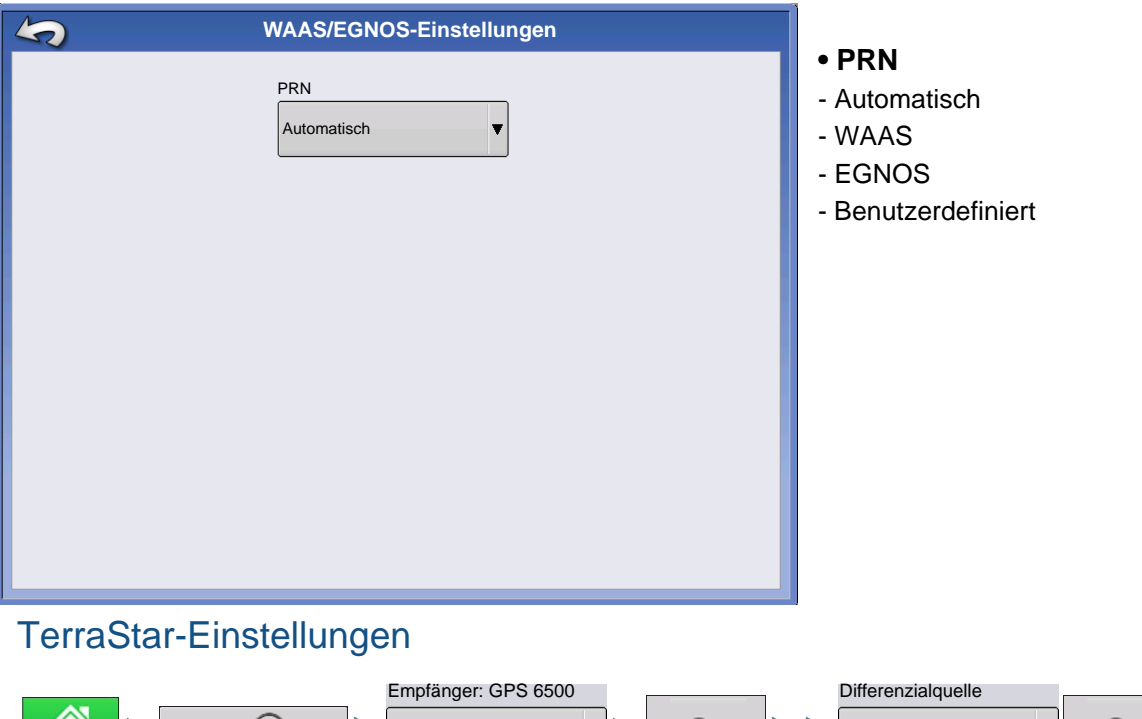

**Seriell** 

Drücken: Startseite-Schaltfläche > GPS-Schaltfläche > Seriell (Auswahl in Empfänger-Auswahlliste) > Empfängereinstellungen-Schaltfläche (Schraubenschlüssel) > Allgemein-Register > TerraStar (Auswahl in Differenzialkorrektur-Auswahlliste) > Differenzialquelleneinstellungen-Schaltfläche (Schraubenschlüssel)

**TerraStar** 

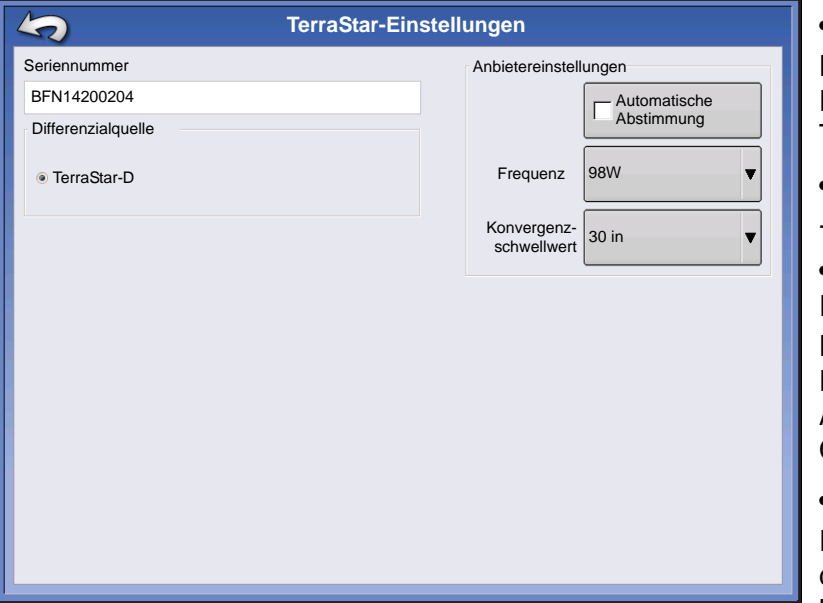

#### **• Seriennummer**

Dieses Feld zeigt die Seriennummer ihres Empfängers – wird zum Erwerb eines TerraStar-Abonnements benötigt.

- **Differenzialquelle**
- TerraStar

#### **• Automatische-Abstimmung-Kontrollkästchen**

Der Empfänger wählt die kräftigste Frequenz automatisch aus. Die Frequenz-Auswahlliste wird bei Auswahl dieser Option ausgegraut.

#### **• Frequenz**

In der Frequenz-Auswahlliste wählen Sie die geographische Region, in der Sie sich befinden.

#### **• Konvergenzschwellwert**

Der Empfänger nutzt die Standardabweichung der Implementierung zur Feststellung, ob die TerraStar-Position konvergent ist. Der Empfänger bezeichnet die TerraStar-Implementierung als "konvergent", wenn die horizontale Standardabweichung den Konvergenzschwellenwert erreicht. Ein geringerer Konvergenzschwellenwert verkürzt die Zeit, bis eine TerraStar-Implementierung als konvergent gemeldet wird. Das Gesamtverhalten der Implementierung wird dadurch jedoch nicht beeinflusst.

*Hinweis: Zum Einsatz der TerraStar®-Differenzialkorrektur muss ein entsprechendes Abonnement über Ihren Ag Leader-Händler abgeschlossen werden. Die Einstellungen zur Satelliten-Differenzialkorrektur sind je nach geographischer Position unterschiedlich. Details zu den Einstellungen werden auf den folgenden Seiten erläutert. Weitere detaillierte Informationen erhalten Sie über Ihren Ag Leader-Händler.*

*Hinweis: Bitte halten Sie Ihre Seriennummer bereit, wenn Sie sich zur Einrichtung des Empfängers an Ag Leader wenden.*

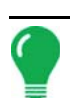

*Hinweis: Das Display wird ohne benutzerdefinierte Frequenzen geliefert.*

## RTK-extern-Einstellungen

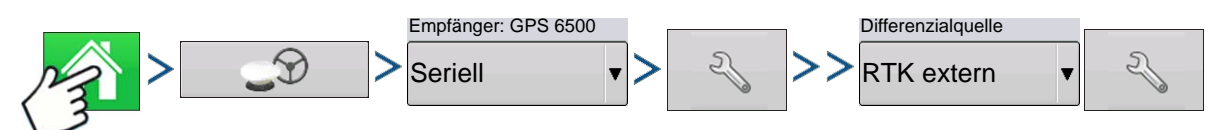

Drücken: Startseite-Schaltfläche > GPS-Schaltfläche > Seriell (Auswahl in Empfänger-Auswahlliste) > Empfängereinstellungen-Schaltfläche (Schraubenschlüssel) > Allgemein-Register > RTK extern (Auswahl in Differenzialkorrektur-Auswahlliste) > Differenzialquelleneinstellungen-Schaltfläche (Schraubenschlüssel)
Einstellung der Differenzialquelle auf RTK extern ermöglicht Ausgabe von GGA-NMEA-Meldungen an Port B bei 1

**GPS**

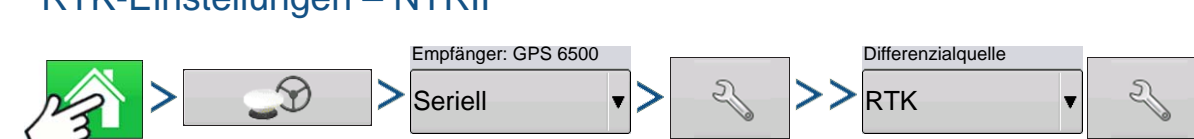

Drücken: Startseite-Schaltfläche > GPS-Schaltfläche > Seriell (Auswahl in Empfänger-Auswahlliste) > Empfängereinstellungen-Schaltfläche (Schraubenschlüssel) > Allgemein-Register > RTK (Auswahl in Differenzialkorrektur-Auswahlliste) > Differenzialquelleneinstellungen-Schaltfläche (Schraubenschlüssel)

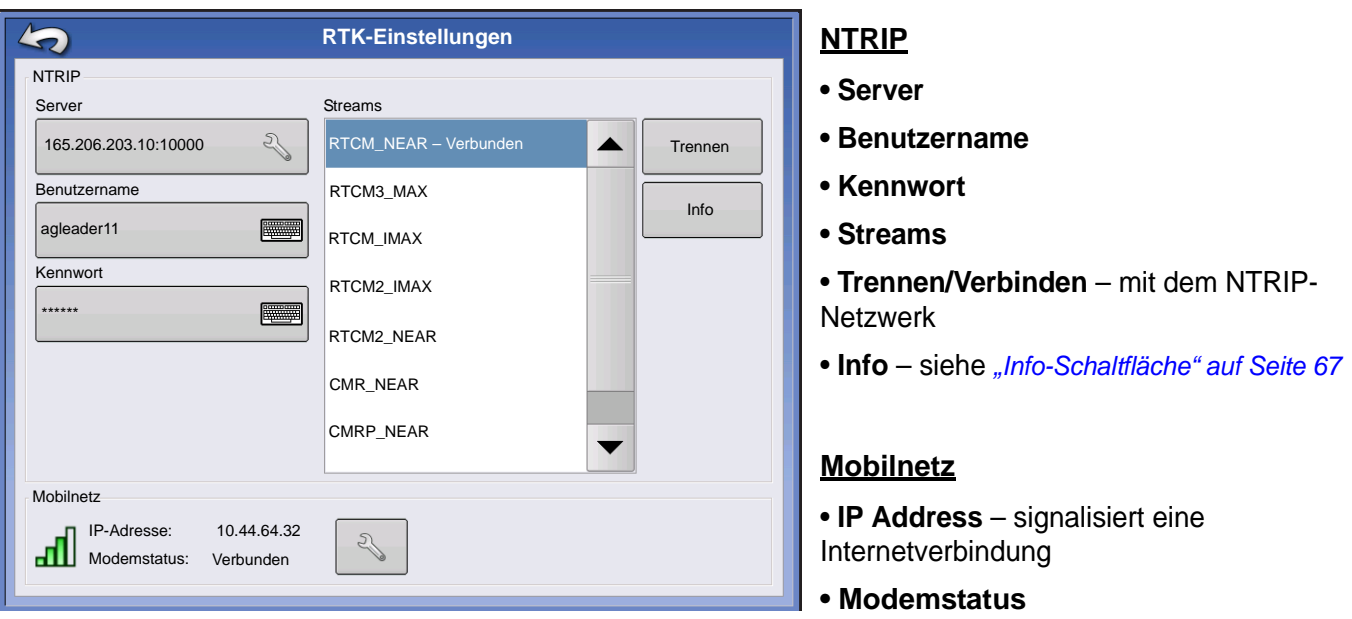

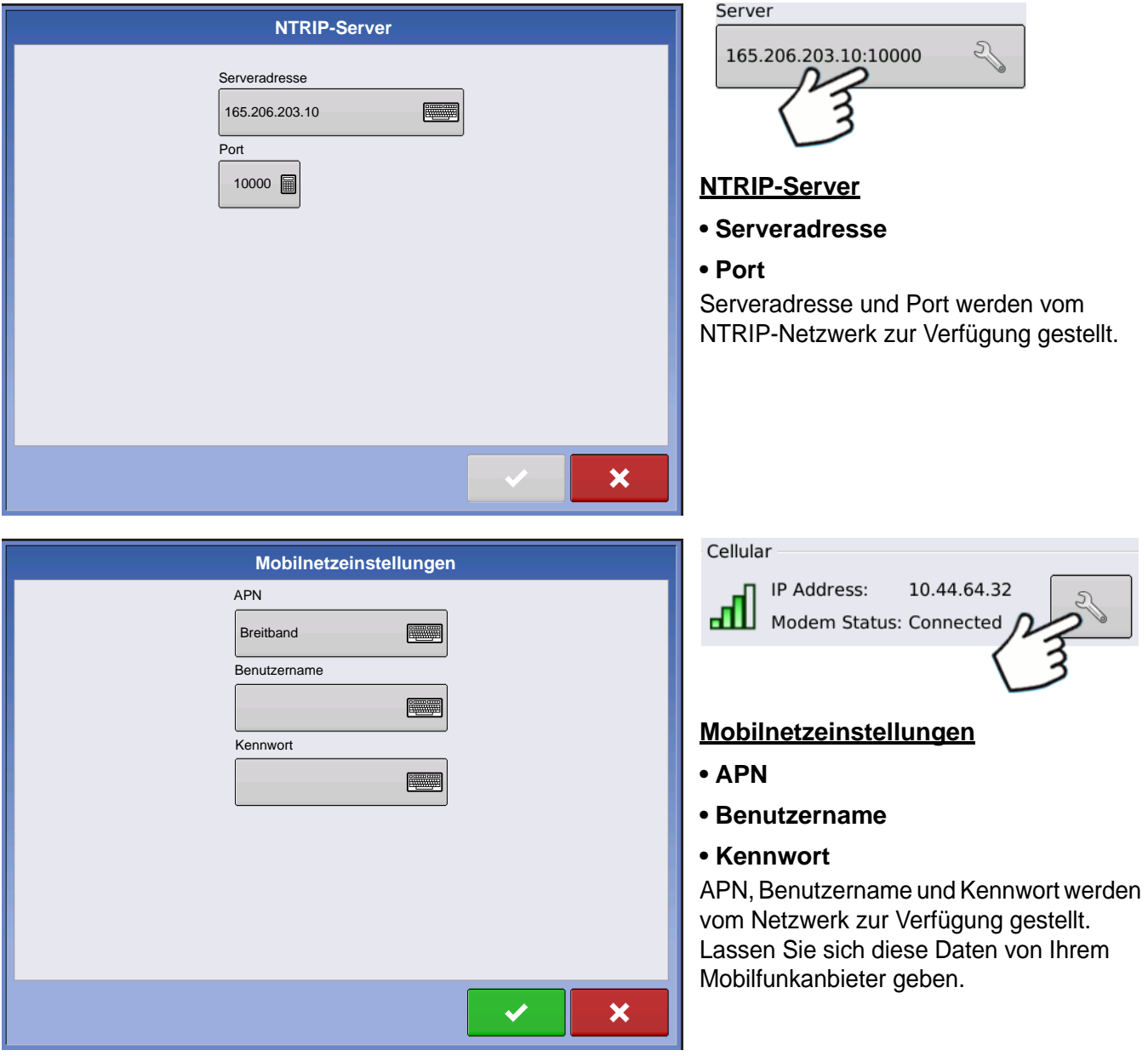

<span id="page-74-0"></span>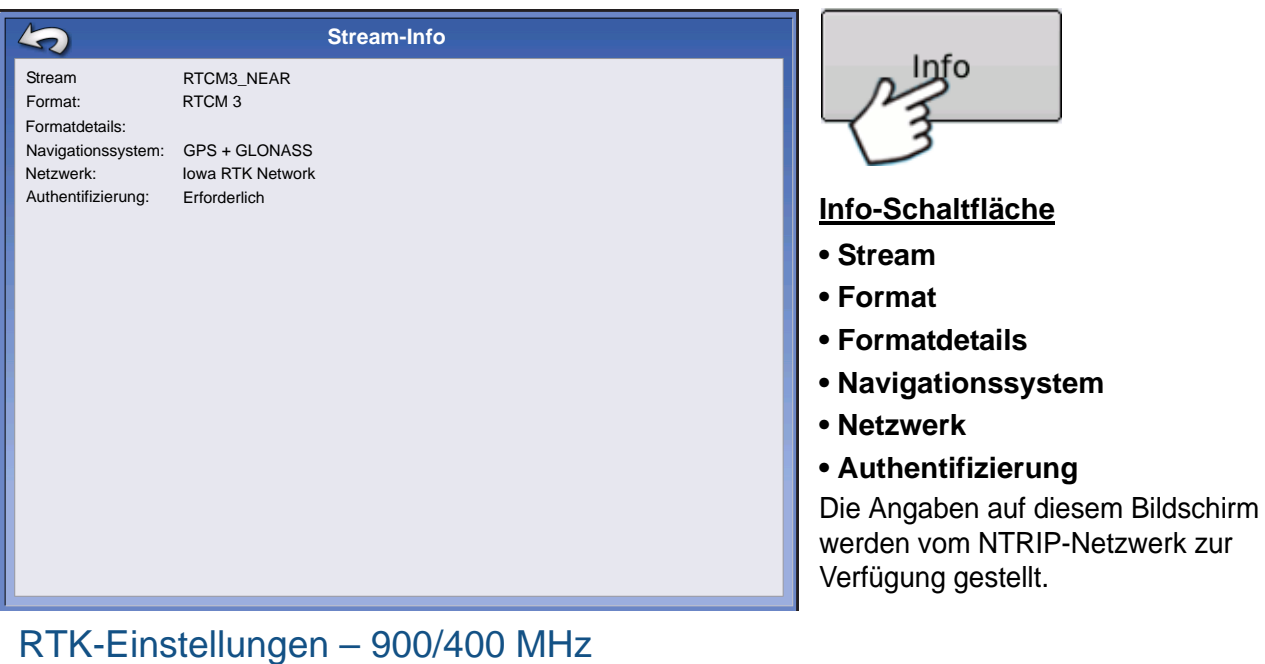

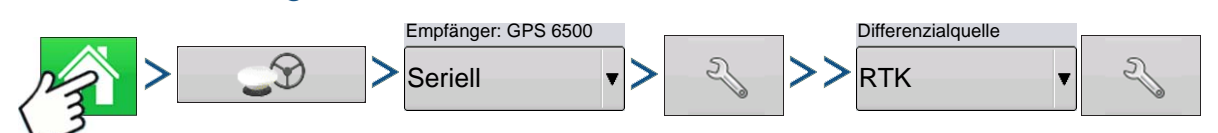

Drücken: Startseite-Schaltfläche > GPS-Schaltfläche > Seriell (Auswahl in Empfänger-Auswahlliste) > Empfängereinstellungen-Schaltfläche (Schraubenschlüssel) > Allgemein-Register > RTK (Auswahl in Differenzialkorrektur-Auswahlliste) > Differenzialquelleneinstellungen-Schaltfläche (Schraubenschlüssel)

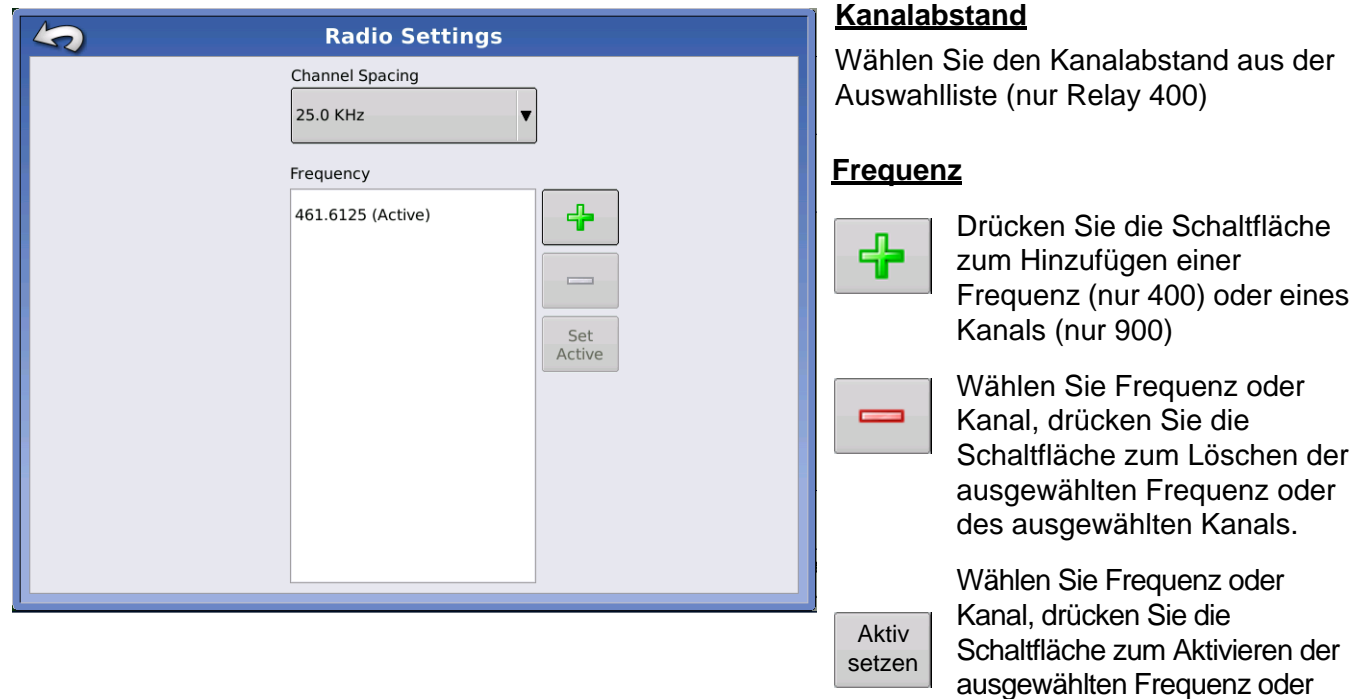

des ausgewählten Kanals.

**GPS**

## EMPFÄNGER AUFRÜSTEN

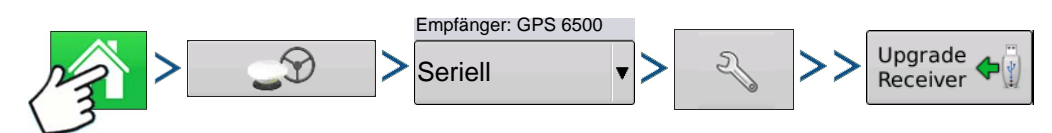

Drücken: Startseite-Schaltfläche > GPS-Schaltfläche > Seriell (Auswahl in Empfänger-Auswahlliste) > Empfängereinstellungen-Schaltfläche (Schraubenschlüssel) > Allgemein-Register > Empfängeraufrüsten-Schaltfläche

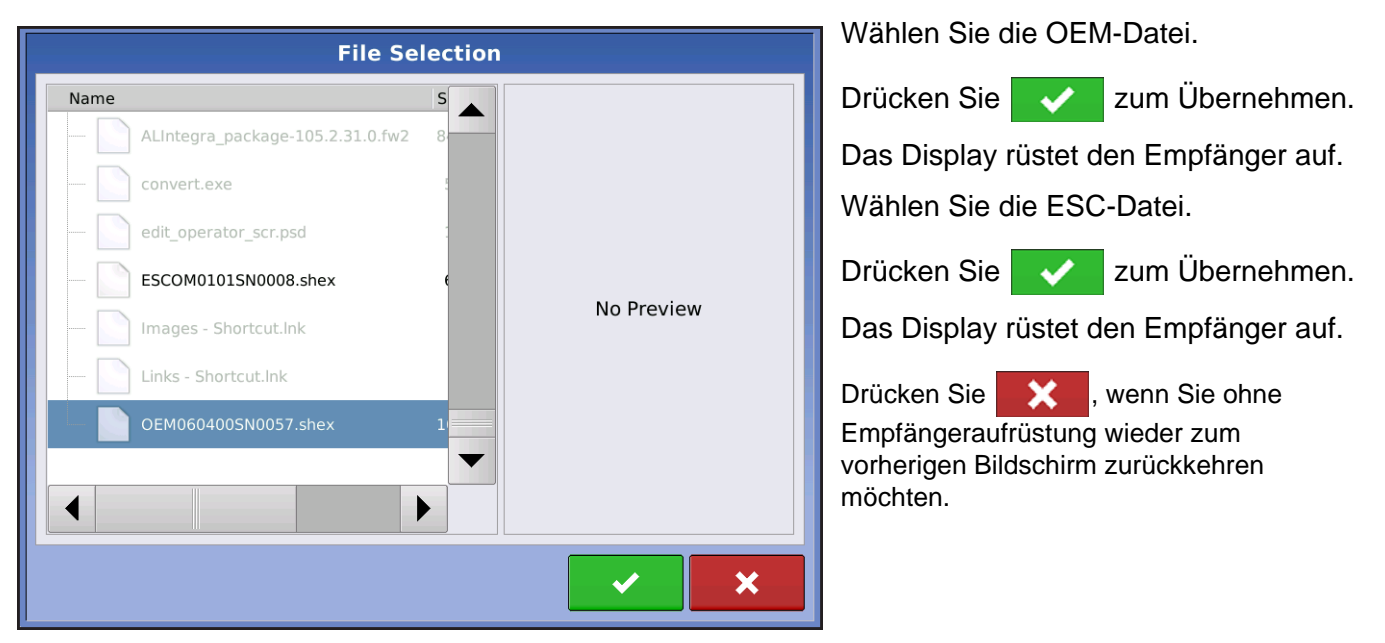

## SERIELLER PORT-EINSTELLUNGEN

## PORT-A-REGISTER

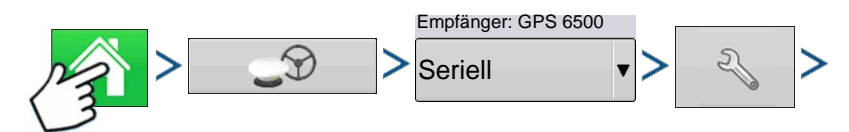

Drücken: Startseite-Schaltfläche > GPS-Schaltfläche > Seriell (Auswahl in Empfänger-Auswahlliste) > Empfängereinstellungen-Schaltfläche (Schraubenschlüssel) > Port-A-Register

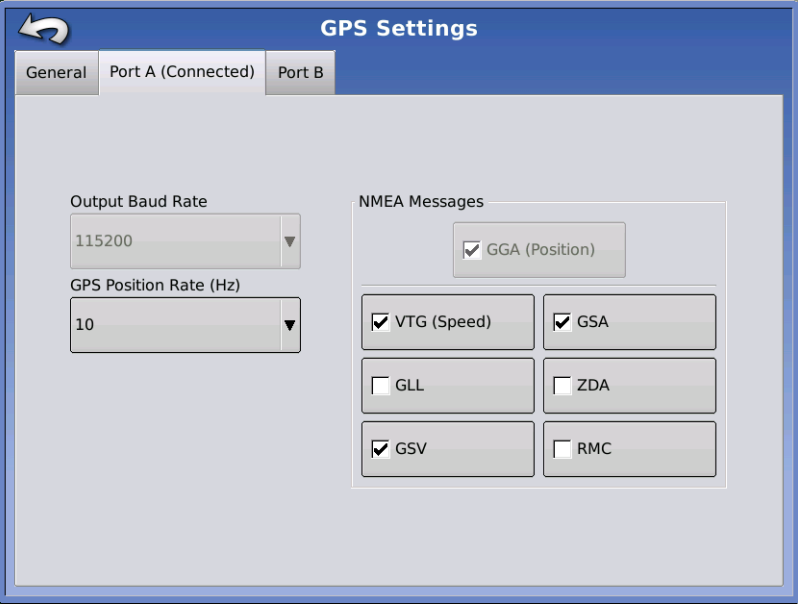

Im Serieller Port-Einstellungen-Bildschirm können Sie die GPS-Ausgabe anpassen. Das Aussehen des Serieller Port-Einstellungen-Bildschirms kann je nach Modell des GPS-Empfängers unterschiedlich ausfallen.

#### **• Ausgabebaudrate**

Zeigt die Geschwindigkeit, mit welcher der Empfänger mit dem Display kommuniziert. Zur optimalen Leistung ist die GPS-Baudrate fest auf 115.200 eingestellt.

#### **• GPS-Positionsrate (Hz)**

Repräsentiert die Zyklen pro Sekunde (in Hertz angezeigt), in denen das Display Positionsdaten von Satelliten in Sicht empfängt.

#### **• NMEA-Meldungen**

Diese Kontrollkästchen repräsentieren diverse Kommunikationsprotokolle oder Formate, die von der National Marine Electronics Association (NMEA) festgelegt wurden und zur Ausgabe von Datenpaketen des GPS-Empfängers genutzt werden. Derzeit benötigt das Display lediglich zwei NMEA-Meldungsformate: GGA und VTG.

- GGA:Position gemäß Länge und Breite.
- VTG:Fahrgeschwindigkeit.
- GSV, GSA:Zur Anzeige des Satellitenplots, jedoch nicht für GPS-Daten erforderlich.
- GLL, ZDA, RMC, MSS: Belassen Sie diese zusätzlichen NMEA-Meldungsformate unmarkiert, falls Sie keinen Monitor von Drittanbietern nutzen und nicht zur Änderung aufgefordert wurden.

## PORT-B-REGISTER

![](_page_76_Figure_13.jpeg)

Drücken: Startseite-Schaltfläche > GPS-Schaltfläche > Seriell (Auswahl in Empfänger-Auswahlliste) > Empfängereinstellungen-Schaltfläche (Schraubenschlüssel) > Port-B-Register

![](_page_77_Picture_118.jpeg)

Das Port-B-Register ähnelt dem Port-A-Register.

GGA (zur Altgerätekompatibilität) – verringert die Dezimalpräzision der GCA-Meldungen zur Verbindung mit Altgeräten.

Das Aussehen des GPS-Port-Bildschirms bei TSIP-Empfängern ist bei den Ports A und B identisch.

![](_page_77_Picture_4.jpeg)

## GPS-INFORMATIONEN

![](_page_77_Picture_6.jpeg)

Zum Abrufen von Diagnosedaten zum GPS-Signal drücken Sie die GPS-Schaltfläche (Satellit) oben links in der Statusleiste. Anschließend werden GPS-Informationen in den Registern Allgemein, Empfänger und OmniSTAR angezeigt. Die Angaben in diesen GPS-Informationen-Bildschirmen werden auf den folgenden Seiten beschrieben.

![](_page_77_Picture_9.jpeg)

GPS-Schaltfläche mit Balken – die Balken zeigen die Mobilnetzstärke an

## GPS-INFORMATIONEN – ALLGEMEIN-REGISTER

![](_page_78_Picture_175.jpeg)

Allgemein

Drücken: GPS-Schaltfläche (Satellit) > Allgemein-Register

**GPS**

#### **• Breite, Länge, Elevation**

Zeigt die aktuelle Position (Länge und Breite) sowie die Elevation (Höhe).

**• Richtung**

Zeigt die Fahrtrichtung.

**• Anzahl Satelliten**

#### **• Differenzial**

- Diff. aus: Zeigt an, dass keine GPS-Differenzialsignale vom Empfänger aufgenommen werden.
- Diff. ein: Zeigt an, dass der Empfänger ein GPS-Differenzialsignal empfängt.
- GLIDE (nur GPS 6000/GPS 6500)
- WAAS/EGNOS
- TerraStar-D (nur GPS 6500)
- RTK fixiert: Der Empfänger empfängt eine gültige RTK-Differenzialquelle.
- RTK schwach: Der Empfänger empfängt Daten der Basisstation, allerdings reicht das Signal nicht zur RTK-Positionsbestimmung aus.

#### **• GPS-Geschwindigkeit**

#### **• Positionsrate**

Die Frequenz, mit welcher der Empfänger Ihre Position in Länge und Breite (GGA) an das Display sendet. Ein Beispiel: Bei 5 Hz würde das Display 5 Positionsmeldungen pro Sekunde empfangen.

#### **• Geschwindigkeit/Richtung-Rate:**

Die Frequenz, mit welcher der Empfänger Bodengeschwindigkeit und Richtung (VTG) an das Display sendet.

![](_page_78_Picture_22.jpeg)

*Hinweis: Positionsrate und Geschwindigkeit/Richtung-Rate sollten zur Wegführung und Lenkung jeweils auf mindestens 5 Hz eingestellt werden.*

## $0 + H$

#### **• Länge/Breite-Format ändern**

Mit dieser Schaltfläche ändern Sie das Format von Länge und Breite. Diese Angaben können entweder in Grad, Minuten und Sekunden oder in Dezimalgrad angezeigt werden.

![](_page_78_Picture_27.jpeg)

• **Meldungen-anzeigen-Schaltfläche** – siehe *["GPS-Meldungen" auf Seite 72](#page-79-0)*.

#### **• UTC-Zeit**

UTC ist ein Akronym für Coordinated Universal Time (koordinierte Universalzeit), eine hoch präzise Atomzeit, auf der Zeitangaben rund um die Welt basieren. Bei unterschiedlichen Versionen der Universalzeit werden Atomuhren zur Korrektur von Unregelmäßigkeiten der Erdrotation und des Erdorbits eingesetzt. UTC wird bei der Navigation, bei der Astronomie, in der Luftfahrt, im Internet und beim Amateurfunk eingesetzt. Sobald Sie Daten von Satelliten empfangen, sollte die UTC-Zeit automatisch aktualisiert werden.

#### **• UTC-Datum**

Sobald Sie Daten von Satelliten empfangen, sollte das UTC-Datum automatisch aktualisiert werden.

#### **• HDOP**

Horizontal Dilution of Precision (HDOP, horizontale Präzisionsminderung) signalisiert die Qualität der horizontal GPS-Positionierung. Ein geringer HDOP-Wert ist optimal, höhere Werte sind nicht wünschenswert.

#### **• PDOP**

Position Dilution of Precision (PDOP, Positionspräzisionsminderung) ist ein Maß ohne spezifische Einheiten, das signalisiert, wann die Satellitengeometrie (die Position der einzelnen Satelliten zueinander) besonders präzise Ergebnisse liefern kann. Wenn Satelliten quer über den Himmel verteilt sind, sinkt der PDOP-Wert, die berechnete Position wird exakter. Wenn Satelliten eng beieinander stehen, führt dies zu einem hohen PDOP-Wert und entsprechend geringerer Präzision. Ein geringer PDOP-Wert ist optimal, höhere Werte sind nicht wünschenswert.

#### **• Port**

Die Kommunikation zwischen Display und GPS-Empfänger wird über ein bestimmtes Meldungsformat und eine bestimmte Baudrate realisiert.

#### **• Frequenz**

Die Korrekturfrequenz signalisiert die vom Empfänger genutzte GPS-Satellitenfrequenz.

*Hinweis: Bei WAAS-Verbindungen wird die Korrekturfrequenz nicht angezeigt.*

#### **• SNR**

Falls Ihr Empfänger mit der Beacon-Differenzialkorrektur arbeitet, werden Frequenz und Rauschabstand (SNR) angezeigt. Der Rauschabstand (SNR) zeigt die Stärke des Differenzialkorrektursignals relativ zum Hintergrundrauschen, das sich störend auf den Signalempfang auswirken kann.

#### **• Korrekturalter**

Die seit der letzten Aktualisierung des GPS-Signals verstrichene Zeit.

![](_page_79_Picture_15.jpeg)

*Hinweis: Das Alter der (vom GPS-Empfänger bereitgestellten) DGPS-Korrekturen schwankt zwischen einer Sekunde bis zu mehreren Sekunden – je nach Eigenschaften des jeweiligen Satellitensignals.*

### <span id="page-79-0"></span>GPS-Meldungen

![](_page_79_Picture_18.jpeg)

## **SATELLITENPLOT**

![](_page_80_Figure_3.jpeg)

Drücken: GPS-Schaltfläche (Satellit) > Allgemein-Register > Satellitenplot-Schaltfläche

![](_page_80_Figure_5.jpeg)

Die Satellitenplot-Funktion kann entweder als Plot oder als Grafik dargestellt werden. Die Angaben in diesen Bildschirmen werden zur erweiterten Diagnose der GPS-Satellitenverfügbarkeit verwendet. Falls es zu GPS-Verfügbarkeitsproblemen kommen sollte, können Sie vom technischen Kundendienst zum Aufrufen dieser Bildschirme aufgefordert werden.

![](_page_80_Figure_7.jpeg)

Satellitenplot – Grafik

Zum Satellitenplot müssen GSV- und GSA NMEA-Meldungen vom GPS-Empfänger eingeschaltet sein.

![](_page_80_Picture_10.jpeg)

*Hinweis: Zum Einsatz des Differenzial-GPS müssen mindestens vier Satelliten empfangen werden. Zum Einsatz von RTK-Differenzialquellen müssen mindestens fünf Satelliten empfangen werden.*

## GPS-INFORMATIONEN – EMPFÄNGER-REGISTER

![](_page_81_Picture_96.jpeg)

![](_page_81_Picture_2.jpeg)

Drücken: GPS-Schaltfläche (Satellit) > Empfänger-Register

- **Empfänger-ID**
- **Firmware-Version**
- **Produktseriennummer**
- **Interne Seriennummer**
- **TerraStar freigeschaltet**
- **RTK freigeschaltet**

![](_page_81_Picture_10.jpeg)

![](_page_81_Picture_11.jpeg)

Drücken: GPS-Schaltfläche (Satellit) > Basisstation-Register

- **Breite**
- **Länge**
- **Entfernung zur Basis**
- **Allgemeine Satelliten**

![](_page_81_Picture_97.jpeg)

![](_page_81_Picture_18.jpeg)

Drücken: GPS-Schaltfläche (Satellit) > Relais-Register

(Relay-Register fällt je nach verbundenem Relaismodell unterschiedlich aus.)

- **Gerätename**
- **Softwareversion**
- **Hersteller**
- **Seriennummer**
- **Signalstärke**
- **Mobilverzeichnisnummer**
- **Mobilteilnehmer-ID**
- **NTRIP verbinden/trennen**

## GPS-INFORMATIONEN – OMNISTAR-REGISTER

![](_page_82_Picture_184.jpeg)

**• Geschätzter Positionsfehler**

#### RTK/NTRIP-Daten (nur ParaDyme/GeoSteer)

Die folgenden Informationen erscheinen im zweiten GPS-Informationen-Bildschirm für RTK oder NTRIP.

#### **• Konvergenz (%)**

Erfolgreiche Kommunikation zwischen Basisstation und ParaDyme-Dachmodul.

#### **• Funkdurchsatz**

Zeigt den Prozentsatz der von der Basisstation empfangenen Daten.

#### **• Entfernung zur Basis**

Zeigt die Entfernung zur Basisstation in Kilometern.

#### **• Basiskanal**

Zeigt die Kanal-ID der Basisstation.

#### **• NTRIP**

(nur für NTRIP-Nutzer) Zeigt entweder Verbunden oder Getrennt.

## GPS-INFORMATIONEN – NTRIP

![](_page_83_Picture_178.jpeg)

![](_page_83_Picture_2.jpeg)

Drücken: GPS-Schaltfläche (Satellit) > GeoSteeroder ParaDyme-Register

- **NTRIP-Verbindung** Verbindet das Display mit der NTRIP-Korrekturquelle.
- **NTRIP-Stream** Netzwerkmontagepunkt.

**• NTRIP-Status** Zeigt die NTRIP-Verbindung – entweder Verbunden oder Getrennt.

#### **• Zellstatus**

Zeigt den Status des zellulären ParaDyme-Modems – entweder Verbunden oder Getrennt.

#### **• Zell-Signalstärke (%)**

Zeigt eine Zahl zwischen 0 und 100 % an.

#### **• WLAN-Status**

Zeigt den Status des WLAN-Routers – entweder Verbunden oder Getrennt.

#### **• WLAN-Signalstärke**

Zeigt eine Zahl zwischen 0 und 100 % an.

## OMNISTAR-EINSTELLUNGEN

![](_page_83_Figure_16.jpeg)

Drücken: Startseite-Schaltfläche > GPS-Schaltfläche > Empfängereinstellungen-Schaltfläche (Schraubenschlüssel) > Allgemein > OmniSTAR (Differenzialquelle-Auswahlmenü) > Einstellungen-Schaltfläche (Schraubenschlüssel)

![](_page_83_Picture_18.jpeg)

*Hinweis: Wenn Sie den GPS 2500-Empfänger nutzen, lesen Sie unter ["OmniSTAR-Einstellungen – GPS](#page-85-0)  [2500" auf Seite 78](#page-85-0) nach.*

![](_page_84_Picture_167.jpeg)

**GPS**

![](_page_84_Picture_168.jpeg)

*Hinweis: Zum Einsatz der OmniSTAR®-Differenzialkorrektur muss ein OmniSTAR-Abonnement abgeschlossen werden. Die Einstellungen zur Satelliten-Differenzialkorrektur sind je nach geographischer Position unterschiedlich. Details zu den Einstellungen werden auf den folgenden Seiten erläutert. Wenn Sie detailliertere Informationen wünschen, wenden Sie sich bitte an OmniSTAR.*

#### **• Seriennummer/OmniSTAR-Benutzer-ID**

Dieses Feld zeigt die Seriennummer Ihres Empfängers. Hier kann auch Ihre OmniSTAR-Benutzer-ID angezeigt werden.

![](_page_84_Picture_5.jpeg)

*Hinweis: Diese Nummer müssen Sie kennen, wenn Sie sich zur Einrichtung des Empfängers an OmniSTAR wenden.*

#### **• Differenzialquelle**

Zu den Auswahlmöglichkeiten zählen VBS, HP/XP und HP/XP mit VBS-Unterstützung. Die drei Optionen werden nachstehend beschrieben.

- VBS OmniSTAR VBS ist eine "besser-als-metergenau"-Variante des Dienstes.
- HP/XP Der OmniSTAR XP-Dienst ist exakter als VBS, jedoch etwas weniger exakt als HP. Der OmniSTAR HP-Dienst (High Performance) liefert die exaktesten Daten sämtlicher drei Optionen.
- HP/XP mit VBS-Unterstützung Wenn diese Option gewählt wird, schaltet Ihr Empfänger automatisch zu VBS um, falls das HP/XP-Signal nicht mehr empfangen wird.

#### **• Frequenz**

In der Frequenz-Auswahlliste wählen Sie die geographische Region, in der Sie sich befinden. Wenn Sie eine eigene Frequenz eingeben möchten, wählen Sie Benutzerdefiniert. Anschließend geben Sie die Frequenz in das Textfeld darunter ein.

![](_page_84_Picture_14.jpeg)

*Hinweis: Das Display wird ohne benutzerdefinierte Frequenzen geliefert. Geben Sie nur dann etwas ein, wenn Sie von OmniSTAR dazu aufgefordert werden.* 

#### **• Baudrate**

Die Baudrate repräsentiert die Geschwindigkeit, mit der Ihr Empfänger Daten vom Satelliten bezieht.

![](_page_84_Picture_18.jpeg)

*Hinweis: Sie sollten die Baudrate grundsätzlich auf 1200 eingestellt belassen, wenn Sie nicht von OmniSTAR oder dem technischen Kundendienst zu einer Änderung aufgefordert werden.*

#### **• AutoSeed-Schnellneustart**

Wenn dieses Kästchen vor dem Abschalten des Fahrzeuges markiert wird, kann der Empfänger die Stillstandzeit dazu nutzen, weiterhin Satellitensignale zu empfangen, damit der nächste Start besonders schnell erfolgen kann. Dadurch reduziert sich die Zeit, die zur Abstimmung der Satellitendaten nach dem Start benötigt wird, was der Präzision im Feld zugute kommt.

![](_page_85_Picture_168.jpeg)

*Hinweis: Um sämtliche Vorteile der AutoSeed-Technologie voll ausschöpfen zu können, sollten Sie das Fahrzeug an einem Ort abstellen, an dem freie Sicht zum Himmel besteht. Bewegen Sie das Fahrzeug nicht, bevor Sie das System wieder einschalten.*

## <span id="page-85-0"></span>OMNISTAR-EINSTELLUNGEN – GPS 2500

![](_page_85_Picture_5.jpeg)

Drücken: Startseite-Schaltfläche > GPS-Schaltfläche > Empfängereinstellungen-Schaltfläche (Schraubenschlüssel) > Allgemein-Register > OmniSTAR (Differenzialquelle-Auswahlmenü) > Einstellungen-Schaltfläche (Schraubenschlüssel)

![](_page_85_Picture_169.jpeg)

*Hinweis: Zum Einsatz der OmniSTAR®-Differenzialkorrektur muss ein OmniSTAR-Abonnement abgeschlossen werden. Die Einstellungen zur Satelliten-Differenzialkorrektur sind je nach geographischer Position unterschiedlich. Details zu den Einstellungen werden auf den folgenden Seiten erläutert. Wenn Sie detailliertere Informationen wünschen, wenden Sie sich bitte an OmniSTAR.*

#### **• Seriennummer/OmniSTAR-Benutzer-ID**

Dieses Feld zeigt die Seriennummer Ihres Empfängers. Hier kann auch Ihre OmniSTAR-Benutzer-ID angezeigt werden.

*Hinweis: Diese Nummer müssen Sie kennen, wenn Sie sich zur Einrichtung des Empfängers an OmniSTAR wenden.*

#### **• Differenzialquelle**

- VBS – OmniSTAR VBS ist eine "besser-als-metergenau"-Variante des Dienstes.

- HP/XP – Der OmniSTAR XP-Dienst ist exakter als VBS, jedoch etwas weniger exakt als HP. Der OmniSTAR HP-Dienst (High Performance) liefert die exaktesten Daten sämtlicher drei Optionen.

#### **• Schneller Neustart**

Wenn dieses Kästchen vor dem Abschalten des Fahrzeuges markiert wird, kann der Empfänger die Stillstandzeit dazu nutzen, weiterhin Satellitensignale zu empfangen, damit der nächste Start besonders schnell erfolgen kann. Dadurch reduziert sich die Zeit, die zur Abstimmung der Satellitendaten nach dem Start benötigt wird, was der Präzision im Feld zugute kommt.

![](_page_86_Picture_4.jpeg)

*Hinweis: Um sämtliche Schneller Neustart-Vorteile ausschöpfen zu können, sollten Sie das Fahrzeug an einem Ort abstellen, an dem freie Sicht zum Himmel besteht. Bewegen Sie das Fahrzeug nicht, bevor Sie das System wieder einschalten.*

#### **• GGA (GLONASS)**

Wenn dieses Kästchen markiert wird, werden die zusätzlichen GLONASS-Satelliten in der GGA-Meldung angezeigt.

#### **• Auto-Frequenzabstimmung-Kontrollkästchen**

Der Empfänger wählt die kräftigste Frequenz automatisch aus.

#### **• Frequenz**

In der Frequenz-Auswahlliste wählen Sie die geographische Region, in der Sie sich befinden. Wenn Sie eine eigene Frequenz eingeben möchten, wählen Sie Benutzerdefiniert. Anschließend geben Sie die Frequenz in das Textfeld darunter ein.

![](_page_86_Picture_12.jpeg)

*Hinweis: Das Display wird ohne benutzerdefinierte Frequenzen geliefert. Geben Sie nur dann etwas ein, wenn Sie von OmniSTAR dazu aufgefordert werden.* 

#### **• Baudrate**

Die Baudrate repräsentiert die Geschwindigkeit, mit der Ihr Empfänger Daten vom Satelliten bezieht.

![](_page_86_Picture_16.jpeg)

*Hinweis: Sie sollten die Baudrate grundsätzlich auf 1200 eingestellt belassen, wenn Sie nicht von OmniSTAR oder dem technischen Kundendienst zu einer Änderung aufgefordert werden.*

#### **• Konvergenzschwellwert**

Der Empfänger nutzt die Standardabweichung der Implementierung zur Feststellung, ob die OmniSTAR-Position konvergent ist. Der Empfänger bezeichnet die OmniSTAR-Implementierung als "konvergent", wenn die horizontale Standardabweichung den Konvergenzschwellenwert erreicht. Ein geringerer Konvergenzschwellenwert verkürzt die Zeit, bis eine OmniSTAR-Implementierung als konvergent gemeldet wird. Das Gesamtverhalten der Implementierung wird dadurch jedoch nicht beeinflusst.

### GPS-INFORMATIONEN ZU 2500 RTK

![](_page_86_Picture_21.jpeg)

Drücken: GPS-Schaltfläche (Satellit)

![](_page_87_Picture_236.jpeg)

![](_page_87_Picture_237.jpeg)

GPS-Informationen werden für Empfänger und Basisstation angegeben.

### 2500 RTK-EINRICHTUNG

![](_page_87_Picture_4.jpeg)

Drücken: Startseite-Schaltfläche > GPS-Schaltfläche > Empfängereinstellungen-Schaltfläche (Schraubenschlüssel)

![](_page_87_Picture_238.jpeg)

#### **• Differenzialquelle**

Wählen Sie RTK zur RTK-Differenzialkorrektur.

#### **• Schraubenschlüssel-Schaltfläche**

Die Schraubenschlüssel-Schaltfläche öffnet die Bildschirme zum Festlegen des RTK-Funkkanals. Basisstation und Rover müssen auf denselben Kanal eingestellt werden.

#### **• NMEA-Prüfsumme ignorieren**

Diese Option markieren Sie, wenn zwischenzeitliche GPS-Fehler ignoriert werden sollen.

#### **• Standardwerte wiederherstellen**

Mit der Standardwerte wiederherstellen-Schaltfläche

setzen Sie sämtliche Empfängereinstellungen auf die Werksvorgaben zurück. Dadurch werden sämtliche benutzerdefinierten Einstellungen entfernt.

#### **• Freischaltung eingeben**

Zur Eingabe von Funktionsfreischaltungscodes drücken. Freischaltcodes können über Ag Leader erworben werden.

![](_page_87_Picture_18.jpeg)

Drücken: Startseite-Schaltfläche > GPS-Schaltfläche > Empfängereinstellungen-Schaltfläche (Schraubenschlüssel) > Differenzialquelleneinstellungen-Schaltfläche (Schraubenschlüssel)

![](_page_88_Picture_37.jpeg)

#### **• RTK-Funkkanal**

Drücken Sie die Schaltfläche zum Festlegen des RTK-Funkkanals. Basisstation und Rover müssen auf denselben Kanal eingestellt werden.

# WEGFÜHRUNG

## WEGFÜHRUNG/LENKUNG **EINRICHTUNG**

![](_page_90_Picture_3.jpeg)

Drücken: Startseite-Schaltfläche > GPS-Schaltfläche

![](_page_90_Picture_162.jpeg)

#### **• Manuelle Wegführung**

Diese Option wählen Sie, wenn Sie sich bei der manuellen Lenkung des Fahrzeugs von der Lichtleiste leiten lassen möchten.

#### **• OnTrac2/OnTrac2+**

Weitere Informationen finden Sie im OnTrac2-Abschnitt.

#### **• ParaDyme/GeoSteer**

Weitere Informationen finden Sie in der ParaDyme-Broschüre oder in der GeoSteer-Anleitung.

#### **• OnTrac3**

Weitere Informationen finden Sie in der OnTrac3-Anleitung.

#### **• SteerCommand**

Weitere Informationen finden Sie in der SteerCommand-Anleitung.

#### **• Bedienerpräsenzalarm**

Der Bedienerpräsenzalarm unterbricht die Wegführungssteuerung, falls der Bediener eine bestimmte Zeit lang nicht mit dem Display arbeitet. Im Auswahlmenü können Sie die Zeit auswählen, nach der die Wegführung automatisch unterbrochen wird.

#### **• Lichtleisteneinstellungen**

Weitere Informationen finden Sie unter *["Lichtleisteneinstellungen" auf Seite 84](#page-91-0)*.

#### **• Differenzialkorrektur zur Wegführung erforderlich**

Wenn diese Option nicht markiert ist, kann die Wegführung ohne Differenzialkorrektur erfolgen.

![](_page_90_Picture_22.jpeg)

Wenn Sie die Einstellungen-Schaltfläche (Schraubenschlüssel) im Wegführung-Register drücken, öffnen sich die Wegführungseinstellungen des ausgewählten Wegführungssystems.

![](_page_90_Picture_24.jpeg)

*Hinweis: Um die Wegführung mit dem Display nutzen zu können, müssen Sie einen GPS-Empfänger einsetzen, der eine GPS-Ausgaberate von mindestens 5 Hz beherrscht.*

## <span id="page-91-0"></span>**LICHTLEISTENEINSTELLUNGEN**

## **EINRICHTUNG**

![](_page_91_Picture_2.jpeg)

Drücken: Startseite-Schaltfläche > GPS-Schaltfläche > Lichtleisteneinstellungen-Schaltfläche

![](_page_91_Picture_4.jpeg)

#### **• LED-Abstand**

Geben Sie die von den einzelnen Rechtecken der Lichtleiste (3 – 182 cm) repräsentierte Entfernung ein.

#### **• Modus**

**Verfolgen** – Zentriert das Fahrzeug anhand der Indikatorleuchten.

**Ziehen** – Zentriert das Fahrzeug durch Drehen in Gegenrichtung der Indikatorleuchten an der Lichtleiste.

#### **• Externe Lichtleiste – LED-Helligkeit**

Bei Bedarf drücken Sie  $\parallel \blacktriangle \parallel \parallel \blacktriangledown \parallel$  und geben

eine Zahl zur Regelung der Helligkeit der LEDs an der optionalen, externen L160-Lichtleiste ein. 1 steht für die

dunkelste, 10 für die hellste Einstellung. Der Standardwert ist 5.

## WEGFÜHRUNG-REGISTER IN DEN KARTIERUNG-WERKZEUGEN

![](_page_91_Figure_16.jpeg)

Drücken: Karte-Schaltfläche > Wegführung-Register (in

den Kartierung-Werkzeugen)

Im Wegführung-Register in den Kartierung-Werkzeugen können Sie ein neues Muster erstellen, ein vorhandenes Muster laden oder Wegführungsoptionen und Wegführungseinstellungen anpassen.Dieses Register verändert sein Aussehen, wenn Sie ein Muster erstellen oder laden.

Vor der Erstellung von Mustern sieht das Wegführung-Register im Kartenbildschirm wie dargestellt aus.

*Hinweis:* Das Wegführungsmuster wird per Vorgabe auf das zuletzt genutzte eingestellt.

Wegführungsmuster können auf Breiten bis 609 m eingestellt werden.

## NEUES MUSTER

## **GERADE**

#### Muster auswählen

![](_page_92_Figure_4.jpeg)

Drücken: Karte-Schaltfläche > Wegführung-Register (in den Kartierung-Werkzeugen) > Neues-Muster-Schaltfläche > Gerade-Musterauswahl

Der zuletzt ausgewählte Mustertyp bleibt als Vorgabe eingestellt. Drücken Sie das Muster-Symbol zur Auswahl eines anderen Musters.

- Gerätebreite (aus den Geräteeinstellungen)
- Wegführungsbreite-Eingabefeld
- Fahrgassen-Kontrollkästchen aktivieren
- Drücken Sie **. Sie gelangen automatisch zurück zum Kartenbildschirm.**

#### AB-Linie mit 2 Punkten erstellen

- Drücken Sie zum Markieren des Punktes A. Eine grüne Kugel erscheint an der
	- markierten Stelle auf der Karte.
	- A → B Schaltfläche bleibt ausgegraut, bis Sie mindestens 30 Meter weit fahren.
		- Anhalten Drücken Sie zum zum vorübergehenden Anhalten bei der Pfaderstellung.
		- Fortsetzen Drücken Sie  $\longrightarrow$  zum Fortsetzen der Pfaderstellung.
		- Abbrechen Drücken Sie  $\parallel x \parallel$  zum Abbrechen der Pfaderstellung.
- A B Drücken Sie zum Markieren des Punktes B.Die AB-Linie erscheint auf dem

Kartenbildschirm, Punkt B wird mit einer roten Kugel markiert.

#### AB-Linie mit aktuellem Standort und Richtung erstellen

90.0 • A Nutzt den aktuellen Standort und die aktuelle Richtung, die Linie erstreckt sich 1,6

km zu beiden Seiten über den A-Punkt hinaus. Wir empfehlen vorwärts fahrende Fahrzeuge zur Bestimmung einer brauchbaren Richtung.

#### AB-Linie mit aktuellem Standort und Richtungseingabe erstellen

0.0 · A Nutzt den aktuellen Standort und eine eingegebene Richtung. Die Linie erstreckt

sich 1,6 km zu beiden Seiten über den A-Punkt hinaus.

Muster werden automatisch nach dem Festlegen des B-Punktes (A-Punkt bei A+-Muster) gespeichert. Weitere Informationen finden Sie unter *["Auto-Speichern" auf Seite 94](#page-101-0)*.

*Hinweis: Bei geraden AB-Linien weitet das Display den Wegführungspfad automatisch auf die folgenden Schwade aus, wenn Sie einen Schwad abschließen, der länger als der vorherige ist.*

### ADAPTIVE KURVE

![](_page_93_Picture_4.jpeg)

Mit dem Adaptive Kurve-Muster folgen Sie sanften Konturen des Feldes, alternativ umfahren Sie damit **Hindernisse (B)**. Bei diesem Muster erfolgt die Wegführung auf der Grundlage der letzten Kurvenfahrt.

Muster auswählen

![](_page_93_Picture_7.jpeg)

Drücken: Karte-Schaltfläche > Wegführung-Register (in den Kartierung-Werkzeugen) > Neues-Muster-Schaltfläche > Adaptive Kurve-Musterauswahl

Der zuletzt ausgewählte Mustertyp bleibt als Vorgabe eingestellt. Drücken Sie das Muster-Symbol zur Auswahl eines anderen Musters.

- Gerätebreite (aus den Geräteeinstellungen)
- Wegführungsbreite-Eingabefeld

|

Drücken Sie **. Sie gelangen automatisch zurück zum Kartenbildschirm.** 

### AB-Linie mit 2 Punkten erstellen

A—B | Drücken Sie zum Markieren des Punktes A.Eine grüne Kugel erscheint an der

markierten Stelle auf der Karte.

A → B Schaltfläche bleibt ausgegraut, bis Sie mindestens 30 Meter weit fahren.

- Anhalten Drücken Sie **zum Vorübergehenden Anhalten bei der Pfaderstellung.**
- Fortsetzen Drücken Sie  $\parallel$   $\parallel$  zum Fortsetzen der Pfaderstellung.
- Abbrechen Drücken Sie  $\vert x \vert$ zum Abbrechen der Pfaderstellung.

• Drücken Sie zum Markieren des Punktes B.Die AB-Linie erscheint auf dem

Kartenbildschirm, Punkt B wird mit einer roten Kugel markiert.

*Hinweis: Die Wegführung wird über das Ende der gekrümmten Schwade verlängert. Auf diese Weise können Sie sich per LED-Wegführung wieder zum Schwad zurückführen lassen, falls Sie das Ende eines Schwades überfahren. Die verlängerten Schwadlinien werden nicht am Bildschirm angezeigt.*

![](_page_94_Picture_5.jpeg)

Drücken: Karte-Schaltfläche > Wegführung-Register (in den Kartierung-Werkzeugen) > Einstellungen-Schaltfläche (Schraubenschlüssel) > Adaptive Kurve-Register

![](_page_94_Picture_159.jpeg)

• Mit den folgenden Schritten können Sie die Richtungsabweichung in Grad, ab welcher das System den nächsten Durchgang erzeugt, anpassen: Rufen Sie den Wegführung-Bildschirm auf, drücken Sie die **Optionen**-Schaltfläche. Der Wegführungsoptionen-Bildschirm erscheint; drücken Sie die **Adaptive Kurve**-Schaltfläche. Im Neuer Durchgang-Auswahlmenü wählen Sie **Richtungsänderung**, anschließend nutzen

![](_page_94_Picture_9.jpeg)

Sie **II** zur Eingabe der Gradzahl Ihres

Richtungsschwellenwertes.

Muster werden bei der ersten Wende des Fahrzeugs automatisch gespeichert. Weitere Informationen finden Sie unter *["Auto-Speichern" auf Seite 94](#page-101-0)*.

## IDENTISCHE KURVE

![](_page_94_Figure_14.jpeg)

Mit dem Identische-Kurve-Muster folgen Sie sanften Konturen des Feldes. Bei diesem Muster erfolgt die Wegführung auf der Grundlage der ursprünglichen Kurvenfahrt.

#### Muster auswählen

![](_page_95_Figure_1.jpeg)

Drücken: Karte-Schaltfläche > Wegführung-Register (in den Kartierung-Werkzeugen) > Neues-Muster-Schaltfläche > Identische Kurve-Musterauswahl

Der zuletzt ausgewählte Mustertyp bleibt als Vorgabe eingestellt. Drücken Sie das Muster-Symbol zur Auswahl eines anderen Musters.

- Gerätebreite (aus den Geräteeinstellungen)
- Wegführungsbreite-Eingabefeld
- Fahrgassen-Kontrollkästchen aktivieren

Drücken Sie **. Weberste Eine Siegelangen automatisch zurück zum Kartenbildschirm.** 

#### AB-Linie mit 2 Punkten erstellen

A • • B | Drücken Sie zum Markieren des Punktes A.Eine grüne Kugel erscheint an der

markierten Stelle auf der Karte.

A  $\rightarrow$  B Schaltfläche bleibt ausgegraut, bis Sie mindestens 30 Meter weit fahren. - Anhalten – Drücken Sie  $\parallel$   $\parallel$  zum vorübergehenden Anhalten bei der Pfaderstellung. - Fortsetzen – Drücken Sie  $\longrightarrow$  zum Fortsetzen der Pfaderstellung. - Abbrechen – Drücken Sie  $\vert x - \vert$ zum Abbrechen der Pfaderstellung. A → B | Drücken Sie zum Markieren des Punktes B.Die AB-Linie erscheint auf dem Kartenbildschirm, Punkt B wird mit einer roten Kugel markiert.

Muster werden bei der ersten Wende des Fahrzeugs automatisch gespeichert. Weitere Informationen finden Sie unter *["Auto-Speichern" auf Seite 94](#page-101-0)*.

![](_page_95_Picture_13.jpeg)

*Hinweis: Die Wegführung wird über das Ende der gekrümmten Schwade verlängert. Auf diese Weise können Sie sich per LED-Wegführung wieder zum Schwad zurückführen lassen, falls Sie das Ende eines Schwades überfahren. Die verlängerten Schwadlinien werden nicht am Bildschirm angezeigt.*

## **SCHWENK**

![](_page_96_Picture_2.jpeg)

Nutzen Sie das Mittenschwenk-Muster bei Feldern, die über einen Ausleger in der Mitte bewässert werden. Bei diesem Muster können Sie konzentrische Kreise um den mittleren Angelpunkt fahren. Das Display berechnet den Mittelpunkt auf der Grundlage Ihrer Fahrwege. Alternativ können Sie die Länge und Breite des Mittelpunktes (sofern bekannt) auch eingeben.

#### Muster auswählen

![](_page_96_Figure_5.jpeg)

Drücken: Karte-Schaltfläche > Wegführung-Register (in den Kartierung-Werkzeugen) > Neues-Muster-Schaltfläche > Schwenkmusterauswahl

Der zuletzt ausgewählte Mustertyp bleibt als Vorgabe eingestellt. Drücken Sie das Muster-Symbol zur Auswahl eines anderen Musters.

- Gerätebreite (aus den Geräteeinstellungen)
- Wegführungsbreite-Eingabefeld
- Manuelle-Eingabe-Kontrollkästchen und Breite- und Länge-Eingabefelder

Drücken Sie **. Weberste gelangen automatisch zurück zum Kartenbildschirm.** 

#### AB-Linie aus gefahrenem Weg erstellen

- Platzieren Sie ein Rad des Fahrzeugs in der Spur eines Auslegerrades, das Heck des Fahrzeugs zeigt dabei zum Auslegerarm.
- A•→B | Drücken Sie zum Markieren des Punktes A.Eine grüne Kugel erscheint an der markierten Stelle auf der Karte.
- Fahren Sie um das Feld. Achten Sie darauf, dass das Fahrzeugrad in der Spur bleibt.
- A → B Schaltfläche bleibt ausgegraut, bis Sie mindestens 49 Meter weit fahren.
	- Anhalten Drücken Sie  $\vert$   $\vert$  zum vorübergehenden Anhalten bei der Pfaderstellung.
		-

- Fortsetzen – Drücken Sie  $\longrightarrow$  zum Fortsetzen der Pfaderstellung.

- Abbrechen – Drücken Sie  $\parallel x \parallel$  zum Abbrechen der Pfaderstellung.

![](_page_97_Picture_0.jpeg)

A • B Wenn Sie den Auslegerarm oder die Kante des Feldes fast erreicht haben,

drücken Sie zur Markierung von Punkt B. Die AB-Linie erscheint auf dem Kartenbildschirm, Punkt B wird mit einer roten Kugel markiert.

![](_page_97_Picture_142.jpeg)

1. Anschließend müssen Sie den Feldrand festlegen. Dies können Sie erledigen, wenn das Schwenkfeldrand-Fenster erscheint.

An dieser Stelle können Sie sich für eine von drei Optionen entscheiden:

#### **• Nach Entfernung verschieben**

Dies legt den Feldrand als Entfernung und Richtung relativ zur erstellten AB-Linie fest. Im Schwenkfeldrandentfernung-Bereich des Fensters geben Sie die Entfernung in Fuß und Zoll ein.

#### **• Nach Reihen verschieben**

Dies legt den Feldrand als Anzahl von Fruchtreihen multipliziert mit dem Abstand fest. Im Schwenkfeldrandentfernung-Bereich des Fensters geben Sie die Reihenanzahl und den Reihenabstand ein.

#### **• Abbrechen**

Das Fahrzeug nutzt den gefahrenen Durchgang als AB-Linie.

2. Wenn Sie im vorherigen Schritt **Nach Reihen verschieben** gewählt haben, drücken Sie **in allehalten** und geben die **Reihenanzahl** und den **Reihenabstand** ein. Wählen Sie die Richtung relativ zur AB-Linie

(entweder Auswärts oder Einwärts), drücken Sie zum Fortsetzen.

3. Lenken Sie das Fahrzeug so, dass die grünen Leuchten der Lichtleiste zentriert sind, wenn Sie den Pfad abfahren.

![](_page_97_Picture_15.jpeg)

*Hinweis: Wenn Sie sich aus der Mitte des Feldes nach außen arbeiten möchten, muss der erste Schwenk folgende Eigenschaften aufweisen:*

• Einen Radius von mindestens zwei Schwadbreiten.

• Eine Bogenlänge von mindestens zwei Schwadbreiten.

## **SMARTPATH**

![](_page_98_Picture_2.jpeg)

Das SmartPath™-Muster wurde zur Wegführung ab beliebigen zuvor abgefahrenen Durchläufen geschaffen. Dies wird bei unregelmäßig geformten Feldern und Feldern mit Terrassen eingesetzt; also unter Bedingungen, bei denen die folgenden Durchläufe nicht parallel zum vorherigen Durchlauf ausgeführt werden können. Stattdessen ermöglicht Ihnen die SmartPath-Wegführung, sich zu einem anderen Bereich des Feldes zu begeben und das vorherige Wegführungsmuster später fortzusetzen. Zusätzlich können Sie SmartPath zur Erstellung gerader AB-Muster innerhalb des SmartPath-Musters einsetzen und zwischen sämtlichen verfügbaren Mustern innerhalb SmartPath umschalten, um das passende auszuwählen.

SmartPath auswählen

![](_page_98_Figure_5.jpeg)

Drücken: Karte-Schaltfläche > Wegführung-Register (in den Kartierung-Werkzeugen) > Neues-Muster-Schaltfläche > SmartPath-Musterauswahl

Der zuletzt ausgewählte Mustertyp bleibt als Vorgabe eingestellt. Drücken Sie das Muster-Symbol zur Auswahl eines anderen Musters.

- Gerätebreite (aus den Geräteeinstellungen)
- Wegführungsbreite-Eingabefeld

Drücken Sie **. Sie gelangen automatisch zurück zum Kartenbildschirm.** 

#### Pfade in SmartPath eingeben

![](_page_98_Figure_12.jpeg)

Drücken: Karte-Schaltfläche > Wegführung-Register (in den Kartierung-Werkzeugen) > AB-Schaltfläche > AB-Manager

Mit dem AB-Manager können Sie Pfade erstellen, bearbeiten, entfernen und in SmartPath laden.

• Zum Erstellen einer AB-Linie drücken.

- Zum Laden einer AB-Linie drücken. Laden
	- Zum Bearbeiten des Namens einer AB-Linie drücken.

![](_page_99_Picture_0.jpeg)

• Zum Löschen einer AB-Linie drücken.

Sie können bis zu 20 unterschiedliche AB-Linien innerhalb SmartPath erstellen.

• Schließen Sie den Bildschirm mit der Zurück-Schaltfläche.

Zwischen geladenen Pfaden umschalten

![](_page_99_Picture_5.jpeg)

Drücken: Karte-Schaltfläche > Wegführung-Register (in den Kartierung-Werkzeugen) > Aktive-Linie-Durchschalten-Schaltfläche

Drücken Sie  $\left|\left[\mathbf{G}\right]\right|$  zum Durchschalten der in SmartPath geladenen Pfade.

Wenn Sie Ihr Fahrzeug auf den projizierten Pfad führen, wird dieser von der Wegführung als Folgepfad verwendet.

<span id="page-99-0"></span>![](_page_99_Picture_10.jpeg)

Nachdem die AB-Linie erstellt wurde, können Sie mit AB/SmartPath umschalten zwischen der AB-Linie und SmartPath-Mustern umschalten.

Nachdem das Wegführungssystem zu einem anderen Pfad wechselte, wird der Name des derzeit verfolgten Musters in einem schwarzen Kasten im Kartenbildschirm angezeigt.

Der Kartenbildschirm wechselt zur perspektivischen Ansicht, die SmartPath-Einstellungen werden in den Kartierung-Werkzeugen angezeigt. Fahren Sie den Pfad ab, den Sie erstellen möchten.

![](_page_99_Picture_14.jpeg)

*Hinweis: Bei SmartPath erstellt das Display keinen A-Punkt, sofern Sie keine gerade AB-Linie darin erstellen. (Weitere Informationen finden Sie unter ["Nachdem die AB-Linie erstellt wurde, können Sie mit AB/SmartPath](#page-99-0)  [umschalten zwischen der AB-Linie und SmartPath-Mustern umschalten." auf Seite 92.](#page-99-0))*

Nach der Wende bei Ihrem ersten Durchgang folgt das Wegführungssystem einer kastanienbraunen Linie parallel zum zuvor gefahrenen Durchlauf.

![](_page_99_Picture_17.jpeg)

 Im Verlauf des SmartPath-Einsatzes erscheinen drei Linien im Arbeitsbildschirm:

#### **• (A) Der Basispfad**

Erscheint als schwarze Linie, ist der erste SmartPath, der beim ersten Durchlauf erzeugt wurde.

#### **• (B) Der Folgepfad**

Erscheint als kastanienbraune Linie, ist der Pfad, den Sie gerade mit Ihrem Fahrzeug befahren.

#### **• (C) Der projizierte Pfad**

Erscheint als blaue Linie auf der dem Basispfad gegenüberliegenden Seite, ist ein alternativer Pfad parallel zum Basispfad. Dieser Pfad wurde bei der Erstellung des Basispfades vom System erzeugt. Dies ist der Pfad, den Ihr Fahrzeug genommen hätte, falls Sie in die andere Richtung abgebogen wären.

#### **• SmartPath-Hinweise:**

- Projizierter Pfad und Basispfad verbleiben im Speicher des Displays, sofern Sie nicht die Rücksetzen-Schaltfläche drücken, ohne das SmartPath-Muster vorher gespeichert zu haben.
- Beim Drücken der Speicher-Schaltfläche werden sämtliche im Display abgelegten SmartPath-Durchgänge zur künftigen Verwendung gespeichert.

#### Vorherigen SmartPath-Durchgang auswählen

Wenn Sie SmartPath als bevorzugtes Muster festgelegt haben, jedoch keinem aktiven Wegführungsmuster folgen, beginnt das Wegführungssystem automatisch mit der Suche nach einem SmartPath-Muster für Ihren Bedarf.

![](_page_100_Picture_8.jpeg)

Wenn Sie einen zuvor erstellte SmartPath-Muster nutzen möchten, können Sie dies durch Drücken der Aktive Linie durchschalten-Schaltfläche erreichen. Mit dieser Schaltfläche können Sie zwischen den verfügbaren SmartPath-Mustern umschalten.

#### **• Hinweise:**

- Wenn das Wegführungssystem nach weiteren verfügbaren SmartPath-Mustern schaut, zeigt es zunächst den Durchgang in unmittelbarer Nähe.
- Sie können den Bereich anpassen, innerhalb dessen das Wegführungssystem nach zuvor erstellten SmartPath-Durchgängen sucht. Dazu passen Sie die Richtungsschwellwert-Einstellungen im Smart-Register des Wegführungsoptionen-Bildschirms an.

#### SmartPath-Wegführungsoptionen

![](_page_100_Picture_14.jpeg)

SmartPath erstellt nur dann einen SmartPath-Durchgang, wenn Sie Daten im Feld protokollieren. Allerdings haben Sie dadurch die Möglichkeit, SmartPath-Durchgänge durchgängig bei sämtlichen Feldoperationen zu erstellen.

![](_page_100_Picture_219.jpeg)

Zum Anpassen dieser Einstellung drücken Sie die Wegführungsoptionen-Schaltfläche im Wegführung-Register. Der Wegführungsoptionen-Bildschirm erscheint. Drücken Sie auf das Smart-Register.

• Die Standardeinstellung ist **Protokollierte Fläche**. Diese Einstellung erstellt nur dann Durchläufe, wenn Sie Felddaten protokollieren.

• Durch Auswahl von **Gesamte abgedeckte Fläche** können Sie auch dann SmartPath-Durchgänge erstellen, wenn Sie keine Felddaten protokollieren.

• Die **Richtungsschwellwert**-Einstellung ist die verfügbare Fläche, welche das Wegführungssystem zur Suche nach zuvor erstellten SmartPath-Durchgängen nutzt. Die Standardeinstellung ist 20 Grad.

Wenn Sie im Neues-Muster-Bildschirm Adaptive Kurve als Musteroption wählen, erscheint die Adaptive Kurve-Schaltfläche im Wegführungsoptionen-Bildschirm. Diese Schaltfläche öffnet den Adaptive Musteroptionen-Bildschirm. In diesem Bildschirm können Sie Musteroptionen auswählen, die dem System verraten, wo ein neuer Durchgang protokolliert werden soll. Zu diesen Optionen zählen:

#### **• Neuer Durchgang**

Dies legt die Voraussetzungen zur Protokollierung eines neuen Durchgangs fest. Wählen Sie entweder Flächengröße oder Richtungsänderung.

- Flächengröße erzeugt den nächsten Durchgang auf der Grundlage der Abdeckungsfläche des vorherigen Durchgangs. Zum Erzeugen des nächsten Durchgangs muss das Display Abdeckungsdaten protokollieren.
- Richtungsänderung protokolliert den nächsten Durchgang, wenn das Fahrzeug jenseits des Richtungsschwellwertes wendet.

#### **• Richtungsschwellwert**

Geben Sie den Wendewinkel in Grad ein, den Ihr Fahrzeug vor der Erstellung eines weiteren Durchgangs bewältigen muss.

*Hinweis: Der Richtungsschwellenwert sollte grundsätzlich auf mehr als 90 ° eingestellt werden. Die Standardeinstellung ist 110 Grad.*

## <span id="page-101-0"></span>AUTO-SPEICHERN

![](_page_101_Picture_9.jpeg)

Muster werden automatisch nach dem Festlegen des B-Punktes (A-Punkt bei A+-Muster) gespeichert. Eine Meldung informiert darüber, dass Muster unter einem Standardnamen aus Datum und Uhrzeit gespeichert werden. Muster können umbenannt und gelöscht werden.

## MUSTER VERWALTEN

## RÄUMLICHE ZUORDNUNG

![](_page_101_Figure_13.jpeg)

Drücken: Karte-Schaltfläche > Wegführung-Register (in den Kartierung-Werkzeugen) > Neues-Muster-**Schaltfläche** 

![](_page_102_Picture_269.jpeg)

Die räumliche Zuordnung ermöglicht die Auswahl beliebiger Wegführungsmuster am Display, sortiert nach der Entfernung vom GPS-Standort.

Das Muster ganz oben in der Liste liegt der aktuellen GPS-Position am nächsten.

 Markieren Sie das Kästchen zum Alle Muster anzeigen

Anzeigen sämtlicher Muster.

### MUSTER IMPORTIEREN

![](_page_102_Figure_7.jpeg)

Drücken: Karte-Schaltfläche > Wegführung-Register (in den Kartierung-Werkzeugen) > Musterverwalten-Schaltfläche > Importieren-Schaltfläche > Muster auswählen > Häkchen-Schaltfläche

Das Display informiert Sie über das erfolgreiche Kopieren der Datei.

### MUSTER EXPORTIEREN

![](_page_102_Figure_11.jpeg)

Drücken: Karte-Schaltfläche > Wegführung-Register (in den Kartierung-Werkzeugen) > Musterverwalten-Schaltfläche > Muster auswählen > Importieren-Schaltfläche

Das Display informiert Sie über das erfolgreiche Kopieren der Datei.

### MUSTER BEARBEITEN

Wenn Sie ein Muster umbenennen möchten, drücken Sie zunächst die Muster verwalten-Schaltfläche

im Wegführung-Register der Kartierung-Werkzeuge. Drücken Sie zum Eingeben des

Musternamens. Der neue Mustername erscheint nun in der Musterliste des Muster verwalten-Bildschirms.

### MUSTER ENTFERNEN/ALLE MUSTER ENTFERNEN

Zum Entfernen eines Musters aus dem Displayspeicher drücken Sie zuerst die Muster verwalten-Schaltfläche im Wegführung-Register der Kartierung-Werkzeuge. Im Muster verwalten-Bildschirm drücken Sie entweder

- die **Entfernen-Schaltfläche**, wenn Sie eine Musterdatei löschen möchten, oder
- die **Alles entfernen**-Schaltfläche, wenn Sie sämtliche Muster des aktuellen Feldes löschen möchten.

## MUSTER RÜCKSETZEN

Wenn Sie ein bereits gespeichertes Muster nutzen und zu einem anderen Muster im selben Feld umschalten möchten, können Sie die Muster rücksetzen-Funktion mit den nachstehenden Schritten einsetzen.

#### **1 Rücksetzen drücken**

Drücken Sie die Rücksetzen-Schaltfläche im Wegführung-Bildschirm.

#### **2 Rücksetzen bestätigen**

Der Wegführung-Bildschirm erscheint, Sie werden gefragt, ob Sie das aktuelle Wegführungsmuster rücksetzen möchten. Drücken Sie zum Fortfahren auf **Warnen** 

#### **3 Neues Muster erstellen (optional)**

Das Muster wurde rückgesetzt. Nun können Sie, wenn Sie mögen, ein neues Muster erstellen.

## **MUSTERGRUPPEN**

![](_page_103_Picture_9.jpeg)

Mit Mustergruppen können Sie über den Gruppenmanager bis zu 20 Muster pro Feld in einer Gruppe zusammenfassen.

![](_page_103_Picture_11.jpeg)

Mit dem Gruppenmanager können Sie einer Gruppe ein neues Muster zufügen oder ein bereits vorhandenes Muster in eine Gruppe laden. Nachdem eine Gruppe erstellt wurde, kann sie gespeichert und neu geladen werden.

![](_page_104_Picture_1.jpeg)

Die Muster-Durchschalten-Schaltfläche ermöglicht ein einfaches Umschalten zwischen Mustern mit einer einzigen Schaltfläche. Die Muster werden in der Reihe ihrer Erstellung oder Zufügung durchgeschaltet. Nachdem das letzte Muster erreicht wurde, wird wieder das erste Muster der Liste ausgewählt.

![](_page_104_Picture_240.jpeg)

Beim Laden einer Mustergruppe erscheint der Mustergruppeneinstellungen-Dialog. Hier können Sie die Wegführungsbreite und einen Versatz zur Anwendung auf sämtliche Muster innerhalb der Mustergruppe auswählen. Zusätzlich besteht die Möglichkeit, Kurvenmuster als adaptiv oder identisch zu laden.

Gerade AB, Identische Kurve, Adaptive Kurve und Schwenkmuster können gruppiert werden. SmartPath kann nicht gruppiert werden.

## WEGFÜHRUNGSOPTIONEN

### **SPEICHERN**

![](_page_104_Picture_8.jpeg)

Drücken: Karte-Schaltfläche > Wegführung-Register (in den Kartierung-Werkzeugen) > Einstellungen-Schaltfläche (Schraubenschlüssel) > Speichern-Schaltfläche

![](_page_104_Picture_241.jpeg)

Auf diese Weise können Sie ein Muster (.AGSETUP-Datei) zum aktuellen Feld im internen Speicher des Displays ablegen.

Drücken Sie | **wie | Auchamen** |, geben Sie einen eindeutigen Musternamen ein.

Drücken Sie zum Abschluss auf .

## ANHALTEN

![](_page_105_Picture_1.jpeg)

Drücken: Karte-Schaltfläche > Wegführung-Register (in den Kartierung-Werkzeugen) > Einstellungen-Schaltfläche (Schraubenschlüssel) > Anhalten-Schaltfläche

Mit der Anhalten-Schaltfläche können Sie die Protokollierung von Punkten entlang der AB-Linie stoppen. Wenn diese Schaltfläche gedrückt wurde, wird sie durch eine Fortsetzen-Schaltfläche ersetzt, bis Sie noch einmal darauf drücken und wieder Anhalten erscheint.

*Hinweis: Wenn Sie das Display zum Folgen einer festgelegten AB-Linie einsetzen und vorübergehend von dieser Linie abweichen möchten, können Sie die Protokollierung des Displays mit der Anhalten-Schaltfläche aussetzen. Diese Funktion können Sie beispielsweise nutzen, wenn Sie zwischendurch einen Streuer nachfüllen müssen. Wenn angehalten, meldet das Display ständig die Entfernung zur Stelle, an der die Protokollierung angehalten wurde.*

![](_page_105_Picture_5.jpeg)

#### **• Anhalten-Schaltfläche drücken.**

Drücken Sie die Anhalten-Schaltfläche im Wegführung-Bildschirm. Anschließend wird die Stelle, an der angehalten wurde, als gelbe Kugel im Kartenbildschirm angezeigt.

*Hinweis: Sie können ein Muster auch dann anhalten, wenn Sie noch keinen B-Punkt festgelegt haben. In diesem Fall erscheint die Meldung "B benötigt" in der Lichtleiste.Wenn Sie das Muster nach Festlegen Ihrer AB-Linie anhalten, zeigt die Lichtleiste die Entfernung Ihres Fahrzeugs zur Stelle, an der angehalten wurde.*

![](_page_105_Picture_10.jpeg)

#### **• Fortsetzen-Schaltfläche drücken.**

Zur Fortsetzung Ihres Musters drücken Sie die Fortsetzen-Schaltfläche; Ihre AB-Linie wird weiter protokolliert.

![](_page_105_Picture_13.jpeg)

*Hinweis: Falls Sie die Fortsetzen-Taste drücken, bevor Sie zur ursprünglichen AB-Linie zurückgekehrt sind, zeigt das Display die AB-Linie in unmittelbarer Nähe Ihres Fahrzeugs.*

### A NEU MARKIEREN

![](_page_105_Picture_16.jpeg)

Drücken: Karte-Schaltfläche > Wegführung-Register (in den Kartierung-Werkzeugen) > Einstellungen-Schaltfläche (Schraubenschlüssel) > A-neu-markieren-Schaltfläche

Wenn Sie das Gerade-Muster wählen, erscheint die A-neu-markieren-Schaltfläche im Wegführungsoptionen-Bildschirm. Die A neu markieren-Schaltfläche markiert den A-Punkt durch Verschieben an die aktuelle Position erneut, während die Richtung beibehalten wird. Eine kurze Meldung erscheint in der Lichtleiste: "Punkt A neu markiert."

### ANSTOßEN

![](_page_105_Picture_20.jpeg)

*Hinweis: Nur das Gerade-Muster bietet zwei Anstoßen-Einstellungen. Bei sämtlichen sonstigen Mustern gibt es nur eine einzige Anstoßen-Einstellung.*

![](_page_106_Figure_0.jpeg)

K

 $\blacktriangleright$  **| Anstoßen ermöglicht Ihnen eine** 

Anpassung der Schwaden um eine bestimmte Entfernung.

Leicht anstoßen (einzelner Pfeil) auf der linken Seite.

Stark anstoßen (Doppelpfeil) auf der rechten Seite (nur Gerade-Muster).

Mit der Anstoßen-umschalten-Schaltfläche

 schalten Sie zwischen leicht und stark Anstoßen um. Anstoßen: 66 cm Gesamt: 0 cm

Gerade Rücksetzen **G** Anstoßen: 178 cm Gesamt: 0 cm £∙≣

**WEGFÜHRUNG** 

**EGFÜHRUNG** 

Mit der Umschalten-Schaltfläche  $\frac{1}{2}$ 

den Kartierung-Werkzeugen schalten Sie das Menü zwischen Fahrgasse und Anstoßen um, sofern Fahrgassen aktiviert wurden.

![](_page_106_Picture_12.jpeg)

Drücken: Karte-Schaltfläche > Wegführung-Register (in den Kartierung-Werkzeugen) > Einstellungen-Schaltfläche (Schraubenschlüssel) > Anstoßen-Schaltfläche

![](_page_106_Picture_226.jpeg)

Der Bildschirm zeigt kleine und große

Erhöhungseinstellungen beim Gerade-Pfad. Bei anderen Mustern wird lediglich die kleine Erhöhungseinstellung angezeigt.

## VERSCHIEBEN

![](_page_106_Picture_18.jpeg)

Drücken: Karte-Schaltfläche > Wegführung-Register (in den Kartierung-Werkzeugen) > Einstellungen-Schaltfläche (Schraubenschlüssel) > Verschieben-Schaltfläche

![](_page_107_Picture_1.jpeg)

Die Verschieben-Schaltfläche verschiebt sämtliche Schwade um eine festgelegte Entfernung nach links oder rechts (einschließlich AB-Linie). Die Schwade können um eine Entfernung oder um eine Reihenanzahl verschoben werden.

• **Nach Entfernung verschieben –** Geben Sie die Entfernung an, um welche Sie das Muster verschieben möchten. Nutzen Sie die Nach links verschieben- und Nach rechts verschieben-Schaltflächen zur Vorgabe der Richtung und zum Annehmen der Änderung.

• **Um Reihen verschieben** – Geben Sie die Anzahl der Reihen an, um die das Muster verschoben werden soll. Nutzen Sie die Nach links verschieben-

und Nach rechts verschieben-Schaltflächen zur Vorgabe der Richtung und zum Annehmen der Änderung.

*Hinweis: Bei SmartPath-Mustern steht die Verschieben-Einstellung nicht zur Verfügung.*

### LENKUNG

![](_page_107_Picture_8.jpeg)

Drücken: Karte-Schaltfläche > Wegführung-Register (in den Kartierung-Werkzeugen) > Einstellungen-Schaltfläche (Schraubenschlüssel) > Lenkung-Schaltfläche

![](_page_107_Picture_10.jpeg)

**Linienerfassung** – legt fest, wie aggressiv das System zum gewünschten Lenkungspfad steuert. Bei optimalen Einstellungen nimmt das System den kürzesten Weg; ohne übermäßig harte oder schnelle Bewegungen des Fahrzeugs.

**Lenkungsreaktion** – steuert die Auslenkung des Fahrzeugs, wenn es sich auf dem gewünschten Pfad befindet.

**Rückwärtsreaktion** – (nur ParaDyme) Steuert die Auslenkung des Fahrzeugs, wenn es sich auf dem gewünschten Pfad rückwärts bewegt.

#### **"Abdeckungsprotokollierung, wenn AutoSteer aktiv"-Kontrollkästchen**

Die Abdeckung ist verfügbar, wenn ein automatisches Lenkungssystem (OnTrac2+, GeoSteer, ParaDyme) angeschlossen ist. Über die Abdeckung-Schaltfläche auf dem Bildschirm können Sie die Abdeckungsprotokollierung nach wie vor manuell steuern. AutoSwath wird von dieser Einstellung nicht beeinflusst.
## ONTRAC-ABSTIMMUNG

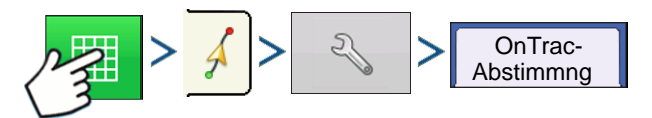

Drücken: Karte-Schaltfläche > Wegführung-Register (in den Kartierung-Werkzeugen) > Einstellungen-Schaltfläche (Schraubenschlüssel) > OnTrac-Abstimmung -Schaltfläche

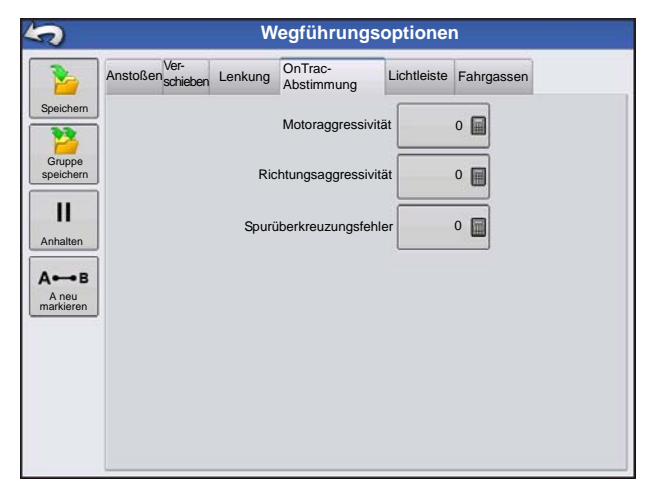

**Motoraggressivität** — Legt fest, wie aggressiv der Motor einsetzt.

**Richtungsaggressivität** — Legt fest, wie aggressiv das System zur Beibehaltung der richtigen Richtung eingreift.

**Spurüberkreuzungsfehler** – Legt fest, wie aggressiv das Fahrzeug auf Spurüberkreuzungsfehler reagieren soll.

## **LICHTLEISTE**

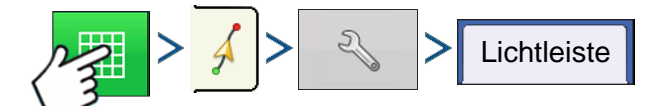

Drücken: Karte-Schaltfläche > Wegführung-Register (in den Kartierung-Werkzeugen) > Einstellungen-Schaltfläche (Schraubenschlüssel) > Lichtleiste-Schaltfläche

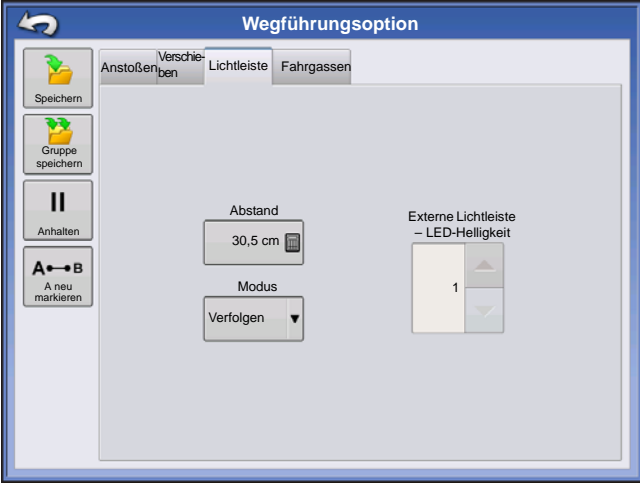

### **• LED-Abstand**

Geben Sie die von den einzelnen Rechtecken der Lichtleiste (3 – 182 cm) repräsentierte Entfernung ein.

#### **• Modus**

**Verfolgen** – Zentriert das Fahrzeug anhand der Indikatorleuchten.

**Ziehen** – Zentriert das Fahrzeug durch Drehen in Gegenrichtung der Indikatorleuchten an der Lichtleiste.

#### **• Externe Lichtleiste – LED-Helligkeit**

Bei Bedarf drücken Sie  $\blacktriangleright$  /  $\blacktriangleright$  und geben

eine Zahl zur Regelung der Helligkeit der LEDs an der optionalen, externen L160-Lichtleiste ein. 1 steht für die

dunkelste, 10 für die hellste Einstellung. Der Standardwert ist 5.

## **FAHRGASSEN**

(wenn bei Gerade- und Identische-Kurve-Mustern aktiviert)

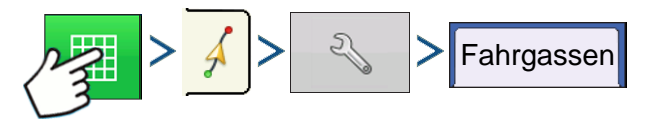

Drücken: Karte-Schaltfläche > Wegführung-Register (in den Kartierung-Werkzeugen) > Einstellungen-Schaltfläche (Schraubenschlüssel) > Fahrgassen-Schaltfläche

Fahrgassen stehen nur bei den Mustertypen Gerade-AB und Identische Kurve zur Verfügung.

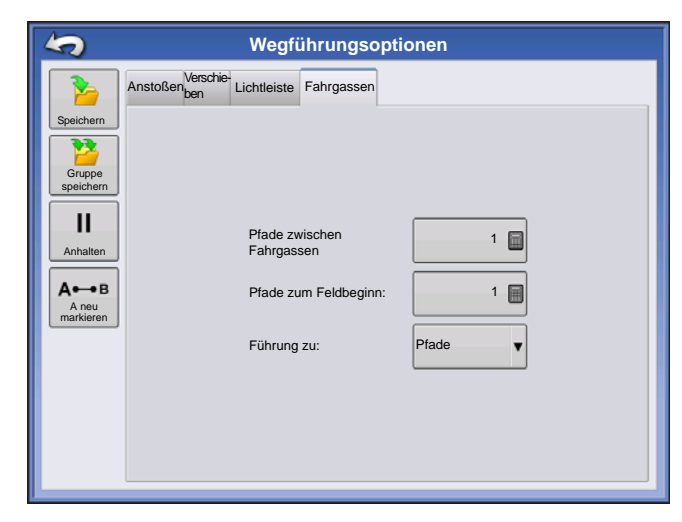

 $\equiv$ 

• **Pfade zwischen Fahrgassen** – Verwenden Sie

 zur Eingabe der Durchgangsanzahl zwischen Fahrgassen.

• **Pfade zum Feldbeginn** – Verwenden Sie **in der aus zur** Eingabe der Durchgangsanzahl am Feldbeginn vor der ersten Fahrgasse.

• **Führung zu:** – Nutzen Sie das Auswahlmenü zur Auswahl zwischen Pfaden und Fahrgassen.

Fahrgasse anpassen – Verschiebt die Platzierung der H Fahrgasse um einen Durchgang nach links oder rechts.

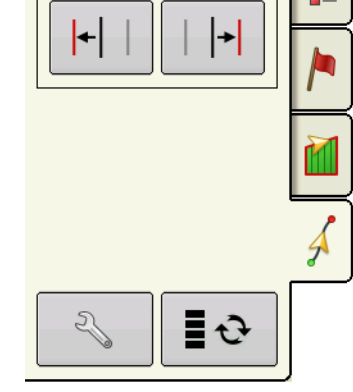

Gerade Fahrgasse anpassen

> ≣∙∂ Mit der Umschalten-Schaltfläche schalten Sie das Menü in den

Kartierung-Werkzeugen zwischen Fahrgasse und Anstoßen um.

Ein akustisches Signal informiert den Bediener über das Erreichen einer Fahrgasse, wenn sich das Fahrzeug eine halbe Schwadbreite entfernt befindet.

Fahrgassen werden auch unterhalb der Durchgangsnummer nummeriert. Diese Nummer blinkt beim Erreichen der Fahrgasse mehrmals und weist den Bediener somit visuell darauf hin.

# ONTRAC2+

Damit AutoSteer einwandfrei funktionieren kann, achten Sie darauf, dass Ihre GPS-Quelle richtig eingerichtet ist.

Zum Aufrufen des AutoSteer-Einstellungen-Bildschirms führen Sie die folgenden Schritte aus:

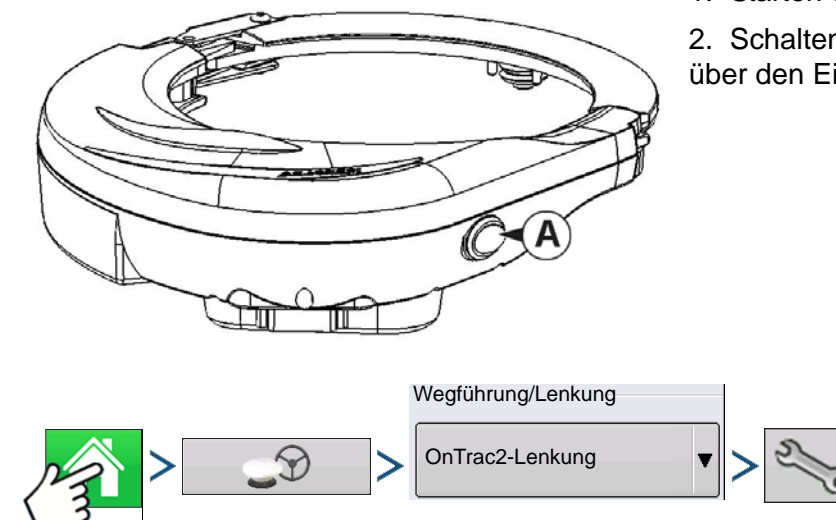

- 1. Starten Sie das Display.
- 2. Schalten Sie die Mechanical Drive Unit (MDU) über den Ein-/Ausschalter (A) ein.

3. Drücken: Startseite-Schaltfläche > GPS-Wegführung-Schaltfläche > OnTrac2-Lenkung-Auswahlmenü > Einstellungen-Schaltfläche (Schraubenschlüssel)

# AUTOSTEER-EINSTELLUNGEN-BILDSCHIRM

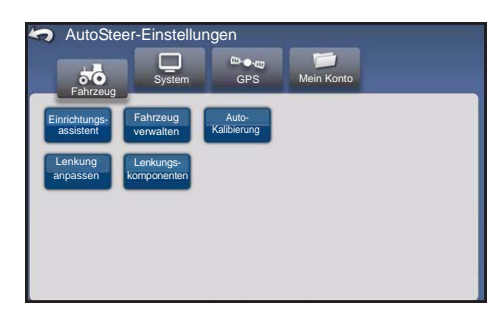

Bei sämtlichen Schritten zur Kalibrierung und zur Einrichtung von OnTrac2+ beginnen Sie im AutoSteer-Einstellungen-Bildschirm

### **<<< Die Anleitungen beginnen mit diesem Bildschirm.**

Im AutoSteer-Einstellungen-Bildschirm haben Sie Zugang zu folgenden Funktionen:

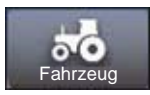

Fahrzeug konfigurieren, neues Fahrzeug einrichten, vorhandene Fahrzeuge verwalten, automatische Kalibrierung eines Fahrzeugs ausführen, Lenkungsanpassungen vornehmen, Lenkungskomponenten verwalten.

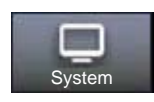

Konfiguration und Überwachung von Systemparametern.

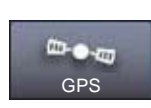

Der Status Ihrer GPS-Korrekturen. Weitere Hinweise finden Sie in den Anleitungen zum Display und zum GPS-Empfänger.

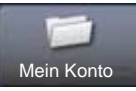

Konfiguration und Überwachung von Kontoparametern.

Zur Rückkehr zum vorherigen Bildschirm drücken Sie auf das Zurück-Symbol. Mit dem

Zurück-Symbol gelangen Sie vom AutoSteer-Einstellungen-Bildschirm wieder zurück zu den Menüs Ihres Displays.

## **FAHR7FUG**

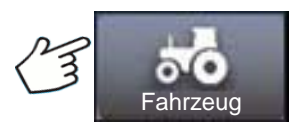

Drücken: Fahrzeug-Schaltfläche

Gewünschte Fahrzeugkonfiguration auswählen:

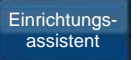

Neues Fahrzeug erstellen und kalibrieren

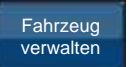

Ausgewähltes Fahrzeug verwalten oder ändern

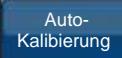

zur optimalen AutoSteer-Leistung kalibrieren.

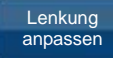

Parameter der Lenkung anpassen

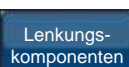

Parameter von Lenkungskomponenten anpassen, beispielsweise Limits der manuellen Lenkungsumgehung; Anzeige diagnostischer Informationen zu Systemkomponenten.

## EINRICHTUNGSASSISTENT

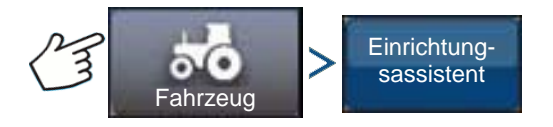

Drücken: Fahrzeug-Schaltfläche > Einrichtungsassistent-Schaltfläche

Der Einrichtungsassistent wird zum Erstellen, Kalibrieren und Abstimmen Ihrer Fahrzeuge mit dem AutoSteer-System eingesetzt. Der Assistent sorgt dafür, dass sämtliche erforderlichen Schritte ausgeführt werden. Damit die bestmögliche Lenkungspräzision erreicht wird, müssen Sie Ihr Fahrzeug entsprechend einrichten, kalibrieren und fein auf das System abstimmen.

1. Wählen Sie den Fahrzeugtyp. Drücken Sie .

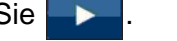

2. Wählen Sie die Fahrzeugmarke. Falls Ihre Fahrzeugmarke nicht aufgelistet wird, wählen Sie

Generisch. Drücken Sie .

- 3. Wählen Sie das Fahrzeugmodell. Drücken Sie .
- 4. Wählen Sie den Fahrzeugcontrollertyp. Drücken Sie .
- **O N TRAC2+**
- 
- 6. Geben Sie einen Achsstandwert ein. Drücken Sie .

5. Geben Sie einen Fahrzeugnamen ein. Drücken Sie .

- 7. Geben Sie Antennenvor-/-rückoffset ein, drücken Sie die Vorne- oder Hinten-Schaltfläche.
	- Vorne bedeutet, dass sich die Antenne vor dem Kontrollpunkt des Fahrzeugs befindet.
	- Hinten bedeutet, dass sich die Antenne hinter dem Kontrollpunkt des Fahrzeugs befindet.

Der Kontrollpunkt eines Fahrzeugs wird wie folgt definiert:

- Standard-Radfahrzeug (MFWD, Floater, Sprüher) Hinterachse
- Kettenfahrzeug Mitte der Ketten
- Kipper Drehpunkt des Fahrzeugs
- Erntegerät/Schwader Vorderachse

Drücken Sie

8. Geben Sie den seitlichen Antennenversatz ein. Wählen Sie Links oder Rechts. Drücken Sie .

*Hinweis:* Der seitliche Antennenversatz wird nach der Fahrzeugerstellung und nach Abschluss der Kalibrierung geprüft und (bei Bedarf) angepasst. Mit den Links- und Rechts-Schaltflächen legen Sie fest, ob sich die Antenne links oder rechts von der Fahrzeugmitte befindet. Falls die Antenne absolut mittig angebracht wurde, ist es einerlei, welche Schaltfläche Sie drücken, solange der Wert bei null bleibt.

9. Geben Sie die Antennenhöhe ein, drücken Sie dann die Häkchen-Schaltfläche.

Der Assistent leitet Sie nun zur Einstellung der Parameter zur manuellen Lenkungsumgehung. Nachdem die Kalibrierung der manuellen Lenkungsumgehung abgeschlossen ist, beginnt der Einrichtungsassistent mit der automatischen Kalibrierung.

## FAHRZEUG VERWALTEN

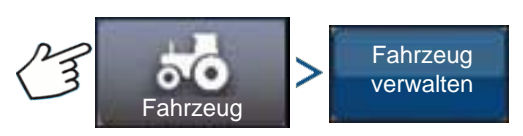

Drücken: Fahrzeug-Schaltfläche > Fahrzeug verwalten-Schaltfläche

Im Fahrzeug verwalten-Bildschirm stehen Ihnen folgende Möglichkeiten offen:

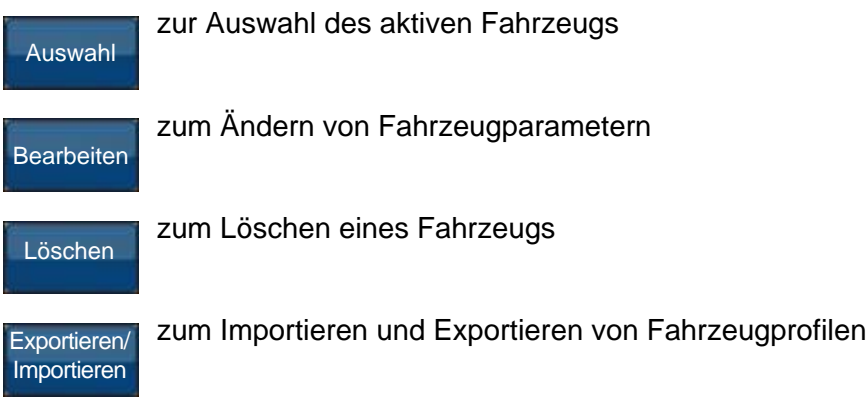

## AUSWAHL

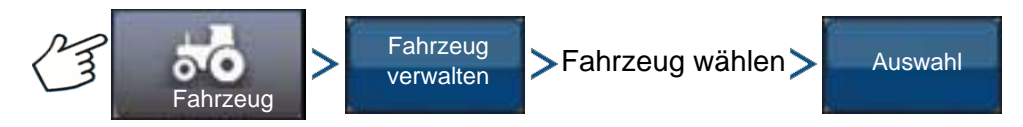

Drücken: Fahrzeug-Schaltfläche > Fahrzeug verwalten-Schaltfläche > Fahrzeug auswählen-Schaltfläche > Auswahl-Schaltfläche

Um ein Fahrzeugprofil zum aktiven Fahrzeug zu machen, wählen Sie das Fahrzeug aus der Liste und drücken die Auswahl-Schaltfläche. Ein Bestätigungsfenster erscheint. Zur Rückkehr zum AutoSteer-Einstellungen-Menü drücken Sie die Häkchen-Schaltfläche, anschließend auf das Zurück-Symbol.

## **BEARBEITEN**

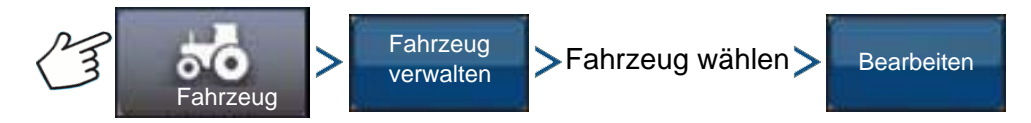

Drücken: Fahrzeug-Schaltfläche > Fahrzeug verwalten-Schaltfläche > Fahrzeug auswählen-Schaltfläche > Bearbeiten-Schaltfläche

Wählen Sie das Fahrzeug aus der Liste, drücken Sie dann die Bearbeiten-Schaltfläche. Der Assistent fragt Folgendes ab:

#### **• Achsstand**

#### **• Antennenvor-/-rückversatz**

- Vorne bedeutet, dass sich die Antenne vor dem Kontrollpunkt des Fahrzeugs befindet.
- Hinten bedeutet, dass sich die Antenne hinter dem Kontrollpunkt des Fahrzeugs befindet.

Der Kontrollpunkt eines Fahrzeugs wird wie folgt definiert:

- Standard-Radfahrzeug (MFWD, Floater, Sprüher) Hinterachse
- Kettenfahrzeug Mitte der Ketten
- Kipper Drehpunkt des Fahrzeugs
- Erntegerät/Schwader Vorderachse

#### **• Seitlicher Antennenversatz**

- Mit den Links- und Rechts-Schaltflächen legen Sie fest, ob sich die Antenne links oder rechts von der Fahrzeugmitte befindet. Falls die Antenne absolut mittig angebracht wurde, ist es einerlei, welche Schaltfläche Sie drücken, solange der Wert bei null bleibt.

#### **• Antennenhöhe**

Wenn Sie mit den Änderungen zufrieden sind, drücken Sie die Häkchen-Schaltfläche. Falls Sie nicht mit den Änderungen zufrieden sind, drücken Sie die X-Schaltfläche und kehren zum Fahrzeug bearbeiten-Assistenten zurück.

## LÖSCHEN

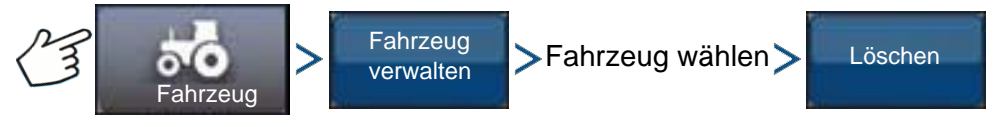

Drücken: Fahrzeug-Schaltfläche > Fahrzeug verwalten-Schaltfläche > Fahrzeug auswählen-Schaltfläche > Löschen-Schaltfläche

Mit der Löschen-Schaltfläche können Sie ein Fahrzeug löschen. Das aktive Fahrzeug kann nicht gelöscht werden. Wählen Sie das Fahrzeug aus der Liste, drücken Sie dann die Löschen-Schaltfläche. Drücken Sie im Fahrzeug löschen-Dialogfenster auf die Häkchen-Schaltfläche. Nachdem Sie im Bestätigungsfenster auf das Häkchen gedrückt haben, kehren Sie wieder zum Fahrzeuge verwalten-Bildschirm zurück.

## EXPORTIEREN/IMPORTIEREN

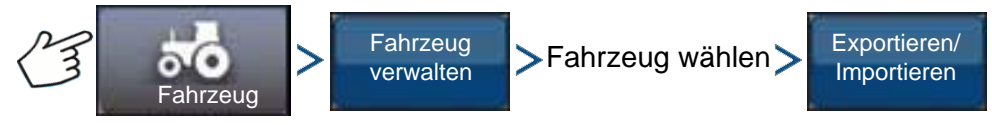

Drücken: Fahrzeug-Schaltfläche > Fahrzeug verwalten-Schaltfläche > Fahrzeug auswählen-Schaltfläche > Exportieren-Schaltfläche

Mit der Exportieren/Importieren-Schaltfläche können Sie Fahrzeugprofile von einem AutoSteer-System zum anderen verschieben.

*Hinweis:* Bei sämtlichen AutoSteer-Systemen muss dieselbe Firmware-Version installiert sein, damit Fahrzeugprofile von einem System zum nächsten verschoben werden können. Am besten aktualisieren Sie sämtliche AutoSteer-Systeme auf die aktuellste Firmware-Version, bevor Sie Fahrzeuge importieren und exportieren.

#### Profil zu einem USB-Laufwerk exportieren

- 1. Schließen Sie ein USB-Laufwerk an das Display an.
- 2. Wählen Sie das zu exportierende Fahrzeug, drücken Sie dann die Exportieren/Importieren-Schaltfläche.
- 3. Drücken Sie die Zu Display-USB exportieren-Schaltfläche.
- 4. Drücken Sie die Exportieren-Schaltfläche.
	- Ein Fortschrittsbalken erscheint, während das Fahrzeugprofil exportiert wird.
- 5. Drücken Sie nach Abschluss die Häkchen-Schaltfläche.

### Profil zu USB-Laufwerk importieren

- 1. Schließen Sie ein USB-Laufwerk an das Display an.
- 2. Drücken Sie die Exportieren/Importieren-Schaltfläche.
- 3. Drücken Sie die Von Display-USB importieren-Schaltfläche.
- 4. Drücken Sie die Datei auswählen-Schaltfläche.
- 5. Wählen Sie das zu importierende Fahrzeug, drücken Sie dann die Häkchen-Schaltfläche.
- 6. Drücken Sie die Importieren-Schaltfläche.
- 7. Drücken Sie nach Abschluss die Häkchen-Schaltfläche.

8. Das System kehrt wieder zum Fahrzeug zu Display exportieren-Bildschirm zurück. Wechseln Sie mit der Zurück-Schaltfläche zurück zum vorherigen Menü.

## AUTO-KALIBRIERUNG

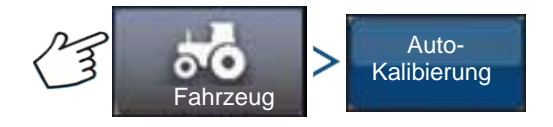

#### Drücken: Fahrzeug-Schaltfläche > Auto-Kalibrierung-Schaltfläche

Bei der Auto-Kalibrierung durchläuft das Fahrzeug eine Reihe verschiedener Kalibrierungsschritte zur optimalen AutoSteer-Anpassung. Sie können die Kalibrierung jederzeit anhalten.

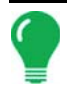

*Hinweis:* Bei der Auto-Kalibrierung muss Ihr Fahrzeug auf einer größeren Fläche bewegt werden. Je nach Fahrzeuggröße benötigen Sie einen etwa 91 × 91 m großen Bereich zum Abschluss der Auto-Kalibrierung.

• Während der Kalibrierung führt das Fahrzeug eine Reihe von Manövern aus; einschließlich Wenden nach links und rechts.

Bei jedem Schritt des Kalibrierungsassistenten erhalten Sie spezifische Hinweise hinsichtlich Fläche, Geschwindigkeit und U/min. Die einzelnen Kalibrierungsschritte und die benötigte Zeit variieren je nach Fahrzeugtyp und installierten Geräten. Lassen sich am Bildschirm durch die Auto-Kalibrierung leiten. Die Hauptschritte der Kalibrierung:

- **OnTrac2 ECU-Ausrichtung:** Das ECU (Motorsteuergerät) kann bei OnTrac2 nur in einer von vier Richtungen installiert werden. Es muss flach und mit den Kabelanschlüssen nach vorne, hinten, links oder rechts installiert werden. Dieser Schritt verrät dem AutoSteer-System, in welcher Richtung das ECU eingebaut wurde; so können sich die internen Sensoren entsprechend orientieren.
- **OnTrac2 ECU-Nullneigungsmessungen 1 und 2:** Das ECU ist mit einer Neigungssensor ausgestattet, der das System beim Berücksichtigen von Hängen und Buckeln bei der automatischen Lenkung unterstützt. Während das Fahrzeug unbewegt auf einem geraden Untergrund steht, bildet der Sensor Mittelwerte seiner Messungen und bekommt so ein Gefühl dafür, was "gerade" ist. Der Fahrer wendet das Fahrzeug nun und stellt es in umgekehrter Richtung an derselben Stelle ab, anschließend werden weitere Mittelwerte errechnet. Durch diese beiden Schritte ist das System in der Lage, sämtliche Neigungsdifferenzen auszugleichen.
- **OnTrac2-Minimalausgang:** Dieser Schritt ermittelt die minimale Kraft, welche die MDU zum Drehen des Lenkrads benötigt. Dieser Wert ist zur präzisen Lenkung sehr wichtig.
	- *Hinweis:* Sämtliche Schritte der Auto-Kalibrierung müssen abgeschlossen und die Änderungen gespeichert werden, bevor Sie versuchen, das Fahrzeug automatisch lenken zu lassen.
- Im Zuge der Auto-Kalibrierung können Sie bei Bedarf jederzeit auf Anhalten und Fortsetzen drücken (oder das Lenkrad mit der Hand drehen).
- Vor der Fahrzeugkalibrierung muss das richtige Fahrzeug im Bereich Fahrzeug verwalten ausgewählt werden. Vergewissern Sie sich, dass das richtige Fahrzeug ausgewählt wurde.
- Ihr Fahrzeug sollte sich mit normaler Arbeitsgeschwindigkeit bewegen, bevor Sie mit der Kalibrierungsüberprüfung beginnen.
- Bei der Kalibrierungsüberprüfung führt das Fahrzeug eine Reihe von Manövern aus; dazu zählen das Fahren einer geraden Strecke und leichte Drehungen nach links und rechts.
- Im Zuge der Auto-Kalibrierung können Sie bei Bedarf jederzeit auf Anhalten und Fortsetzen drücken (oder das Lenkrad mit der Hand bedienen), falls Sie in die automatische Lenkung eingreifen möchten. Allerdings beginnt der jeweilige Schritt nach jedem Eingriff und nach Drücken der Anhalten-Schaltfläche wieder von vorn.
- 1. Drücken Sie die Auto-Kalibrierung-Schaltfläche.
- 2. Drücken Sie die Rechtspfeil-Schaltfläche.

3. Wählen Sie die zu Ihrer Installation passende Ausrichtung, drücken Sie dann auf die Weiter-Schaltfläche.

4. Führen Sie die OnTrac2-Nullneigungsmessungen 1 und 2 anhand der Anweisungen auf dem Bildschirm aus.

5. Führen Sie die Bildschirmanweisungen in den OnTrac2-Minimalausgang-Bildschirmen aus.

6. Speichern Sie die Kalibrierungsdaten mit einem Druck auf die Häkchen-Schaltfläche.

7. Fahren Sie das Fahrzeug zu einer Stelle, an der es eine längere Strecke geradeaus fahren kann. Beschleunigen Sie das Fahrzeug auf eine Geschwindigkeit innerhalb der angezeigten Grenzwerte, drücken Sie dann die Fortsetzen-Schaltfläche zum Starten der Kalibrierungsüberprüfung. Schließen Sie die Kalibrierung mit den Hinweisen auf dem Bildschirm ab.

8. Nach Abschluss der Kalibrierungsüberprüfung kehren Sie mit der Häkchen-Schaltfläche wieder zum Fahrzeug-Bildschirm zurück.

9. Nachdem das Fahrzeug kalibriert und überprüft wurde, müssen Sie die Richtigkeit des seitlichen Versatzes bestätigen.

## Seitlichen Versatz anpassen

Nachdem das Fahrzeug kalibriert wurde, führen Sie die folgenden Schritte aus. Diese Schritte erkennen und beseitigen Auslassungen und Überlappungen, die durch einen falschen seitlichen Versatz verursacht werden.

1. Legen Sie eine AB-Linie fest, aktivieren Sie AutoSteer, lassen Sie das Fahrzeug mindestens 46 m weit automatisch lenken.

2. Stoppen und parken Sie das Fahrzeug, schalten Sie das AutoSteer-System ab. Setzen Sie mit Hilfe eines Senklotes ein Fähnchen (oder eine andere Markierung) direkt unter dem Mittelpunkt der Deichsel.

3. Kehren Sie zum Fahrzeug zurück, starten Sie das AutoSteer-System, lassen Sie AutoSteer mindestens 46 m weit auf derselben AB-Linie fahren.

4. Schalten Sie AutoSteer ab, wenden Sie das Fahrzeug, lassen Sie das Fahrzeug von AutoSteer nun auf derselben AB-Linie in die Gegenrichtung lenken.

5. Wenn die Deichsel des Fahrzeugs das Fähnchen erreicht, stoppen und parken Sie das Fahrzeug, schalten das AutoSteer-System ab und steigen aus.

6. Schauen Sie nach, ob sich die Mitte der Deichsel über dem Fähnchen befindet.

7. Wenn sich das Fähnchen exakt unter der Mitte der Deichsel befindet, müssen keine Anpassungen vorgenommen werden.

8. Falls nicht, markieren Sie den Punkt direkt unterhalb der Deichselmitte mit Hilfe eines Senklotes und messen dann den Abstand zwischen diesem Punkt und dem Fähnchen.

9. Berechnen Sie den Versatzfehler, indem Sie den gemessenen Abstand durch 2 teilen. (Der gemessene Wert wird durch 2 geteilt, da sich die Abweichung durch das Fahren in zwei gegensätzliche Richtungen verdoppelt.)

10. Betrachten Sie den Ersatz vom Heck des Fahrzeugs aus. Schauen Sie nach, ob sich der zweite Punkt links oder rechts vom Fähnchen befindet. Falls sich der zweite Punkt rechts vom ersten Punkt befindet, muss der seitliche Antennenversatz um den berechneten Versatzfehler nach links angepasst werden (und umgekehrt).

11. Wechseln Sie zum Bildschirm Fahrzeug verwalten > Seitlicher Antennenversatz, passen Sie den seitlichen Antennenversatzwert entsprechend an, indem Sie den bestehenden Wert verändern und/oder den Versatz nach Links oder Rechts verlegen.

*Hinweis:* Bei der Anpassung kann es erforderlich sein, eine andere Versatzrichtung (Links/Rechts) zu wählen.

12. Wiederholen Sie den gesamten Vorgang, vergewissern Sie sich, dass der seitliche Versatz nun stimmt. Falls der Versatz beständig zwischen 2 – 5 cm liegt, ist dies korrekt.

Beispiele:

- a. Der berechnete Versatzfehler beträgt 5 cm (10 cm / 2 = 5 cm).
- b. Ein Versatz nach rechts liegt vor.
- c. Wir müssen den Punkt nach links verschieben, da ein Versatz nach rechts gegeben war. Also subtrahieren wir. 13 cm  $-5$  cm  $= 8$  cm
- d. Geben Sie 8 cm als seitlichen Antennenversatz ein.
- e. In diesem Fall muss die Versatzrichtung (links oder rechts) nicht verändert werden.

## LENKUNG ANPASSEN

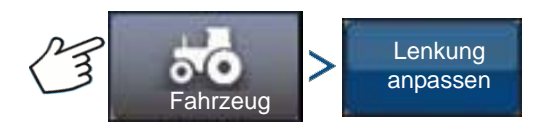

Drücken: Fahrzeug-Schaltfläche > Lenkung anpassen-Schaltfläche

Über den Schieber können Sie die Reaktionen auf Folgendes anpassen:

**Lenkungsreaktion** – steuert die Auslenkung des Fahrzeugs, wenn es sich auf dem gewünschten Pfad befindet.

**Spurüberkreuzungsfehler** – Legt fest, wie aggressiv das Fahrzeug auf Spurüberkreuzungsfehler reagieren soll.

**Linienerfassung** – legt fest, wie aggressiv das System zum gewünschten Lenkungspfad steuert. Bei optimalen Einstellungen nimmt das System den kürzesten Weg; ohne übermäßig harte oder schnelle Bewegungen des Fahrzeugs.

**Minimale Motorleistung** – definiert die minimale Kraft, welche die MDU zum Drehen des Lenkrads benötigt.

Im Lenkung anpassen-Bildschirm können Sie die automatische Lenkung Ihres Fahrzeugs optimieren. Mit dem Schieber auf dem Bildschirm ändern Sie die Reaktionsfreudigkeit des ausgewählten Elementes.

- Die Schildkröte steht für eine langsamere (defensive) Reaktion.
- Das Kaninchen steht für eine schnellere (aggressive) Reaktion.

## LENKUNGSKOMPONENTEN

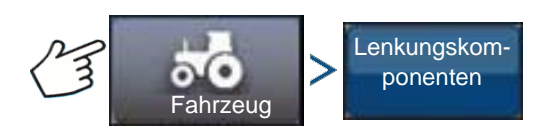

Drücken: Fahrzeug-Schaltfläche > Lenkungskomponenten

In diesem Bildschirm können Sie Lenkungskomponenten anpassen. Die Liste der angezeigten Komponenten hängt von Ihrer individuellen Installation ab.

## OnTrac2-ECU

Das OnTrac2-ECU ist das Steuergerät, welches den AutoSteer-Controller mit sämtlichen AutoSteer-Sensoren und -Aktuatoren verbindet. Der OnTrac2-ECU-Bildschirm liefert Informationen zur ECO-Firmware-Version, zum Aktivitäts-, MDU-Leistungs- und Kommunikationsstatus.

## Manuelle Lenkungsumgehung

Diese Einstellung legt fest, wie viel Kraft erforderlich ist, um die automatische Lenkung durch manuelles Drehen des Lenkrads außer Kraft zu setzen. Probieren Sie es zunächst mit der Werkseinstellung. Falls die Manuelle Lenkungsumgehung zu niedrig eingestellt ist, setzt das System die automatische Lenkung bereits unter normalen Lenkungsbedingungen aus. Bei einer zu hohen Einstellung ist übermäßig viel Kraft erforderlich, um das System zum Aussetzen zu bewegen.

So passen Sie die Manuelle Lenkungsumgehung an:

1. Drücken Sie die Start-Schaltfläche, versuchen Sie, das Lenkrad unter dem ab Werk eingestellten Manuelle Lenkungsumgehung-Wert nach links oder rechts zu drehen. Sofern die Werksvorgabe zu einem befriedigenden Ergebnis führt, fahren Sie mit Schritt 3 fort. Wenn Sie einen neuen Wert einstellen müssen, fahren Sie mit Schritt 2 fort.

2. Falls sich das System nicht außer Kraft setzen lässt, drücken Sie die Minus-Schaltfläche zum Vermindern des Manuelle Lenkungsumgehung-Grenzwertes. Sollte sich das System zu leicht außer Kraft setzen lassen, drücken Sie die Plus-Schaltfläche zum Erhöhen des Manuelle Lenkungsumgehung-Grenzwertes. Drehen Sie das Lenkrad unter der neuen Einstellung nach links oder rechts, bis das System ordnungsgemäß außer Kraft gesetzt wird.

3. Wenn Sie mit der Einstellung zufrieden sind, speichern Sie den Manuelle Lenkungsumgehung-Grenzwert mit der Grenzwert speichern-Schaltfläche. Das Dialogfenster Erfolgreich gespeichert erscheint. Drücken Sie die Häkchen-Schaltfläche, anschließend auf die Zurück-Schaltfläche.

### Fernbedienschalter

Der Externkopplung-Bildschirm bietet einen Indikator, der anzeigt, ob der Fernbedienschalter (sofern installiert) einwandfrei funktioniert. Zum Prüfen drücken Sie den Fernbedienschalter einmal. Der Indikator sollte grün werden.

### MDU

Im MDU-Bildschirm finden Sie einen diagnostischen Test zur Überprüfung, ob der MDU (mechanischer Antrieb) richtig funktioniert.

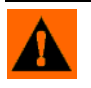

**WARNUNG:** Vergewissern Sie sich vor dem Test, dass sich keine Personen und Gegenstände in der Nähe des Fahrzeugs befinden. Wenn Sie die Befehlsschaltflächen drücken, drehen die Räder schnell von Seite zu Seite. Mit der Stopp-Schaltfläche halten Sie die Räder an.

So prüfen Sie den MDU:

- 1. Im Lenkungskomponenten-Bildschirm wählen Sie MDU.
- 2. Lesen Sie die Warnung aufmerksam, drücken Sie dann die Fortsetzen-Schaltfläche.

3. Senden Sie die verschiedenen Befehle über die Lenkungsbefehl-Schaltflächen an den MDU. Achten Sie darauf, dass sich das Lenkrad je nach gegebenem Befehl bewegt.

*Hinweis:* Die Befehlsschaltflächen steuern die Intensität der Lenkradbewegungen.

- **Hart links-Schaltfläche** dreht das Lenkrad um 100 % nach links.
- **% links-Schaltfläche** dreht das Lenkrad um das per Schieber vorgegebene Maß nach links
- **0 %-Schaltfläche** stoppt die Drehung des Lenkrads
- **% rechts-Schaltfläche** dreht das Lenkrad um das per Schieber vorgegebene Maß nach rechts
- **Hart rechts-Schaltfläche** dreht das Lenkrad um 100 % nach rechts.
- **Stopp-Schaltfläche** beendet die Lenkungsdiagnose
- **Links/Rechts-Lenkung** ändert die Drehgeschwindigkeit (je höher der Wert, desto schneller)

# **SYSTEMMENÜ**

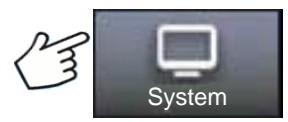

Drücken: System-Schaltfläche

Das System-Menü bietet die folgenden Funktionen:

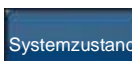

zur Überwachung von Systemparametern und Systemleistung

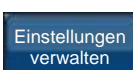

zum Speichern, Löschen oder Rücksetzen von Informationen in der Systemdatenbank und in Protokolldateien

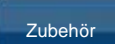

zum Aktivieren oder Deaktivieren zusätzlicher Sensoren

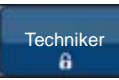

eine Kennwort-geschützte Funktion, die für qualifizierte Servicetechniker reserviert ist

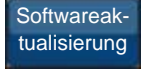

zur Aktualisierung des Systems auf die neueste Software

## **SYSTEMZUSTAND**

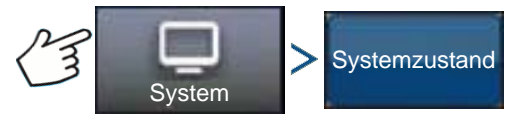

Drücken: System-Schaltfläche > Systemzustand-Schaltfläche

Der Systemzustand-Bildschirm bietet diagnostische und Statusinformationen zu unterschiedlichen Aspekten des Lenkungssystems. Der Übersicht-Bildschirm zeigt den Status der Komponenten. Wählen Sie ein Element, dessen detaillierten Status Sie erfahren möchten.

## EINSTELLUNGEN VERWALTEN

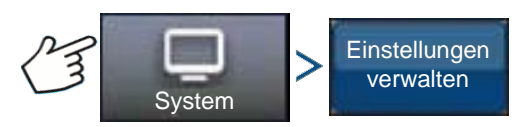

Drücken: System-Schaltfläche > Einstellungen verwalten-Schaltfläche

Im Einstellungen verwalten-Bildschirm stehen Ihnen folgende Möglichkeiten offen:

- Aktuelle Protokolldateien speichern oder löschen.
- Aktuelle Datenbank speichern oder eine Datenbank importieren.
- Sämtliche aktuellen Einstellungen auf die Werksvorgaben rücksetzen.

## Protokolldateien

Protokolldateien enthalten Systemdaten, die zur Diagnose und Problemlösung verwendet werden können.

#### **So kopieren Sie Protokolldateien:**

- 1. Schließen Sie ein USB-Laufwerk an das Display an.
- 2. Drücken Sie die "Einstellungen verwalten"-Schaltfläche.
- 3. Wählen Sie Protokolldateien.
- 4. Drücken Sie die "Zu Display-USB kopieren"-Schaltfläche.

Die Protokolldateien werden auf dem USB-Laufwerk gespeichert.

#### **So löschen Sie Protokolldateien:**

- 1. Drücken Sie die "Einstellungen verwalten"-Schaltfläche.
- 2. Wählen Sie Protokolldateien.
- 3. Drücken Sie die Löschen-Schaltfläche.
- 4. Bei der Protokolldateien löschen-Nachfrage drücken Sie die Häkchen-Schaltfläche.

Die Protokolldateien werden gelöscht.

### **Datenbank**

Die Datenbank enthält sämtliche Fahrzeug- und Systemparameter, die zum Systembetrieb erforderlich sind. Über eine Sicherung der Datenbank können Sie frühere Einstellungen wiederherstellen oder diese in ein neues System kopieren.

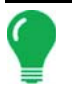

*Hinweis:* Fahrzeugprofile sollten nicht durch Sichern und Wiederherstellen der Datenbank von einem Gerät zum anderen übertragen werden.

#### **So sichern Sie die Datenbank:**

- 1. Schließen Sie ein USB-Laufwerk an das Display an.
- 2. Drücken Sie die "Einstellungen verwalten"-Schaltfläche.
- 3. Wählen Sie Datenbank.
- 4. Drücken Sie die "Auf Display sichern"-Schaltfläche.

Die Datenbank wird auf dem USB-Laufwerk gespeichert.

#### **So stellen Sie die Datenbank wieder her:**

*Hinweis:* Beim Wiederherstellen der Datenbank von einem USB-Laufwerk wird die vorhandene Datenbank des AutoSteer-Systems überschrieben; sämtliche Daten werden ersetzt.

1. Schließen Sie ein USB-Laufwerk (welches die Datenbank zur Wiederherstellung enthält) an das Display an.

- 2. Drücken Sie die "Einstellungen verwalten"-Schaltfläche.
- 3. Wählen Sie Datenbank.
- 4. Drücken Sie die "Von Display wiederherstellen"-Schaltfläche.
- 5. Wählen Sie die Datenbank zur Wiederherstellung, drücken Sie dann die Häkchen-Schaltfläche.

Die Datenbank wird im System wiederhergestellt.

## Werksvorgaben wiederherstellen

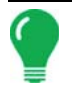

*Hinweis:* Über diese Option werden sämtliche Einstellungen rückgesetzt; in diesem Fall müssen Sie ein neues Fahrzeug erstellen, kalibrieren und abstimmen. Wir raten dringend, vor der Wiederherstellung der Werksvorgaben zuvor eine Sicherung der Datenbank anzulegen.

Werksvorgaben wiederherstellen setzt sämtliche Einstellungen und Profile mit Ausnahme der Funktionscodes auf die Standard-Werkseinstellungen zurück. So setzen Sie die Einstellungen zurück:

- 1. Drücken Sie die "Einstellungen verwalten"-Schaltfläche.
- 2. Wählen Sie Werksvorgaben wiederherstellen.
- 3. Drücken Sie die Rücksetzen-Schaltfläche.
- 4. Drücken Sie die Häkchen-Schaltfläche.

Die aktuellen Einstellungen werden auf die Werksvorgaben rückgesetzt.

## ZUBEHÖR

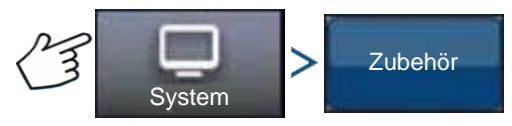

Drücken: System-Schaltfläche > Zubehör-Schaltfläche

Über das Zubehör-Menü aktivieren oder deaktivieren Sie zusätzliche Sensoren. Derzeit steht nur der Externkopplungsschalter zur Verfügung. Die Option werden grundsätzlich angezeigt, wenn sie verfügbar sind. Bei der Aktivierung werden die Sensoren dem System als installiert und funktionsfähig gemeldet. Bei aktivierten Optionen werden diagnostische Daten gesammelt, jede Fehlfunktion eines Sensors wird über den Diagnosemanager gemeldet. Falls ein Sensor entfernt wird, werden Warnungen und Fehlermeldungen ausgegeben, bis der Sensor im System deaktiviert wird.

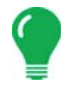

*Hinweis:* Der Fernbedienschalter ist ein zusätzliches Gerät, mit dem Sie AutoSteer über ein Gerät wie einen Schalter oder eine Taste koppeln können, statt die Koppeln-Schaltfläche am Display zu drücken. Ein Fernbedienschalter muss im Zubehör-Menü aktiviert werden.

#### **Fernbedienschalter**

Zum Aktivieren des Fernbedienschalters drücken Sie die Koppeln-Schaltfläche. Der Fernbedienschalter aktiviert-Bildschirm erscheint. Falls Sie den Fernbedienschalter später deaktivieren möchten, kehren Sie zu diesem Bildschirm zurück und drücken die Deaktivieren-Schaltfläche.

## **TECHNIKER**

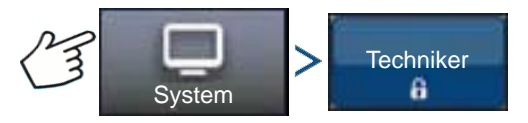

Drücken: System-Schaltfläche > Techniker-Schaltfläche

Der Techniker-Bildschirm ist Kennwort-geschützt und wird lediglich von qualifizierten Servicetechnikern genutzt.

# **O N TRAC2+**

## SOFTWAREAKTUALISIERUNG

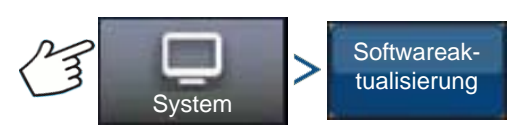

Drücken: System-Schaltfläche > Softwareaktualisierung-Schaltfläche

Im Softwareaktualisierung-Bildschirm können Sie Ihr System mit der aktuellsten Software auf den neuesten Stand bringen:

- 1. Schließen Sie ein USB-Laufwerk (das die Aktualisierungssoftware enthält) an das Display an.
- 2. Drücken Sie die Softwareaktualisierung-Schaltfläche.
- 3. Drücken Sie die Datei auswählen-Schaltfläche.
- 4. Wählen Sie die gewünschte Software aus der Liste, drücken Sie die Häkchen-Schaltfläche. Bei der Aktualisierung wird eine Reihe von Schritten durchlaufen, nach erfolgreicher Aktualisierung startet das AutoSteer-System neu.
- 5. Drücken Sie die Häkchen-Schaltfläche nach Abschluss der Aktualisierung.

Das AutoSteer-System ist nun wie gewohnt einsatzbereit.

# GPS-DIAGNOSE

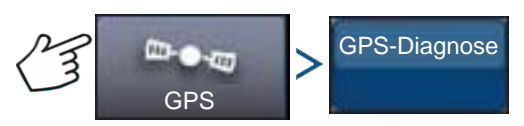

Drücken: GPS-Schaltfläche > GPS-Diagnose-Schaltfläche

Der GPS-Diagnose-Bildschirm zeigt die folgenden Parameter:

- **GPS-Modus** der aktuelle GPS-Modus des Empfängers
- **PDOP (Positional Dilution of Precision, Positionspräzisionsminderung)** ein Maß für die Güte des Satellitenempfangs. Wenn sichtbare GPS-Satelliten eng beieinander stehen, führt diese ungünstige Geometrie zu einem hohen DOP-Wert. Bei quer über den Himmel verteilten Satelliten ergibt sich aufgrund der deutlich günstigeren Geometrie ein geringerer DOP-Wert. Daher steht ein geringer DOP-Wert für eine exaktere Positionsbestimmung per GPS.
- **Richtung** die Richtung des Fahrzeugs in Grad
- **Höhe** die Höhe des Fahrzeugs über dem Meeresspiegel
- **Anzahl Satelliten** die Satellitenanzahl, die vom Empfänger berücksichtigt wird
- **Fahrzeugposition** die Position des Fahrzeugs, angezeigt in Länge und Breite

# DETAILS

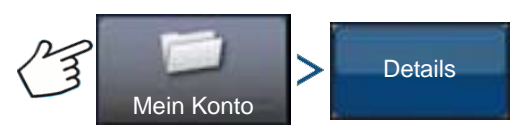

Drücken: Mein-Konto-Schaltfläche > Details-Schaltfläche

Die Details-Schaltfläche führt zu Informationen über im System installierte Komponenten. Wählen Sie das Element, zu dem Sie Details angezeigt bekommen möchten; die gewünschten Informationen erscheinen prompt.

# ANHANG

# **SYSTEMDIAGRAMMREFERENZ**

Zum Abruf detaillierter Systemdiagramme zu unterschiedlichen Maschinenkonfigurationen wählen Sie den Kundendienst-Bereich der Ag Leader-Internetseiten, den Sie über folgende URL finden können:

[http://www.agleader.com/customer-support/product-manuals/](http://www.agleader.com/support.php?Page=manuals/diagrams)

*Hinweis: Zum Anzeigen oder Ausdrucken der Systemdiagramme benötigen Sie den Adobe Reader. Der Adobe Reader ist auf den meisten PCs bereits vorinstalliert. Falls der Adobe Reader nicht auf Ihrem Computer installiert sein sollte, können Sie das Programm kostenlos herunterladen. Einen Link zur Adobe-Downloadseite finden Sie auf den Ag Leader-Internetseiten.*

# AKTUELLE DATEIFORMATE

## .AGSETUP

Zur Übertragung von Einrichtungsdaten von Display zu Display oder zwischen SMS und Display.

- Ersetzt die Dateitypen MSF, IBY, PAT, IRX, REF.
- Ermöglicht volle Synchronisierung folgender Elemente:
- Verwaltungsdaten (Landwirte, Betriebe, Felder, Saison, Bediener)
- Produkte und Produktmischungen
- Grenzen
- Wegführungsmuster
- Markierungsets und Markierer

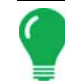

*Hinweis:* Verzichten Sie künftig konsequent auf den Einsatz von IBK zum Klonen eines Displays. Nutzen Sie AGSETUP.

## .AGDATA

- Enthält sämtliche erforderlichen Daten zur vollständigen Archivierung in SMS.
- Enthält aufgezeichnete Operationsdaten
- Eingesetzte Ausrüstung
- Eingesetzte Produkte
- Protokollierte Markierungen
- Grenzen
- Wegführungsmuster
- Flexible Exportoptionen
- Exportieren nach Landwirt möglich.

# ÄLTERE DATEIFORMATE

## GRENZ- UND FÜHRUNGSDATEITYPEN

#### **• .iby**

Grenzdateiformat. Grenzdateien werden im Grenze-Register in den Kartierung-Werkzeugen im Kartenbildschirm erstellt; oder über die Dateien importieren-Schaltfläche im Externe Speicheraktionen-Bildschirm in das System importiert. Der Externe Speicheraktionen-Bildschirm kann über die Externe Speicheraktionen-Schaltfläche im Startbildschirm aufgerufen werden.

#### **• .pat**

Musterführungsdatei. Musterdateien werden im Wegführung-Register in den Kartierung-Werkzeugen im Kartenbildschirm erstellt; oder über die Externe Speicheraktionen-Schaltfläche im Startbildschirm in das System importiert. Der Externe Speicheraktionen-Bildschirm kann über die Externe Speicheraktionen-Schaltfläche im Startbildschirm aufgerufen werden.

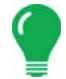

*Hinweis:* Das Importieren und Exportieren von älteren Grenzdateien (.iby) und Musterdateien (.pat) wird zur Kompatibilität mit Insight- und Edge-Displays unterstützt.

## **BILDDATEITYPEN**

#### **• .png und .bmp**

Unterstützte Dateiformate für das Display-Eigentümerbild. Dateien sind auf maximal 200 Pixel in der Breite und 100 Pixel in der Höhe beschränkt. Zum Importieren nutzen Sie die Bild importieren-Schaltfläche im Allgemein-Register des Displays.

## **SYSTEMDATEITYPEN**

#### **• .ibk**

Systemsicherungsdatei. Sicherungsdateien werden durch Drücken der Sicherung erstellen-Schaltfläche im Erweitert-Register des Displayeinstellungen-Bildschirms auf dem USB-Laufwerk gespeichert.

#### **• .fw2**

Firmware-Aktualisierungsdatei für Display und Steuermodule. Firmware-Aktualisierungen von einem USB-Laufwerk installieren Sie durch Drücken der Firmware aktualisieren-Schaltfläche Externe Speicheraktionen-Bildschirm. Der Externe Speicheraktionen-Bildschirm kann über die Externe Speicheraktionen-Schaltfläche im Startbildschirm aufgerufen werden.

## GARANTIEHINWEIS

Sämtliche Komponenten des Displays, die im regulären Betrieb, bei der Nutzung mit einer zugelassenen Anwendung ausfallen, werden von Ag Leader Technology innerhalb zwei Jahren ab Beginn der Garantiezeit kostenlos repariert oder ausgetauscht. Die Garantie gilt nicht bei Schäden, die durch Missbrauch, Fahrlässigkeit, Unfall, Vandalismus, Höhere Gewalt oder sonstige Ursachen jenseits des regulären, bestimmungsgemäßen Einsatzes des Displays verursacht werden. Ag Leader Technology haftet Händlern, Endanwendern und Dritten gegenüber nicht für indirekte, beiläufige oder Folgeschäden, die durch Vertrieb, Installation oder Einsatz jeglicher Ag Leader Technology-Produkte entstehen.

# NICHT AUTORISIERTER ZUGRIFF

Bestimmte Funktionen des Displays können durch autorisierte Personen mit Kennwortzugriff gesperrt werden. Solche Funktionen sollten nur von autorisierten Personen mit Kennwortzugriff geändert werden. Nicht autorisierter Zugriff auf gesperrte Funktionen ist untersagt. Der Versuch, auf nicht autorisierte Weise auf gesperrte Funktionen zu zugreifen, stellt einen Betrugstatbestand dar. Ag Leader haftet nicht für jegliche Schäden oder Verluste, die durch Zugriff auf gesperrte Funktionen durch nicht autorisierte Personen entstehen. Sie als Eigentümer des Displays bestätigen, Ag Leader, ihre Partner, Zweigniederlassungen, Agenten, Lizenzgeber und Lizenznehmer von sämtlicher Haftung bei nicht autorisiertem Zugriff auf gesperrte Funktionen freizusprechen.

# HINWEIS ZU GESCHÜTZTER TECHNOLOGIE

Design und Funktionalität der Ag Leader Technology-Displays werden durch Patente geschützt. Das Kopieren von Merkmalen des Systems hinsichtlich Messung und Berechnung von Getreidedurchfluss und -gewicht, Organisation von Feld- und Ladungsdaten kann zu Patentverletzungen führen.

# HINWEISE ZUM URHEBERRECHT

Ag Leader Technology besitzt das Urheberrecht (© 2013) an den Inhalten dieser Anleitung und des Display-Steuerprogramms. Jegliche Vervielfältigungen ohne vorherige Zustimmung der Ag Leader Technology sind untersagt.

# **SERVICE UND KUNDENDIENST**

Bei der Entwicklung Ihres Displays standen Einfachheit und unkomplizierte Bedienung im Vordergrund. Diese Anleitung soll Ihnen dabei helfen, sich mit dem Display und seinen Grundfunktionen vertraut zu machen. An verschiedenen Stellen innerhalb des Systems wurden Einrichtungsassistenten implementiert, welche Konfiguration und Bedienung noch weiter vereinfachen.

Wenn Sie weitere Fragen haben oder einmal Schwierigkeiten auftreten sollten, wenden Sie sich bitte an Ihren Ag Leader Technology-Händler vor Ort oder rufen uns unter der nachstehend angegebenen Telefonnummer an. Falls ein Hardwarefehler vorliegen sollte, senden wir Ihnen sofort Ersatz zu.

Unseren technischen Kundendienst erreichen Sie telefonisch unter +1 515/232/5363-1 oder per eMail an support@agleader.com.

# Index

## A

[A neu markieren 98](#page-105-0) [AB/SmartPath umschalten 92](#page-99-0) [abbrechen 85,](#page-92-0) [86,](#page-93-0) [88,](#page-95-0) [89](#page-96-0) [Adaptive Kurve 86](#page-93-1) [Flächengröße 94](#page-101-0) [Neuer Durchgang 94](#page-101-1) [Richtungsänderung 94](#page-101-2) [Richtungsschwellwert 94](#page-101-3) [Adaptive Musteroptionen 93](#page-100-0) [Aktive Linie durchschalten 93](#page-100-1) [Alle Muster entfernen 95](#page-102-0) [Alles entfernen 95](#page-102-0) [Anhalten 85,](#page-92-1) [86,](#page-93-2) [88,](#page-95-1) [89,](#page-96-1) [98](#page-105-1) [Anstoßen 99](#page-106-0) [Anstoßen löschen 99](#page-106-1)

### B

[Basisberechtigung 28](#page-35-0) [Basispfad 92](#page-99-1) [Benutzer hinzufügen 26](#page-33-0) [Benutzerdefinierte Berechtigung 29](#page-36-0) [Berechtigungsstufe 28](#page-35-1)

## E

[Einstellungen-Schaltflächen 13](#page-20-0) [GPS 13](#page-20-1) [Konsole 14](#page-21-0) [Entfernen-Schaltfläche 95](#page-102-1)

## F

[Feld 23](#page-30-0) [Flächengröße 94](#page-101-0) [Folgepfad 92](#page-99-2) [fortsetzen 85,](#page-92-2) [86,](#page-93-3) [88,](#page-95-2) [89,](#page-96-2) [98](#page-105-2)

## G

[Gerade Spur 85](#page-92-3) [Gesamte abgedeckte Fläche 93](#page-100-2) [GPS-Schaltfläche 13](#page-20-1)

## I

[Identische Kurve 87](#page-94-0)

### K

[Kartierung-Werkzeuge 84](#page-91-0) [Konsole-Schaltfläche 14](#page-21-0)

[Ag Leader PN 4003964-DEU Rev. D](#page-8-0) 121

## $\mathbf{L}$

[Landwirt 22](#page-29-0)

## M

Managementeinstellungen [Feld 23](#page-30-0) [Landwirt 22](#page-29-0) [Saison 25](#page-32-0) [Manager 28](#page-35-2) [Muster bearbeiten 95](#page-102-2) [Muster entfernen 95](#page-102-3) [Muster exportieren 95](#page-102-4) [Muster rücksetzen 96](#page-103-0) Muster verwalten [Muster bearbeiten 95](#page-102-2) [Muster exportieren 95](#page-102-4)

## N

[Nach Entfernung verschieben 90,](#page-97-0) [100](#page-107-0) [Nach Reihen verschieben 90,](#page-97-1) [100](#page-107-1) [Neuer Durchgang 94](#page-101-1) [Neues AB-Muster 85](#page-92-4)

## P

[projizierter Pfad 93](#page-100-3) [Protokollierte Fläche 93](#page-100-4)

## R

[Richtungsänderung 94](#page-101-2) [Richtungsschwellwert 93,](#page-100-5) [94](#page-101-3) [rücksetzen 96](#page-103-0) [Rücksetzen-Schaltfläche 93](#page-100-6)

## S

[Saison 25](#page-32-0) [Schwenken 89](#page-96-3) [abbrechen 90](#page-97-2) [Nach Entfernung verschieben 90](#page-97-0) [Nach Reihen verschieben 90](#page-97-1) [Reihenabstand 90](#page-97-3) [Reihenanzahl 90](#page-97-4) [Schwenkmitte 89](#page-96-4) [SmartPath 91](#page-98-0) [Aktive Linie durchschalten 93](#page-100-1) [Basispfad 92](#page-99-1) [Folgepfad 92](#page-99-2) [Gesamte abgedeckte Fläche 93](#page-100-2) [Hinweise 93](#page-100-7) [projizierter Pfad 93](#page-100-3) [Protokollierte Fläche 93](#page-100-4)

[Richtungsschwellwert 93](#page-100-5) [Rücksetzen-Schaltfläche 93](#page-100-6) [Smart-Register 93](#page-100-8) [Speichern-Schaltfläche 93](#page-100-9) [vorherigen Durchgang auswählen 93](#page-100-10) [Smart-Register 93](#page-100-8) [Speichern-Schaltfläche 93](#page-100-9)

### V

[Vollberechtigung 28](#page-35-3)

## W

[Wegführung-Register 84](#page-91-1) [abbrechen 85,](#page-92-0) [86,](#page-93-0) [88,](#page-95-0) [89](#page-96-0) [Anhalten 85,](#page-92-1) [86,](#page-93-2) [88,](#page-95-1) [89](#page-96-1) [fortsetzen 85,](#page-92-2) [86,](#page-93-3) [88,](#page-95-2) [89](#page-96-2) Wegführungsoptionen [Adaptive Kurve 93](#page-100-11)